### aludu CISCO.

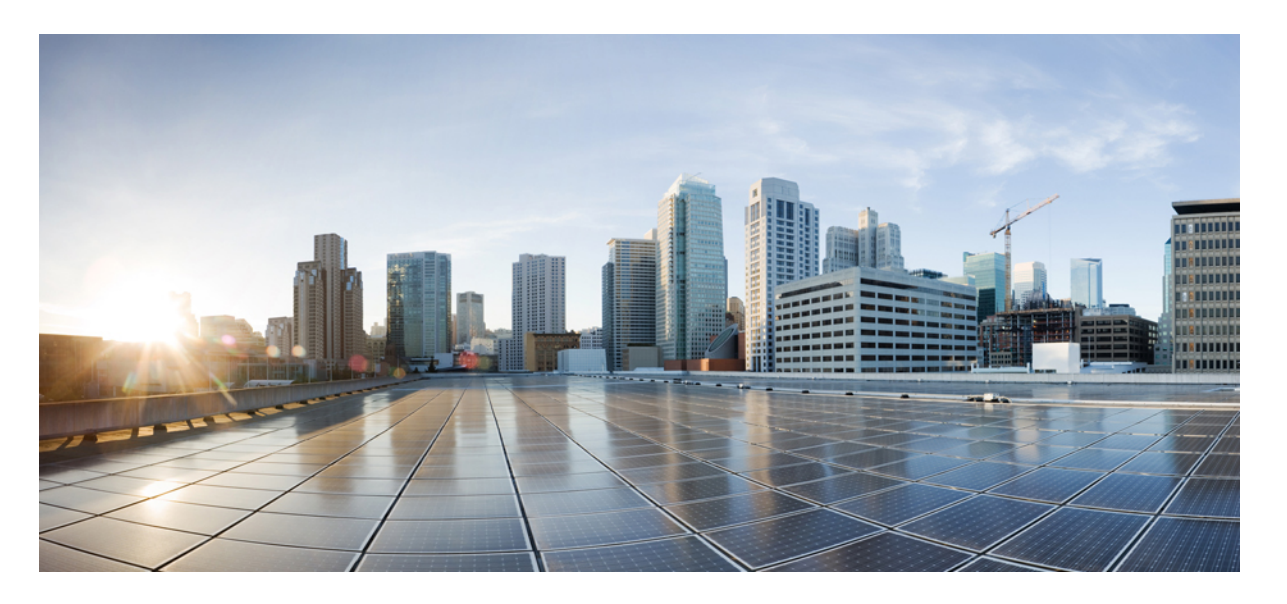

**Cisco Cloud Network Controller for AWS** インストール ガイド、 リリース **25.1**(**x**)

初版:2021 年 9 月 21 日 最終更新:2022 年 8 月 15 日

### シスコシステムズ合同会社

〒107-6227 東京都港区赤坂9-7-1 ミッドタウン・タワー http://www.cisco.com/jp お問い合わせ先:シスコ コンタクトセンター 0120-092-255 (フリーコール、携帯・PHS含む) 電話受付時間:平日 10:00~12:00、13:00~17:00 http://www.cisco.com/jp/go/contactcenter/

© 2021–2022 Cisco Systems, Inc. All rights reserved.

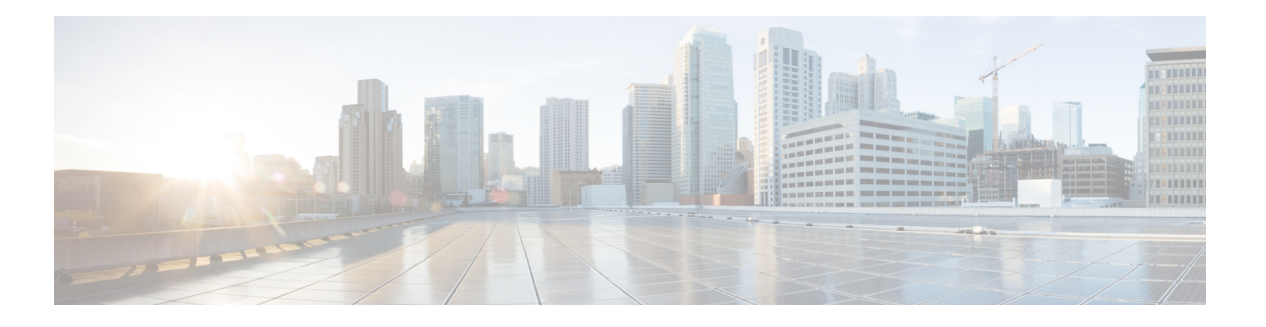

### **Trademarks**

THE SPECIFICATIONS AND INFORMATION REGARDING THE PRODUCTS REFERENCED IN THIS DOCUMENTATION ARE SUBJECT TO CHANGE WITHOUT NOTICE. EXCEPT AS MAY OTHERWISE BE AGREED BY CISCO IN WRITING, ALL STATEMENTS, INFORMATION, AND RECOMMENDATIONS IN THIS DOCUMENTATION ARE PRESENTED WITHOUT WARRANTY OF ANY KIND, EXPRESS OR IMPLIED.

The Cisco End User License Agreement and any supplemental license terms govern your use of any Cisco software, including this product documentation, and are located at:

<http://www.cisco.com/go/softwareterms>.Cisco product warranty information is available at <http://www.cisco.com/go/warranty>. US Federal Communications Commission Notices are found here [http://www.cisco.com/c/en/us/products/us-fcc-notice.html.](http://www.cisco.com/c/en/us/products/us-fcc-notice.html)

IN NO EVENT SHALL CISCO OR ITS SUPPLIERS BE LIABLE FOR ANY INDIRECT, SPECIAL, CONSEQUENTIAL, OR INCIDENTAL DAMAGES, INCLUDING, WITHOUT LIMITATION, LOST PROFITS OR LOSS OR DAMAGE TO DATA ARISING OUT OF THE USE OR INABILITY TO USE THIS MANUAL, EVEN IF CISCO OR ITS SUPPLIERS HAVE BEEN ADVISED OF THE POSSIBILITY OF SUCH DAMAGES.

Any products and features described herein as in development or available at a future date remain in varying stages of development and will be offered on a when-and if-available basis. Any such product or feature roadmaps are subject to change at the sole discretion of Cisco and Cisco will have no liability for delay in the delivery or failure to deliver any products or feature roadmap items that may be set forth in this document.

Any Internet Protocol (IP) addresses and phone numbers used in this document are not intended to be actual addresses and phone numbers. Any examples, command display output, network topology diagrams, and other figures included in the document are shown for illustrative purposes only. Any use of actual IP addresses or phone numbers in illustrative content is unintentional and coincidental.

The documentation set for this product strives to use bias-free language. For the purposes of this documentation set, bias-free is defined as language that does not imply discrimination based on age, disability, gender, racial identity, ethnic identity, sexual orientation, socioeconomic status, and intersectionality. Exceptions may be present in the documentation due to language that is hardcoded in the user interfaces of the product software, language used based on RFP documentation, or language that is used by a referenced third-party product.

Cisco and the Cisco logo are trademarks or registered trademarks of Cisco and/or its affiliates in the U.S. and other countries. To view a list of Cisco trademarks, go to this URL: [www.cisco.com](https://www.cisco.com/c/en/us/about/legal/trademarks.html) go trademarks. Third-party trademarks mentioned are the property of their respective owners. The use of the word partner does not imply a partnership relationship between Cisco and any other company. (1721R)

 $\mathbf I$ 

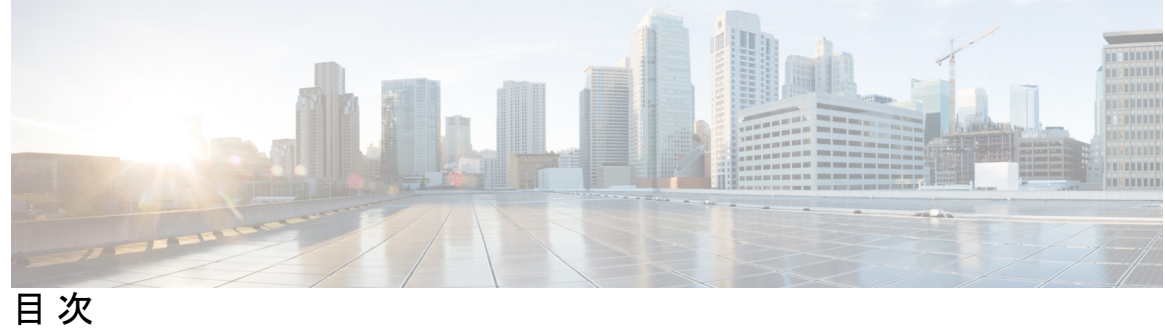

 $\overline{\phantom{a}}$ 

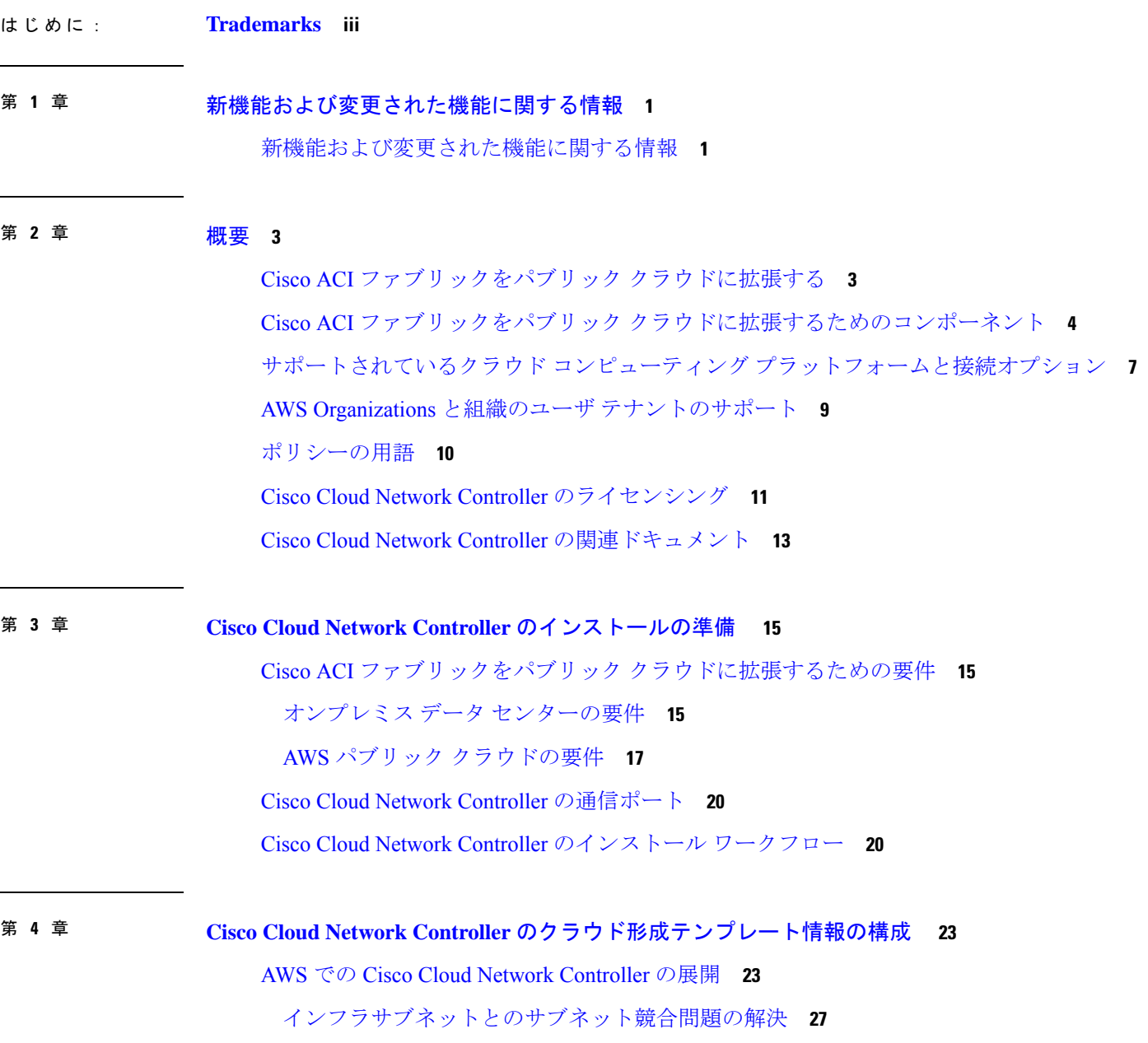

ユーザ テナントの AWS アカウントのセットアップ **29**

CFT を使用した、信頼済みユーザ テナントのための AWS アカウントのセットアップ **30** AWS アクセス キー ID とシークレット アクセス キーを使用して、信頼されていないユー ザ テナントの AWS アカウントをセットアップする **32** 組織のユーザ テナントの AWS アカウントのセットアップ **34**

第 **5** 章 セットアップ ウィザードを使用した **Cisco Cloud Network Controller** の構成 **35** サイト間接続の設定と展開 **35** オンプレミス設定情報の収集 **36** サイト、リージョン、および CCR の数の制限について **36** Cisco Cloud Network Controller の IP アドレスの特定 **37** セットアップ ウィザードを使用した Cisco Cloud Network Controller の構成 **38** Cisco Cloud Network Controller セットアップ ウィザードの構成の確認 **48** 第 **6** 章 マルチサイトを介した **Cisco Cloud Network Controller** の管理 **51** Cisco Cloud Network Controller とマルチサイトについて **51** Cisco Cloud Network Controller サイトをマルチサイトに追加する **52** サイト間インフラストラクチャの設定 **53** Cisco Cloud Network Controller と ISN デバイス間の接続の有効化 **54** 共有テナントの設定 **58** スキーマの作成 **60** アプリケーション プロファイルと EPG の設定 **61** ブリッジ ドメインの作成と VRF への関連付け **62** コントラクトのフィルタの作成 **62** コントラクトの作成 **63** サイトをスキーマに追加する **64** AWS でのインスタンスの設定 **65** エンド ポイント セレクタの追加 **67** マルチサイト構成の確認 **71**

第 **7** 章 **Cisco Cloud Network Controller GUI** を理解する **75**

Cisco Cloud Network Controller GUI のナビゲート **75** Cisco Cloud Network Controller コンポーネントの構成 **76**

第 **8** 章 システムのアップグレード、ダウングレード、またはリカバリの実行 **77**

特記事項 **77**

ソフトウェアのアップグレード **82**

ポリシーベースのアップグレード **83**

既存設定のバックアップ **83**

イメージのダウンロード中 **84**

ポリシーベースのアップグレードプロセスを使用したソフトウェアのアップグレード **85**

移行ベースのアップグレード **87**

移行手順を使用した Cisco Cloud Network Controller ソフトウェアのアップグレード **87** ソフトウェアのダウングレード **92**

ソフトウェアのダウングレード:リリース 25.0(1) から 5.2(1) **92**

ソフトウェアのダウングレード:リリース 25.0(2) から 25.0(1) または 5.2(1) **99**

ソフトウェアのダウングレード:リリース 25.0(3) から 25.0(2)、25.0(1) または 5.2(1) **104**

システム リカバリの実行 **110**

CCR のアップグレードのトリガー **110**

CCR のアップグレードのトリガー **110**

Cisco Cloud Network Controller GUI を使用した CCR のアップグレードのトリガー **112** REST API を使用した CCR のアップグレードのトリガー **113**

- 付 録 **A** : **AWS** リソースと命名規則 **115** AWS リソースと命名規則 **115**
- 付 録 **B** : **AWS** の **IAM** ロールと権限 **117** AWS の IAM ロールと権限 **117**

付 録 **C** : テナントリージョン管理 **123** テナントリージョン管理 **123** 付 録 **D** : **CCR** およびテナント情報の検索 **127** CCR およびテナント情報の検索 **127** I

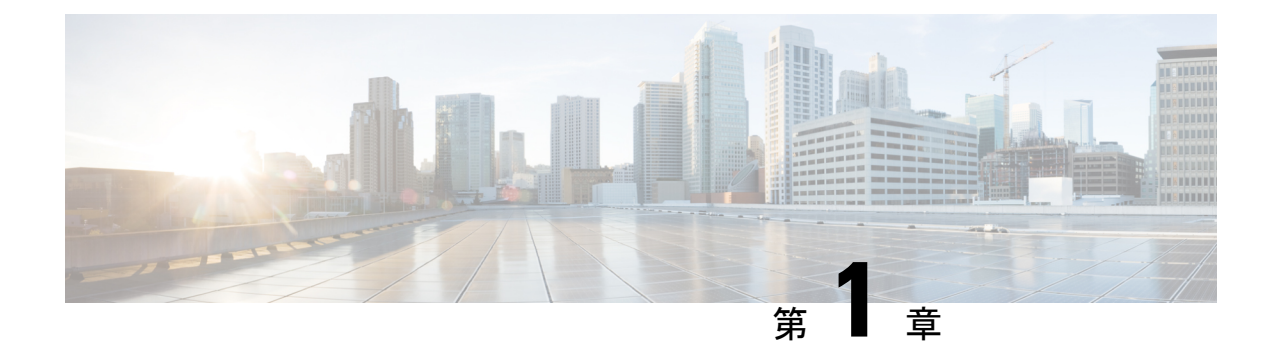

## 新機能および変更された機能に関する情報

• 新機能および変更された機能に関する情報 (1 ページ)

## 新機能および変更された機能に関する情報

次の表は、現行リリースに至るまでにガイドの編成と特徴に加えられた主な変更点の概要を示 しています。ただし、今リリースまでのガイドにおける変更点や新機能の一部は表に記載され ていません。

表 **<sup>1</sup> : New Features and Changed Behavior in Cisco Cloud Network Controller for Release 25.1(1)**

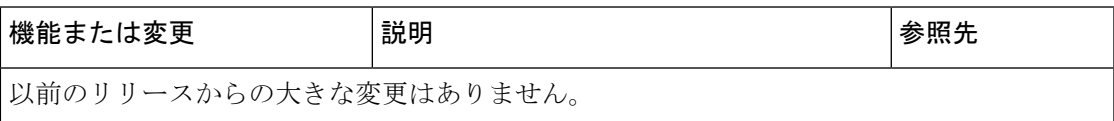

I

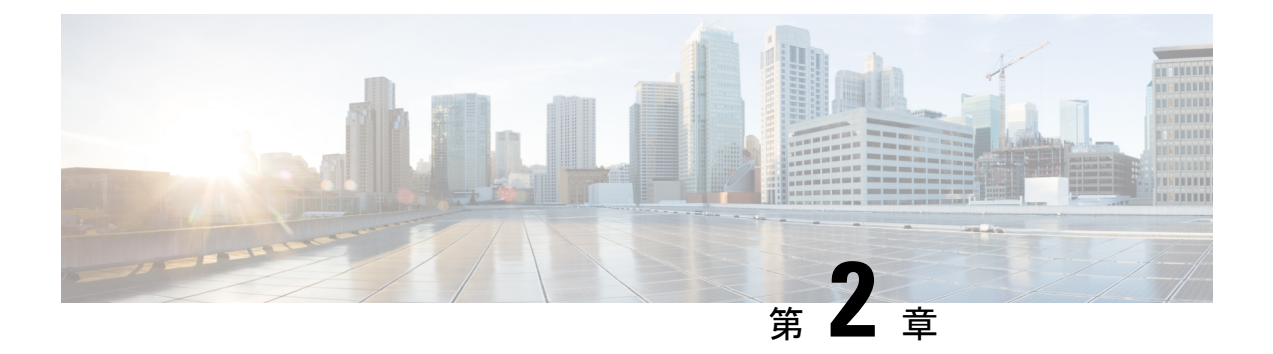

### 概要

- Cisco ACI ファブリックをパブリック クラウドに拡張する (3 ページ)
- Cisco ACI ファブリックをパブリック クラウドに拡張するためのコンポーネント (4 ペー ジ)
- サポートされているクラウド コンピューティング プラットフォームと接続オプション (7 ページ)
- AWS Organizations と組織のユーザ テナントのサポート (9 ページ)
- ポリシーの用語 (10 ページ)
- Cisco Cloud Network Controller のライセンシング (11 ページ)
- Cisco Cloud Network Controller の関連ドキュメント (13ページ)

## **CiscoACI**ファブリックをパブリッククラウドに拡張する

Cisco Application Centric Infrastructure プライベート クラウドを所有している(ACI)顧客は、 パブリッククラウドでワークロードの一部を実行することがあります。ただし、ワークロード をパブリック クラウドに移行するには、別のインターフェイスで作業し、接続を設定してセ キュリティポリシーを定義するさまざまな方法を学習する必要があります。これらの課題に対 処すると、運用コストが増加し、一貫性が失われる可能性があります。

Cisco ACIは、CiscoCloud NetworkControllerを使用して、マルチサイトファブリックをAmazon Web Services (AWS)、Microsoft Azure、および Google Cloud パブリック クラウドに拡張でき ます。

#### **Cisco Cloud Network Controller** とは

Cisco Cloud Network Controller は、クラウドベース仮想マシン(VM)で展開可能な Cisco APIC のソフトウェア デプロイメントです。Cisco Cloud Network Controller は、次の機能を提供しま す。

- Amazon AWS、Microsoft Azure、または Google Cloud パブリック クラウドと対話するため の既存の Cisco APIC インターフェイスと同様のインターフェイスを提供します。
- クラウド導入の導入と設定を自動化します。
- クラウド ルータ コントロール プレーンを設定します。
- オンプレミス Cisco ACI ファブリックとクラウドサイト間のデータ パスを設定します。
- Cisco ACI ポリシーをクラウド ネイティブ ポリシーに変換します。
- エンドポイントを検出します。

#### **Cisco ACI Extension** からパブリック クラウドへのメリットを享受するには

Cisco Cloud Network Controller は、パブリック クラウドへの Cisco ACI 拡張の重要な部分です。 Cisco Cloud APICは、オンプレミスのデータセンターまたはパブリック クラウドの両方または いずれかに展開されたワークロードに対して一貫したポリシー、セキュリティ、および分析を 提供します。

パブリッククラウドへのCisco ACI拡張は、オンプレミスのデータセンターとパブリッククラ ウド間の自動接続を提供し、プロビジョニングとモニタリングを容易にします。また、オンプ レミスのデータセンターとパブリック クラウド間、またはクラウド サイト間でポリシーを管 理、監視、およびトラブルシューティングするための単一のポイントを提供します。

#### **AWS GovCloud** のサポート

Cisco Cloud Network Controller は、us-gov-west および us-gov-east リージョンで AWS GovCloud をサポートしています。Cisco CCR は、us-gov-east リージョンにも展開できます。

AWS GovCloud に Cisco Cloud Network Controller を展開する場合、これらの領域には固有の設 定があることに注意してください。

- 商用アカウントで CCR に登録します。
- 商用アカウントで Cisco Cloud Network Controller に登録します。
- 商用アカウントからクラウド形成テンプレートを起動し、ログインのためにAWSGovCloud にリクエストをリダイレクトします。

## **CiscoACI**ファブリックをパブリッククラウドに拡張する ためのコンポーネント

マルチサイト ファブリックをパブリック クラウドに拡張するには、それぞれに固有の役割を 持つ複数のコンポーネントが必要です。

次の図は Cisco Cloud Network Controller のアーキテクチャの内容を示しています。

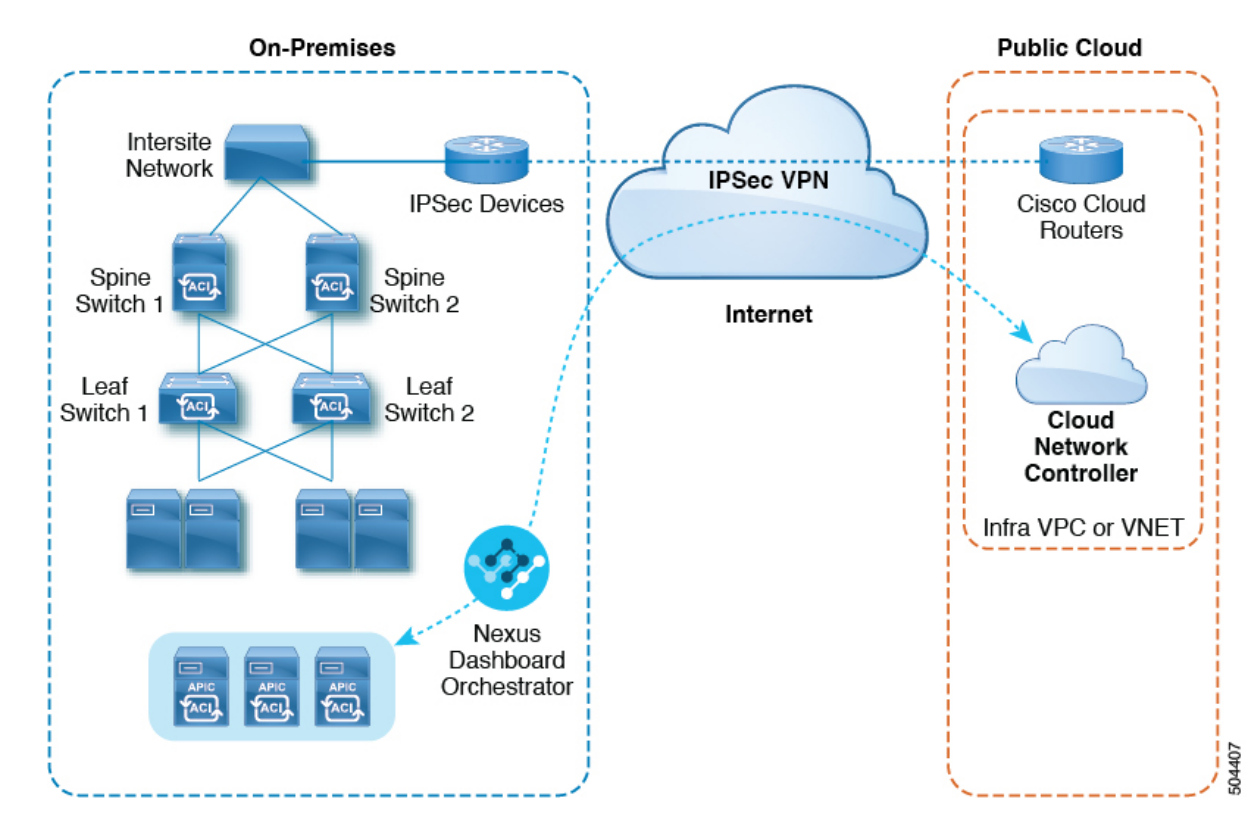

#### 図 **<sup>1</sup> : Cisco Cloud Network Controller** のアーキテクチャ

概要

#### オンプレミスデータセンターコンポーネント

#### **Cisco ACI** ファブリックおよび **Cisco APIC**

Cisco ACI では、アプリケーション要件でネットワークを定義できます。このアーキテクチャ により、アプリケーションの導入ライフサイクル全体がシンプルになって最適化され、短時間 で完了します。Cisco Application Policy Infrastructure Controller (APIC) の主要コンポーネント です。CiscoACIこれにより、アプリケーションは、ネットワーク、コンピューティング、およ びストレージ機能を含むセキュアで共有された高性能リソース プールに直接接続できます。

#### マルチサイトおよびマルチサイト オーケストレータ**/Cisco Nexus Dashboard Orchestrator**

マルチサイトは、プログラムを利用してアプリケーションがネットワーク要件を定義すること を可能にするアーキテクチャです。このアーキテクチャにより、アプリケーションの展開が簡 素化・最適化され、そして促進されます。CiscoCloud NetworkControllerを使用してファブリッ クをパブリッククラウドに拡張するには、Multi-Siteをインストールする必要があります。

詳細については、Cisco.com の Nexus Dashboard [のマニュアルお](https://www.cisco.com/c/en/us/support/cloud-systems-management/application-policy-infrastructure-controller-apic/tsd-products-support-series-home.html#ACI_Multi-Site)よびこのガイドのセクション マルチサイトを介した Cisco Cloud Network Controller の管理 (51 ページ) を参照してくださ い。

Cisco Nexus Dashboard Orchestrator (NDO) は、複数のファブリック(サイト)で複数の Cisco Application Policy Infrastructure Controller(APIC)のインスタンスを管理します。

Cisco ACIファブリックをパブリッククラウドに拡張すると、Cisco Nexus Dashboard Orchestrator はオンプレミスのデータセンターとパブリッククラウド間の接続を作成します。マルチサイト を使用して、オンプレミスのデータセンターとパブリッククラウド全体にテナントを作成しま す。

(注)

オンプレミスファブリックを設定する必要があります。ファブリック外部接続ポリシーを作成 し、マルチサイトに必要なオーバーレイTEPおよびその他の情報を定義します。Cisco ACIま た、マルチサイトアーキテクチャにオンプレミスファブリックを追加する必要があります。 Cisco ACICisco.com の *Nexus Dashboard [Configuration](https://www.cisco.com/c/en/us/support/cloud-systems-management/application-policy-infrastructure-controller-apic/tsd-products-support-series-home.html) Guide* を参照してください。

詳細については、Cisco.com の Nexus Dashboard [のマニュアル](https://www.cisco.com/c/en/us/support/cloud-systems-management/application-policy-infrastructure-controller-apic/tsd-products-support-series-home.html#ACI_Multi-Site)およびこのガイドのセクション マルチサイトを介した Cisco Cloud Network Controller の管理 (51 ページ) を参照してくださ い。

#### **IP** セキュリティ(**IPSec**)ルータ

オンプレミス サイトとパブリック クラウド サイト間の IPsec 接続を確立するには、インター ネット プロトコル セキュリティ(IPsec)対応のルータが必要です。

#### **AWS** パブリック クラウド コンポーネント

#### **Cisco Cloud Network Controller**

Cisco Cloud Network Controller は次のアクションを実行します。

- パブリック クラウド上のサイトを定義し、クラウド インフラ仮想プライベート クラウド (VPC)または仮想ネットワーク(VNET)をプロビジョニングし、すべてのリージョン で Cisco クラウド ルータ (CCR) を管理します。
- パブリッククラウドでポリシーモデルをレンダリングし、クラウドの健全性を管理しま す。Cisco ACI

詳細については、*Cisco Cloud Network Controller* リリース ノート を参照してください。このガ イドの AWS での Cisco Cloud Network Controller の展開 (23 ページ) および セットアップ ウィ ザードを使用した Cisco Cloud Network Controller の構成 (38 ページ) も参照してください。

#### **Cisco Cloud** ルータ

シスコ クラウド ルータ(CCR)は、仮想およびクラウド環境で包括的な WAN ゲートウェイ とネットワークサービスを提供します。CCR により、企業はWANをプロバイダーがホストす るクラウドに拡張できます。Cisco Cloud Network Controller ソリューションには 2 つの CCR が 必要です。

リリース 25.0(3) 以降、Cisco Cloud Network Controller では **Cisco Catalyst 8000V** をクラウド サー ビス ルータとして使用します。この CCR の詳細については、『CSR 8000v [のマニュアル](https://www.cisco.com/c/en/us/support/routers/catalyst-8000v-edge-software/series.html)』 を 参照してください。

**AWS** パブリック クラウド

AWSは、コンピューティング、ストレージ、ネットワーク、データベースなどのオンデマンド サービスを提供するクラウドベースのプラットフォームです。AWS のサブスクライバは、イ ンターネット経由でワークロードを実行できる仮想コンピュータにアクセスできます。

詳細については、AWS の Web サイトのマニュアルを参照してください。

#### オンプレミスデータセンターとパブリッククラウド間の接続

#### **IPsec VPN**

パブリックにルーティング可能な IP アドレスを含み、AWS または Microsoft Azure の接続に十 分な帯域幅を持つ、IPsec ルータからの VPN とのインターネット接続が必要です。

#### 管理接続

オンプレミスのデータ センターの Nexus Dashboard Orchestrator とパブリック クラウドの Cisco Cloud Network Controller の間に管理接続が必要です。

## サポートされているクラウドコンピューティングプラッ トフォームと接続オプション

Cisco Cloud Network Controller は、次のクラウド コンピューティング プラットフォームをサ ポートしています。

• リリース 4.1(1) の Cisco Cloud Network Controller の初期リリースの一部として、オンプレ ミスからクラウドへの接続、またハイブリッド-クラウドに対するサポートが提供されて おり、シス コ Cisco Nexus Dashboard Orchestrator を使用してオンプレミス Cisco ACI サイ トを拡張することができます。

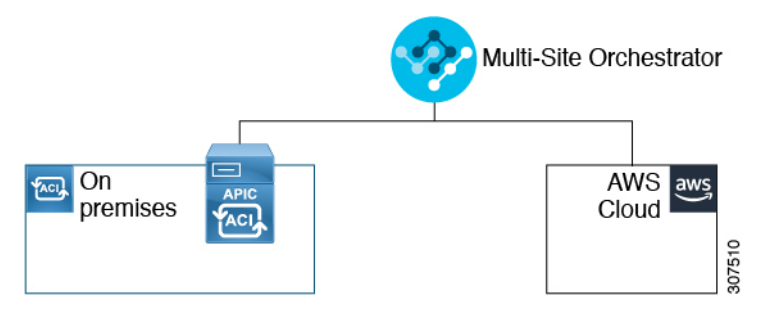

• リリース 4.2(1) 以降、Cisco Cisco Nexus Dashboard Orchestrator を使用してオンプレミス Cisco ACI サイトを Microsoft Azure パブリック クラウドに拡張できるようになりました。

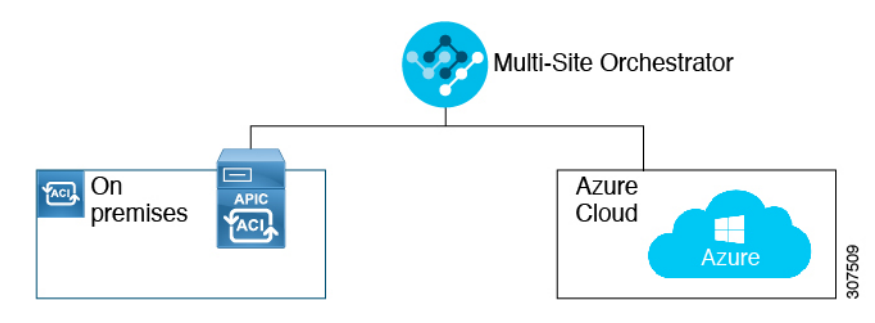

• Cisco Cisco Nexus Dashboard Orchestrator を使用してオンプレミス Cisco ACI サイトを Google Cloud パブリック クラウドに拡張するためのサポートを利用できます。

Cisco Nexus Dashboard Orchestratorを使用して、次のコンポーネント間の接続を確立することも できます。

- オンプレミスからクラウドへの接続:
	- 次のパブリッククラウドサイトの接続:
		- オンプレミス Cisco ACI および Amazon AWS パブリック クラウド サイト
		- オンプレミスおよびMicrosoft AzureパブリッククラウドサイトCisco ACI
		- オンプレミス Cisco ACI と Google Cloud パブリック クラウド サイト
	- オンプレミスからシングルクラウドサイトへの接続(ハイブリッドクラウド)
	- オンプレミスから複数のクラウドサイトへの接続(ハイブリッドマルチクラウド)

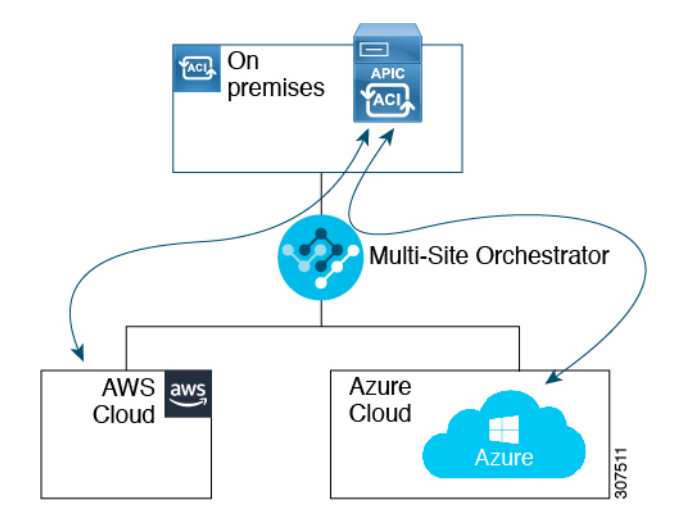

- •クラウドサイト間接続(マルチクラウド):
	- Amazon AWSパブリッククラウドサイト間(Amazon AWSパブリッククラウドサイト からAmazon AWSパブリッククラウドサイト)
	- Microsoft Azureパブリッククラウドサイト間(Microsoft Azureパブリッククラウドサイ トからMicrosoft Azureパブリッククラウドサイト)
- Google Cloud パブリック クラウド サイト間(Google Cloud パブリック クラウド サイ トから Google Cloud パブリック クラウド サイトへ)
- Amazon AWS 、Microsoft Azure、および Google Cloud パブリック クラウド サイト間

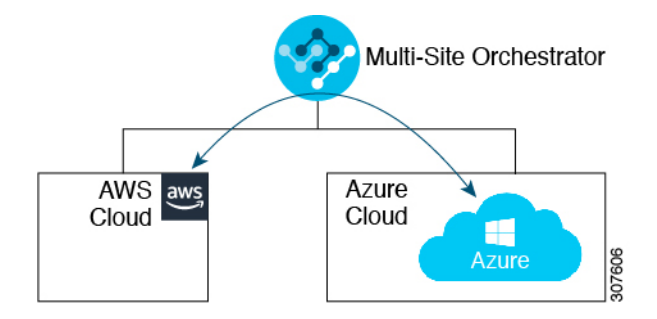

さらに、シングルクラウド設定(Cloud First)もサポートされます。

## **AWS Organizations** と組織のユーザ テナントのサポート

組織内の複数のアカウントを使用すると、さまざまなアカウントのアクセスポリシーとアクセ ス許可を個別に制御するのは簡単ではありませんが、組織内の組織レベルまたは組織内のサブ 組織レベルで簡単に行うことができます。

企業では、AWS Organizations を使用して、次に説明するように、組織内で複数の AWS アカウ ントを管理することができます。

#### <https://aws.amazon.com/organizations/>

組織内のアカウント(またはサブアカウント)のアクセスポリシーの管理は、組織内のアカウン ト階層のルートにある組織のマスターアカウントによって行われます。次の図は、組織におけ るアカウントの設定例を示しています。

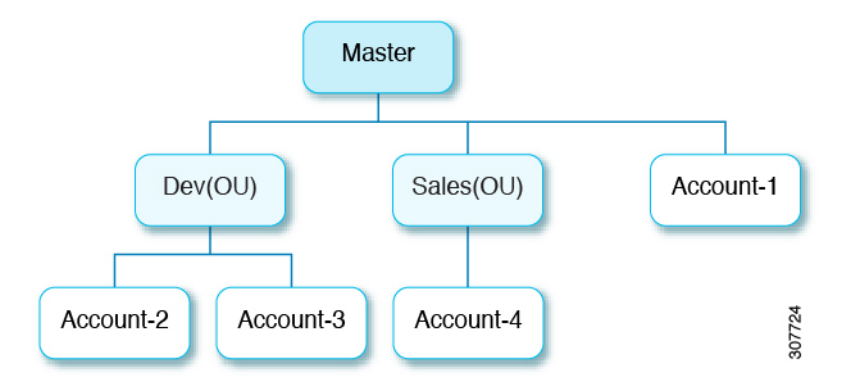

AWS アカウントが AWS Organizations の一部になる方法は 2 つあります。

• 作成:マスターアカウント内の既存の組織内では、AWSGUIまたはAWSAPIを使用して、 AWS Organizations に自動的に含まれる AWS アカウントを作成できます。

• 招待: 組織の外部で作成されたが、組織に参加する必要があるアカウントの場合は、マス ターアカウントからアカウント所有者に招待を送信する必要があります。招待状に同意す ると、招待されたアカウントは組織内のサブアカウントになります。

AWS Organizations を使用して AWS アカウントを統合および管理する場合は、通常のように、 AWS Organizations を使用して組織を設定し、作成されたまたは招待されたアカウントを追加 します。詳細については、[「組織の作成」](https://docs.aws.amazon.com/organizations/latest/userguide/orgs_manage_create.html)を参照してください。

作成済みまたは招待されたアカウントをAWSを介して組織に追加したら、CiscoCloud Network Controller が AWS を通じて行った AWS Organizations の構成を Cisco Cloud Network Controller が 認識するように、必要な構成を行います。Cisco Cloud Network Controller は、AWS Organizations テナントのポリシーを管理するために、OrganizationAccountAccessRole IAM ロールを 使用します。

- マスター アカウント内の既存の組織内で AWS アカウントを作成した場合は、その作成し た AWS アカウントに組織の OrganizationAccountAccessRole IAM ロールが自動的 に割り当てられます。この場合、AWS のOrganizationAccountAccessRole の IAM ロールを手動で設定する必要はありません。
- マスター アカウントが組織に参加するために既存の AWS アカウントを招待した場合は、 AWS でOrganizationAccountAccessRole IAM ロールを手動で設定する必要があり ます。組織テナントの AWS で OrganizationAccountAccessRole IAM ロールを設定 し、Cisco Cloud Network Controller に関連する権限があることを確認します。

OrganizationAccountAccessRole IAM ロールは、組織またはアカウントに使用され るSCP(サービス制御ポリシー)とともに、組織またはアカウントに対して、組織または アカウントに使用するSCP(サービス制御ポリシー)とともに、組織のポリシーを管理す るために Cisco Cloud Network Controller に必要な最小限の権限が付与されている必要があ ります。アクセスポリシーの要件は、信頼できるテナントまたは信頼できないテナントの 要件と同じです。

詳細については、次の URL にある Cisco Cloud Network [Controller](https://www.cisco.com/c/en/us/support/cloud-systems-management/cloud-application-policy-infrastructure-controller/products-installation-and-configuration-guides-list.html) for AWS ユーザー ガイド の「テナント AWS プロバイダの設定」の項を参照してください。

その後、共有テナントの設定 (58 ページ) で説明されている手順を使用して、Cisco Cloud Network Controller GUI を介してテナントに組織タグを割り当てることができます。

### ポリシーの用語

Cisco Cloud Network Controller の主要な機能は、 Cisco Application Centric Infrastructure(ACI) ポリシーのパブリック クラウドのネイティブ コンストラクトへの変換です。

次の表に、Amazon Web Services(AWS)のポリシー用語と同等の用語を示します。Cisco ACI

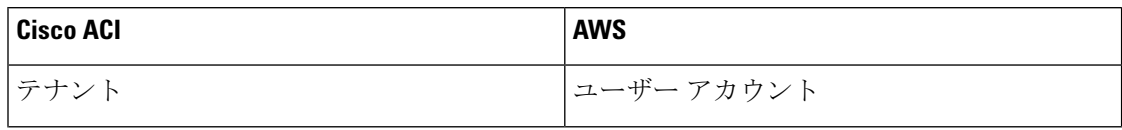

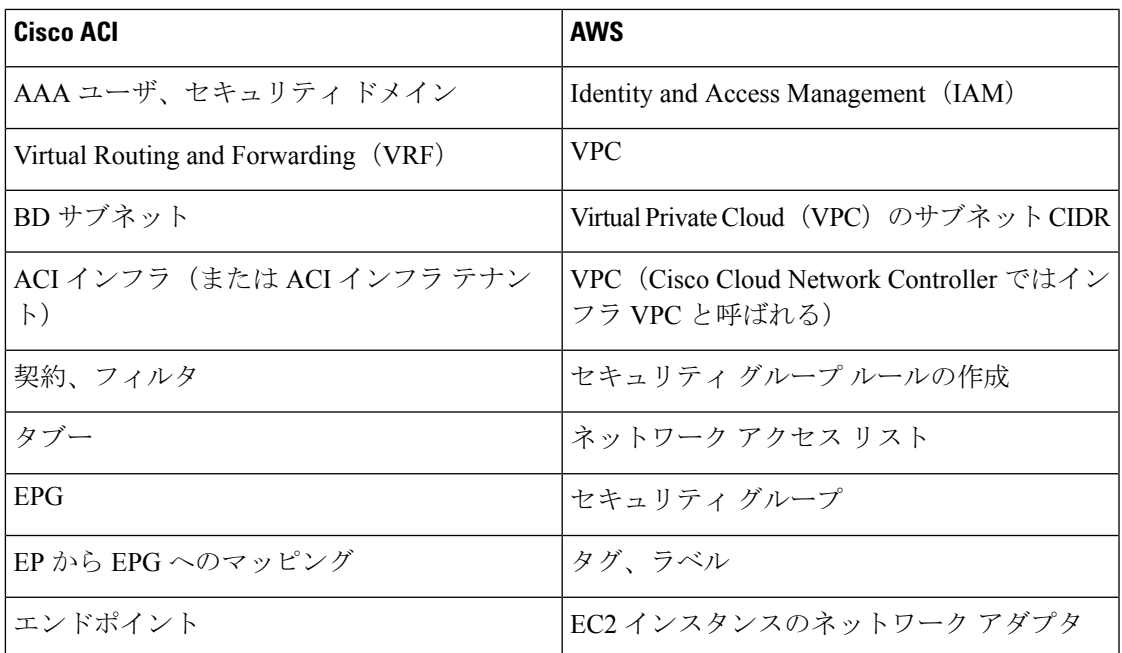

### **Cisco Cloud Network Controller** のライセンシング

ここでは、Cisco Cloud Network Controller を使用するためのライセンシング要件を示します。

#### **Cisco Catalyst 8000V**

Cisco Cloud Network Controller 上の Cisco Catalyst 8000V は次のライセンス モデルをサポートし ています。

- **1.** 所有ライセンス持ち込み(**BYOL**)ライセンス モデル
- **2.** ペイアズユーゴー(**PAYG**)ライセンス モデル

#### **BYOL** ライセンス モデル

Cisco Catalyst 8000V の BYOL ライセンス モデルでは、Cisco から Catalyst 8000V Cisco DNA ラ イセンスを購入し、クラウドに展開する必要があります。

- ティアベースの Cisco Catalyst 8000V ライセンスの 1 つにサブスクライブする手順について は、Cisco Catalyst 8000V Edge [ソフトウェア](https://www.cisco.com/c/en/us/products/collateral/routers/catalyst-8000v-edge-software/nb-06-cat8000v-edge-sw-og-cte-en.pdf)を参照してください。
- 階層に基づくさまざまなスループットの詳細については、Cisco Cloud Network [Controller](https://www.cisco.com/c/en/us/support/cloud-systems-management/cloud-application-policy-infrastructure-controller/series.html) [ユーザーガイドの](https://www.cisco.com/c/en/us/support/cloud-systems-management/cloud-application-policy-infrastructure-controller/series.html)、「CiscoCatalyst 8000Vについて」の「スループット」セクションを参 照してください。

#### **PAYG**ライセンス モデル

25.0(4) リリース以降、Cisco Cloud Network Controller は Cisco Catalyst 8000V でのペイアズユー ゴー(PAYG)ライセンス モデルをサポートしています。これにより、ユーザーは VM サイズ に基づいてクラウドに Catalyst 8000V インスタンスを展開し、時間単位で使用料を支払うこと ができます。

概要

スループットを得るために VM サイズに完全に依存しているため、PAYG ライセンス モデル を有効にするには、まず現在の Cisco Catalyst 8000V の展開を解除してから、新しい VM サイ ズでの初回セットアップを使用して再度展開します。詳細については、セットアップウィザー ドを使用した Cisco Cloud Network Controller の構成 (38 ページ)を参照してください。

- 
- 使用可能な2つのライセンスタイプを切り替える場合も、ライセンスを切り替える手順を使用 できます。 (注)

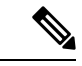

AWS マーケットプレイスでライセンスを使用するには、**Catalyst 8000V Cisco DNA Essentials** と **Catalyst 8000V Cisco DNA Advantage** の 2 つの PAYG オプションがあります。Cisco Cloud Network Controller は、**Catalyst 8000V Cisco DNA Advantage** を利用します。「Cisco DNA Advantage」サブスクリプションでサポートされる機能については、『Cisco DNA [Software](https://www.cisco.com/c/m/en_us/products/software/sd-wan-routing-matrix.html) SD-WAN [およびルーティング](https://www.cisco.com/c/m/en_us/products/software/sd-wan-routing-matrix.html) マトリックス』を参照してください。 (注)

#### **Cisco Cloud Network Controller** およびオンプレミス **ACI** ライセンスの概要

- オンプレミス Cisco ACI サイトのすべてのリーフスイッチのライセンス要件:
	- Cisco ACI オンプレミス サイトが単一サイトの場合、オンプレミス リーフスイッチに は Essentials ライセンス階層(またはそれ以上)を使用します。
	- Cisco ACI オンプレミス サイトがマルチサイトの場合、オンプレミス リーフスイッチ には Advantage ライセンス階層(またはそれ以上)を使用します。
- Cisco Cloud Network Controller インスタンスによって管理されるすべての VM インスタン スのライセンス要件:
	- クラウド上の Cisco ACI に Cisco Cloud Network Controller が 1 つしかない場合は、Cisco Cloud Network Controller に Essentials クラウド ライセンス階層(またはそれ以上)を 使用します。
	- クラウド上の Cisco ACI に Cisco Cloud Network Controller が 1 つ以上ある場合は、 Cisco Cloud Network Controller に Advantage クラウド ライセンス階層(またはそれ以上)を 使用します。

#### **Amazon Web Services**(**AWS**)

ライセンスのタイプに基づき、AWS Marketplace を介して 登録する必要があります。

• **BYOL** ライセンス モデルの場合は、 **[Cisco Catalyst 8000V** エッジ [ソフトウェア](https://aws.amazon.com/marketplace/pp/prodview-rohvq2cjd4ccg) **- BYOL** (**Cisco Catalyst 8000V Edge [Software-](https://aws.amazon.com/marketplace/pp/prodview-rohvq2cjd4ccg) BYOL**)**]** に登録します。

• **PAYG** ライセンス モデルの場合は、 **Cisco Catalyst 8000V Edge [Software](https://aws.amazon.com/marketplace/pp/prodview-cjzny6dzcbrom?ref_=aws-mp-console-subscription-detail) - PAYG** に登録し ます。

### **Cisco Cloud Network Controller** の関連ドキュメント

Cisco Cloud Network Controller、 Nexus Dashboard、および Amazon Web Services(AWS)に関す る情報は、さまざまなリソースから入手できます。

#### シスコのドキュメント

Cisco.com でシスコ製品のマニュアルを参照してください。

• Cisco Cloud Network Controller [の関連ドキュメント](https://www.cisco.com/c/en/us/support/cloud-systems-management/cloud-application-policy-infrastructure-controller/series.html)

ビデオ、リリース ノート、基礎、インストール、設定、およびユーザ ガイドが含まれて います。

• Nexus Dashboard [の関連ドキュメント](https://www.cisco.com/c/en/us/support/cloud-systems-management/application-policy-infrastructure-controller-apic/tsd-products-support-series-home.html#ACI_Multi-Site)

ビデオ、リリースノート、インストール、設定、およびユーザガイドが含まれています。

• Cisco Cloud Router [の関連ドキュメント](https://www.cisco.com/c/en/us/support/routers/catalyst-8000v-edge-software/series.html)

リリース ノート、コマンド リファレンス、データ シート、インストール、アップグレー ド、および設定ガイドが含まれています。

**AWS** ドキュメント

AWS Web サイトで、ユーザ ガイド、FAQ、ケース スタディ、ホワイト ペーパーなどのドキュ メントを検索できます。

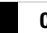

I

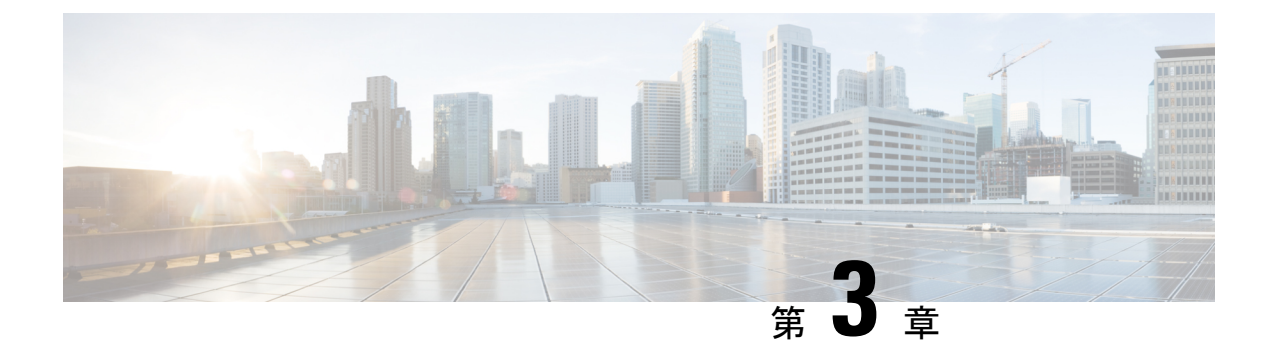

## **Cisco CloudNetwork Controller**のインストー ルの準備

- Cisco ACI ファブリックをパブリック クラウドに拡張するための要件 (15 ページ)
- Cisco Cloud Network Controller の通信ポート (20 ページ)
- Cisco Cloud Network Controller のインストール ワークフロー (20 ページ)

# **CiscoACI**ファブリックをパブリッククラウドに拡張する ための要件

Cisco Application Centric Infrastructure (ACI) をパブリッククラウドに拡張するには、その前に、 Cisco ACI オンプレミスのデータセンターと AMAZON Web Services (AWS) の展開要件を満た す必要があります。

### オンプレミス データ センターの要件

このセクションでは、(ACI)ファブリックをパブリッククラウドに拡張するためのオンプレ ミスデータセンター要件を示します。Cisco Application Centric Infrastructure

- ファブリックに次のコンポーネントが取り付けられていることを確認します。Cisco ACI
	- Cisco Nexus 9000シリーズACIモードスイッチソフトウェアリリース14.1以降を実行し ている、少なくとも2つのCisco Nexus EXまたはFXスパインスイッチ、またはNexus 9332Cおよび9364Cスパインスイッチ。
	- Cisco Nexus 9000シリーズACIモードスイッチソフトウェアリリース14.1以降を実行し ている少なくとも2台のCisco Nexus pre-EX、EX、またはFXリーフスイッチ。

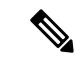

- Cisco Nexus pre-EX リーフ スイッチはサポートされていますが、 「Cisco Nexus 9372PX および 9372TX [スイッチの販売終了および](https://www.cisco.com/c/en/us/products/collateral/switches/nexus-9000-series-switches/eos-eol-notice-c51-739451.html) [サポート終了のお知らせ」](https://www.cisco.com/c/en/us/products/collateral/switches/nexus-9000-series-switches/eos-eol-notice-c51-739451.html)で説明されているように、これらの古 いpre-EXリーフスイッチのサポート終了が発表されているため、 EX または FX リーフ スイッチなどの新しい世代のリーフ スイッ チを使用することをお勧めします。 (注)
	- •リリース 4.1 以降および Cisco Nexus Dashboard Orchestrator (NDO) リリース 2.2(x) 以 降を実行している少なくとも1つのオンプレミス Cisco Application Policy Infrastructure Controller (APIC)。
	- Cisco Nexus Dashboard Orchestrator 2.2(x) は基本設定で展開されています。
	- インターネット プロトコル セキュリティ(IPsec)を終端できるルータ。
	- オンプレミスとクラウドサイト間のテナントトラフィックに十分な帯域幅があることを確 認する必要があります。
	- オンプレミス サイトのすべてのリーフスイッチに適切な Cisco ACI ライセンスがあること を確認します。
		- Cisco ACI オンプレミス サイトが単一サイトの場合、オンプレミス リーフスイッチに は Essentials ライセンス階層(またはそれ以上)を使用します。
		- Cisco ACI オンプレミス サイトがマルチサイトの場合、オンプレミス リーフスイッチ には Advantage ライセンス階層(またはそれ以上)を使用します。

- オンプレミスデータセンターのこれらのライセンス要件は、パブ リック クラウドに展開された Cisco Cloud Network Controller の数 とは無関係です。CiscoCloud NetworkControllerのライセンス要件 については、Cisco Cloud Network Controller およびオンプレミス ACI ライセンスの概要 (12 ページ) を参照してください。 (注)
	- ファブリックに接続されているワークロード。Cisco ACI
	- •ファブリック (スパイン) とIPセキュリティ (IPsec) 終端デバイス間で設定されるサイト 間ネットワーク (ISN)。Cisco ACI

ISNの作成については、『Cisco APICLayer 3 NetworkingConfiguration Guide』の「Multipod」 の章を参照してください。[https://www.cisco.com/c/en/us/support/cloud-systems-management/](https://www.cisco.com/c/en/us/support/cloud-systems-management/application-policy-infrastructure-controller-apic/tsd-products-support-series-home.html) [application-policy-infrastructure-controller-apic/tsd-products-support-series-home.html](https://www.cisco.com/c/en/us/support/cloud-systems-management/application-policy-infrastructure-controller-apic/tsd-products-support-series-home.html)

• オンプレミス展開と AWS 展開の間にファイアウォールを展開する場合は、特定のファイ アウォール ポートを許可する必要があります。これには、Cisco Cloud Network Controller の HTTPS アクセス、各 AWS CCR の IPsec ポート、AWS CCR リモート管理の SSH 接続が 含まれます。

これらのファイアウォールポートについては、このガイドで詳しく説明します。CiscoCloud Network Controller の通信ポート (20 ページ)

### **AWS** パブリック クラウドの要件

このセクションでは、パブリック クラウドに(ACI)ファブリックを拡張するための Amazon Web Services (AWS) の要件を示します。Cisco Application Centric Infrastructure

#### **AWS**アカウント

インフラ テナント用に 1 つの AWS アカウントが必要であり、ユーザー テナントごとに 1 つの AWS アカウントが必要です。

(注)

インフラ アカウントで実行できる Cloud Network Controller は 1 つだけです。同じインフラ ア カウントで複数の Cloud Network Controller を実行することはサポートされていません。

たとえば、2 つのユーザ テナントを作成する場合は、3 つの AWS アカウントが必要です。各 ユーザ テナントに 1 つのアカウントと、インフラ テナントに 1 つのアカウントが必要です。 ユーザ テナントは、信頼できる場合と信頼できない場合があります。詳細は、このガイドの ユーザ テナントの AWS アカウントのセットアップ (29 ページ)を参照してください。

#### **AWS** リソース

AWS 展開の一部として次のリソースが必要です。

• Cisco APIC 5.0 Amazon マシン イメージ(AMI)にアクセスします。

### $\label{eq:1} \bigotimes_{\mathbb{Z}}\mathbb{Z}_{\mathbb{Z}}$

- AMI にアクセスするには、Amazon マーケット プレイスで Cisco Cloud Network Controller に登録する必要があります。 (注)
	- クラウドで実行されるアプリケーションの仮想マシン(VM)として機能するElasticCloud Computer (EC2) の2 つのインスタンス。
	- バーチャル プライベート クラウド(VPC)、サブネット、バーチャル プライベート ゲー トウェイ(VGW)、インターネット ゲートウェイ(IGW)、セキュリティ グループ、お よび実行予定のタスクに基づくリソース。

#### **CCR**

使用可能なライセンス モデルには次の 2 種類があります。

• BYOL (Bring your own license、独自ライセンス使用)

• PAYG (Pay as You Go、従量制)

#### **BYOL**

AWS マーケットプレイスから CCR Bring Your Own License (BYOL)に登録します。詳細につ いては、Cisco Cloud Network Controller のライセンシング (11 ページ)を参照してください。

Cisco Cloud Network Controller のセットアップ時に定義した帯域幅要件に応じて、適切なサイ ズで CCR を展開します。

ルータのスループットの値によって、展開する CCR インスタンスのサイズが決まります。ス ループットの値を大きくすると、より大きな VM が展開されます。CCR ライセンスは、Cisco Cloud Network Controller のセットアップ プロセスの一部として設定したスループット構成に基 づきます。コンプライアンスのために、Smartアカウントに同等以上のライセンスとAXフィー チャセットが必要です。

AWSアカウントに、インスタンスを展開するための許可された制限があることを確認します。 AWS 管理コンソールのアカウント インスタンスの制限は、**[**ザービス(**Services**)**]** > **[EC2]** > **Limits** から確認できます。

Cisco Catalyst 8000V は、ティアベース(T0/T1/T2/T3)のスループット オプションをサポート しています。次の表に、Cisco Catalyst 8000V 向けのさまざまなルータ スループット設定に使 用される AWS EC2 インスタンスを示します。

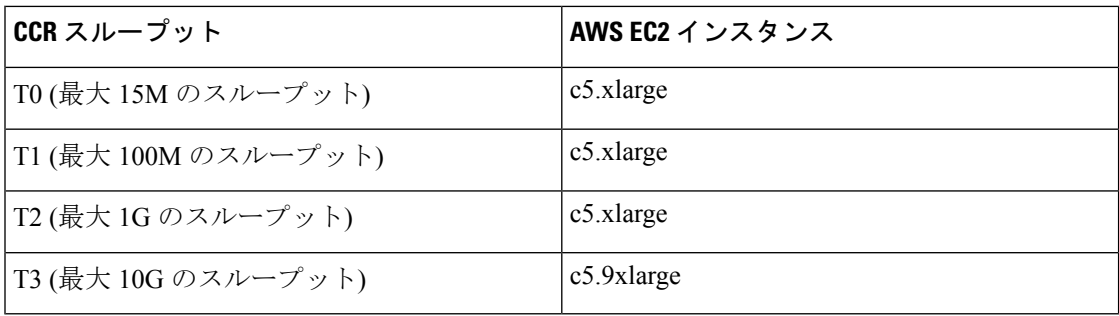

Tier2 (T2) は、Cisco Cloud Network Controller でサポートされるデフォルトのスループットで す。

#### **PAYG**

Cisco Cloud Network Controller は Cisco Catalyst 8000V 仮想ルータを使用し、クラウド ネット ワーキングのニーズに合わせて一定範囲の AWS EC2 コンピュート インスタンスをサポートし ます。以下の表は、AWS 上の Cisco Cloud Network Controller でサポートされているクラウド インスタンス タイプを示しています。

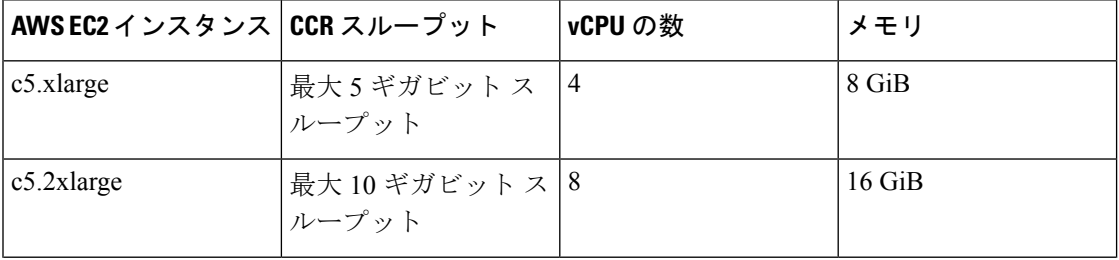

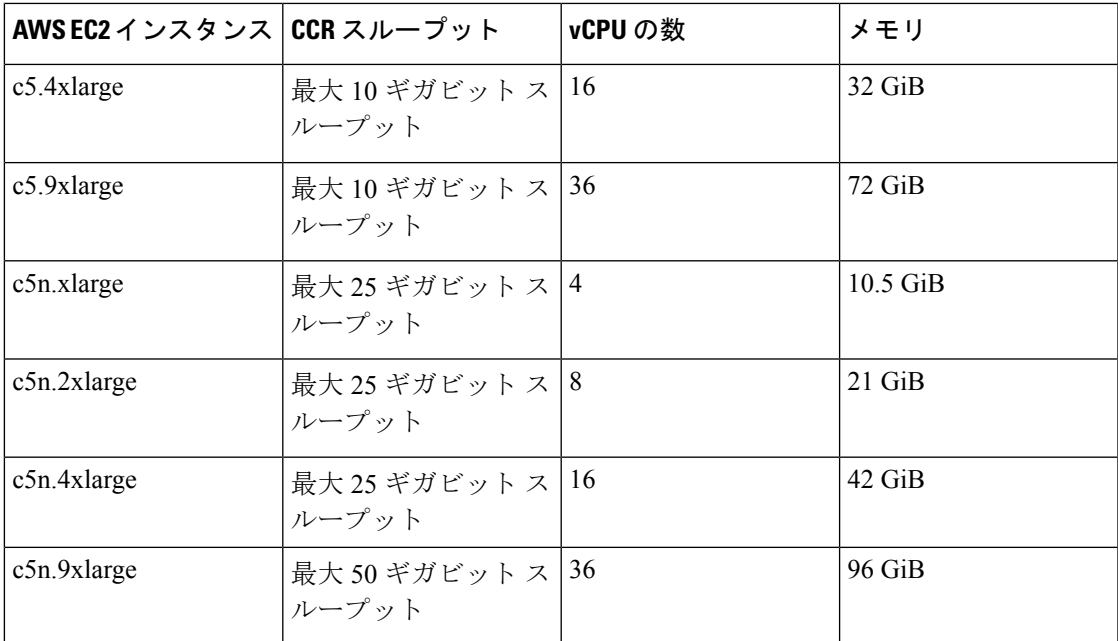

初回セットアップ時に、**[VM** タイプ(**VM Type**)**]** フィールドの値を変更すると、上の表にリ ストされているCCRの他の要素が変更されます。VMサイズの値を大きくすると、スループッ トが高くなります。

#### **Elastic IP** アドレス

インフラ VPC が展開されているリージョンに少なくとも 9 つの Elastic IP アドレスがあること を確認します。

Cisco Cloud Network Controller には 1 つの Elastic IP アドレスが必要で、CCR ごとに 4 つ必要で す。導入地域のアカウントに 9 つ以上の Elastic IP アドレスが許可されていることを確認しま す。そうでない場合は、AWS のケースを上げて Elastic IP アドレスの数を増やします。10 以上 を推奨します。

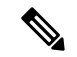

アドレスは、関連付け解除されたElastic IPアドレスであってはなりません。9つの新しいElastic IP アドレスに十分なリソースが必要です。未使用の Elastic IP アドレスがある場合は、それら を解放できます。 (注)

#### **Cisco Cloud Network Controller**

Cisco Cloud Network Controller は、m5.2xlarge AWS インスタンスを使用して展開されます。

アカウントに、このインスタンスを展開できる制限があることを確認します。AWSManagement Console:Services EC2 Limitsで制限を確認できます。

また、AWS Management Console : Services EC2 NETWORK & SECURITY Elastic IPs で使用され ている Elastic IP アドレスの数も確認できます。

### **Cisco Cloud Network Controller** の通信ポート

Cisco Cloud Network Controller 環境を設定する際は、下記のポートがネットワーク通信に必要 であることに注意してください。

• Cisco Nexus Dashboard Orchestrator と Cisco Cloud Network Controller の間の通信用:HTTPS (TCP ポート 443 インバウンド/アウトバウンド)

Cisco Cloud Network Controller には、セットアップ ウィザードを使用した Cisco Cloud Network Controller の構成 (38 ページ) の最初に Cisco Cloud Network Controller にログイ ンするために使用したものと同じ Cisco Cloud Network Controller 管理 IP アドレスを使用し ます。

• AWS の Cisco Cloud Network Controller で導入されたオンプレミス IPsec デバイスと CCR 間 の通信:標準 IPsec ポート(UDP ポート 500 および許可 IP プロトコル番号 50 および 51 のインバウンド/アウトバウンド)

2 つの Amazon Web Services CCR の場合、CCR およびテナント情報の検索 (127 ページ) で説明されているように、または サイト間インフラストラクチャの設定 (53 ページ) の 手順に従って ISN デバイス構成ファイルをダウンロードした場合に提供されているよう に、パブリック IPsec ピアリング IP は 3 番目のネットワーク インターフェイスの Elastic IP アドレスを使用します。

- AWS で Cisco Cloud Network Controller によって導入された CCR を接続して管理する場合 は、各 CCR のパブリック IP アドレスへのポートTCP 22 インバウンド/アウトバウンドを 許可します。
- •ライセンス登録の場合(tools.cisco.com へ):ポート 443(アウトバウンド)が必要で す。
- DNS の場合:UDP ポート 53 アウトバウンド
- NTP の場合:UDP ポート 123 アウトバウンド
- リモート認証(LDAP、Radius、TACACS +、SAML)を使用する場合は、適切なポートを 開きます。
- 認証局を使用する場合は、適切なポートを開きます。

### **Cisco Cloud Network Controller** のインストール ワークフ ロー

このセクションでは、Cisco Cloud Network Controller をインストールして展開するために必要 なタスクの概要について説明します。インストール タスクは、AWS マネジメント コンソー ル、AWS クラウド形成テンプレート、Cisco Cloud Network Controller セットアップ ウィザー ド、および Nexus Dashboard Orchestrator を使用して実行します。

**1.** オンプレミスデータセンターとパブリッククラウドのタスクを含む、すべての前提条件を 満たします。

セクション「Cisco ACI ファブリックをパブリック クラウドに拡張するための要件 (15 ページ)」を参照してください。

**2.** AWS クラウド形成テンプレートを使用して Cisco Cloud Network Controller を展開します。

このタスクには、スタックの作成、テンプレートのアップロード(またはAWSテンプレー ト URL の提供)、テンプレート パラメータの設定、およびテンプレートの送信が含まれ ます。それから、Cisco Cloud Network Controller の IP アドレスをキャプチャします。

また、Amazon EC2 SSH キーペアを作成し、AWS Marketplace で Cisco Cloud Network Controller にサブスクライブする必要もあります。

セクション「AWS での Cisco Cloud Network Controller の展開 (23 ページ)」を参照して ください。

**3.** セットアップ ウィザードを使用して Cisco Cloud Network Controller を構成します。

このタスクには、Cisco Cloud Network Controller へのログインと、パブリック クラウドに 接続するため Cisco Cloud Network Controller により管理されるファブリックの構成が含ま れます。AWS リージョンの選択も追加します。サイト間ネットワーク (ISN) ピアリング 用のボーダーゲートウェイプロトコル(BGP)自律システム番号(ASN)とOSPFエリアID を指定し、外部サブネットを追加します。次に、IPsecピアアドレスを追加します。

セクション「セットアップ ウィザードを使用した Cisco Cloud Network Controller の構成 (38 ページ)」を参照してください。

**4.** Nexus Dashboard Orchestrator を使用して Cisco Cloud Network Controller を構成します。

このタスクには、Nexus Dashboard Orchestrator GUI へのログイン、オンプレミスとクラウ ド サイトの追加、インフラストラクチャ ファブリック接続の構成、およびオンプレミス サイトのプロパティの構成が含まれます。次に、CiscoACIスパイン、BGPピアリングを構 成し、オンプレミス サイトと AWS Cisco Cloud Network Controller サイト間の接続を有効に します。

セクション「マルチサイトを介した Cisco Cloud Network Controller の管理 (51 ページ)」 を参照してください。

**5.** Cisco ACI ポリシーを AWS パブリック クラウドに拡張するため、Cisco Cloud Network Controller を使用します。

「Cisco Cloud Network Controller GUI のナビゲート (75 ページ)」および「Cisco Cloud Network Controller コンポーネントの構成 (76 ページ)」の項を参照してください。

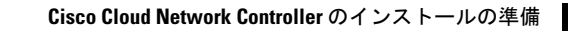

I

**Cisco Cloud Network Controller** のインストール ワークフロー

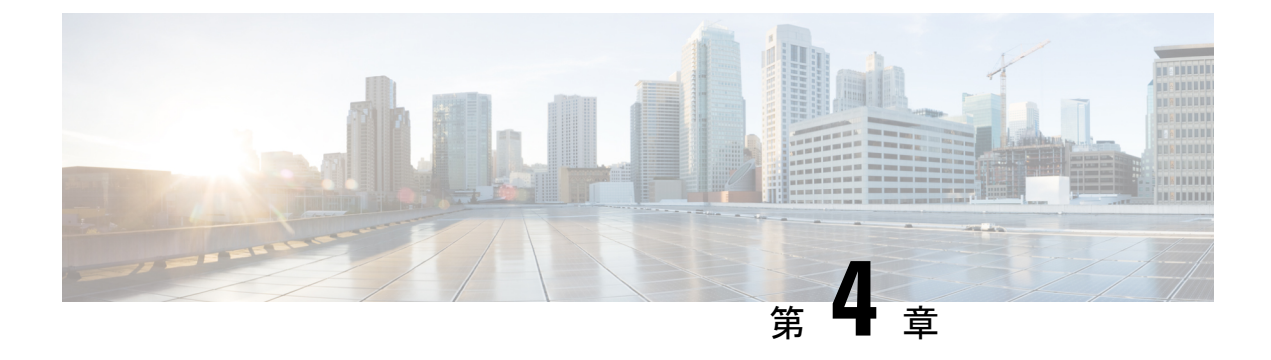

## **Cisco Cloud Network Controller** のクラウド 形成テンプレート情報の構成

- AWS での Cisco Cloud Network Controller の展開 (23 ページ)
- ユーザ テナントの AWS アカウントのセットアップ (29 ページ)

### **AWS** での **Cisco Cloud Network Controller** の展開

#### 始める前に

- このセクションのタスクに進む前に、Cisco ACI ファブリックをパブリック クラウドに拡 張するための要件 (15 ページ) に示されている要件を満たしていることを確認します。 たとえば、エラスティック IP アドレスの数が正しいこと、およびインスタンス展開の許 可の制限をチェックしたことを確認します。
- Cisco Cloud Network Controller のインストールと操作には、特定の AWSIAM ロールおよび 権限が必要であるため、AWSで完全な管理者アクセス権を持っていることを確認します。

CloudFormation テンプレート(CFT)を使用して Cisco Cloud Network Controller をインス トールする場合は、AWS に完全な管理者アクセス権を持つユーザー(たとえば、権限ポ リシー ARN **arn:aws:iam::aws:policy/AdministratorAccess** が、直接、ロール ポリシーによ り、またはユーザーグループによりアタッチされているユーザー)によってインストール することを推奨します。ただし、使用可能な AWS 管理者アクセス権を持つユーザーがい ない場合は、Cisco Cloud Network Controller をインストールするユーザーに最低限の権限 セットが必要です。これらの AWS IAM ロールと権限の詳細については、AWS の IAM ロールと権限 (117 ページ) を参照してください。

• AWS 組織を使用してさまざまなアカウントのアクセス ポリシーと権限を制御し、Cisco Cloud NetworkControllerを使用して様々なアカウントを行う場合は、これらの手順でCisco Cloud Network Controller を展開する AWS アカウント(Cisco Cloud Network Controller イン フラテナント)が、そのAWS組織のマスターアカウントであることを確認します。Cisco Cloud NetworkControllerがAWS組織のマスターアカウントに展開されている場合は、Cisco Cloud Network Controller GUI を使用して、組織の一部である任意の AWS アカウントをテ ナントとして追加できます。詳細については、「AWS Organizations と組織のユーザ テナ

ントのサポート (9 ページ)」と「共有テナントの設定 (58 ページ)」を参照してく ださい。

- Cisco Cloud Network Controller を AWS GovCloudに展開する場合は、Cisco ACI ファブリッ クをパブリック クラウドに拡張する (3 ページ) の「AWS GovCloud のサポート」のセ クションに記載されている情報を参照して、それらの展開に固有の情報を確認してくださ い
- ステップ **1** まだログインしていない場合は、Cisco Cloud Network Controller インフラ テナントの Amazon WebServices アカウントにログインし、AWS 管理コンソールに移動します。

<https://signin.aws.amazon.com/>

<https://console.aws.amazon.com/>

- ステップ **2** [AWS 管理コンソール (AWS Management Console)] 画面の右上隅で、リージョンが表示されている領域を 見つけ、Cisco Cloud Network Controller で管理する AWS のリージョン(Cisco Cloud Network Controller AMI イメージが起動するリージョン)を選択します 。
- ステップ **3** Amazon EC2 SSH キーペアを作成します。
	- a) 画面の左上の領域にある**[**サービス**(Services)]**リンクをクリックし、**[EC2]**リンクをクリックします。 **[EC2** ダッシュボード **(EC2 Dashboard)]** 画面が表示されます。
	- b) **[EC2** ダッシュボード **(EC2 Dashboard)]** 画面で、**[**キー ペア **(Key Pair)]** リンクをクリックします。 **[**キー ペアの作成 **(Create Key Pair)]** 画面が表示されます。
	- c) **[**キー ペアの作成 **(Create Key Pair)]** をクリックします。
	- d) このキーペアの一意の名前(たとえばCloudNetContollerKeyPair)を入力し、**[**作成(**Create**)**]** をクリックします。

AWSに保存されている公開キーを示す画面が表示されます。さらに、プライバシー強化メール(PEM) ファイルが、秘密キーとともにシステムにローカルにダウンロードされます。

e) 秘密キー PEM ファイルをシステム上の安全な場所に移動し、場所をメモします。 これらの手順の後の部分で、この場所に置かれた秘密キー PEM ファイルに戻ります。

ステップ **4** AWS Marketplace の Cisco Cloud Network Controller ページに移動します。 <http://cs.co/capic-aws>

- ステップ **5 [**登録 **(Subscribe)]** をクリックします。
- ステップ **6** エンド ユーザ ライセンス契約(EULA)を確認して、**[**契約に同意 **(Accept Terms)]** ボタンをクリックし て同意します。
- ステップ **7** 1分後に、[サブスクリプションが処理されます (Subscription shoulde be processed) という メッセージが表示されます。**[**設定を続行 **(Continue to Configuration)]** ボタンをクリックします。

**[**このソフトウェアを設定 **(Configure this software)]** ページが表示されます。

- ステップ **8** 以下のパラメータを選択します。
	- **[**履行オプション(**Fulfillment Option**)**]**:Cisco Cloud Network Controller クラウド形成テンプレート (デフォルトで選択済み)。
	- **[**ソフトウェア バージョン(**Software Version**)**]**:Cisco Cloud Network Controller ソフトウェアの適切 なバージョンを選択します。
	- **[**リージョン **(Region):]** Cisco Cloud Network Controller が展開されるリージョン。
- ステップ **9 [**続行して起動 **(Continue to Launch)]** ボタンをクリックします。

[このソフトウェアの起動 **(Launch this software** )] ページが表示され、設定の概要が表示され、クラウド 形成テンプレートを起動できます。

- ステップ **10 [**起動 **(Launch)]** をクリックして、正しい AmazonS3 テンプレート URL がすでに入力されている状態で、 正しいリージョンの CloudFormation サービスに直接移動します。
- ステップ **11** 画面の下部にある**[**次へ(**Next**)**]** をクリックします。

**[**詳細の指定 **(Specify Details)]** ページが、**[**スタックの作成 **(Create stack)]** ページ内に表示されます。

- ステップ **12 [**詳細の指定 **(Specify Details)]** ページに、以下の情報を入力します。
	- **[**スタック名 **(Stack name)]**: この Cisco Cloud Network Controller 構成の名前を入力します。
	- **[**ファブリック名 **(Fabric name):]**デフォルト値のままにしておくか、ファブリック名を入力します。 このエントリは、この Cisco Cloud Network Controller の名前になります。
	- **[**インフラ **VPC** プール**(Infra VPC Pool):]**VPC (仮想プライベートクラウド) CIDR です。このフィール ドには、デフォルト値の10.10.0.0/24が、CFTから自動的に入力されます。デフォルト値がオンプレ ミス ファブリックからのインフラ プールと重複している場合は、このフィールドの値を変更しま す。このエントリは /24 サブネットである必要があります。
		- 172.17.0.0/16 からのサブネット(たとえば、172.17.10.0/24) をインフラ VPC CIDR とし て使用しないことをお勧めします。これは、インフラサブネットとのサブネット競合問 題の解決 (27 ページ) で説明されているように、Docker ブリッジ IP サブネットとの競 合を引き起こす可能性があるためです。 (注)
	- **[**アベイラビリティ ゾーン **(Availability Zone):]**スクロールダウン メニューから、Cisco Cloud Network Controller サブネットのアベイラビリティ ゾーンを選択します。

表示されるアベイラビリティゾーンのオプションは、ステップ2(24ページ)で選択したリージョ ンに基づいています。アベイラビリティゾーンをリストから選択します。アベイラビリティゾーン のオプションとして west-1a と us-west-1b と表示されている場合は、たとえば、us-west-1a を選択します。

• **[**パスワード**/**パスワードの確認 **(Password/Confirm Password):]** 管理者パスワードを入力し、確認入 力します。このエントリは、 SSH アクセスを有効にした後に Cisco Cloud Network Controller にログ インするために使用するパスワードです。

• **[SSH** キーペア **(SSH Key Pair):]** ステップ 3 (24 ページ) で作成した SSH キーペアの名前を選択し ます。

Cisco Cloud Network Controller には、この SSH キー ペアを使用してログインします。

- **[**アクセス制御 **(Access Control):]** Cisco Cloud Network Controller への接続を許可する外部ネットワー クの IP アドレスとサブネットを入力します(たとえば 192.0.2.0/24)。このサブネットからの IP ア ドレスだけが、Cisco Cloud Network Controller への接続を許可されます。値として 0.0.0.0/0 を入 力すると、誰でも Cisco Cloud Network Controller への接続が許可されます。
- **[**他のパラメータ:パブリック**IP**アドレスの割り当て(**Otherparameters:AssignPublic IPaddress**)**]**: パブリック IP アドレスを Cisco Cloud Network Controller のアウトオブバンド(OOB)管理インター フェイスに割り当てるかどうかを選択します。

デフォルトでプライベート IP アドレスは Cisco Cloud Network Controller の管理インターフェイスに 割り当てられ、パブリック IP アドレスの割り当てはオプションです。詳細については、*Cisco Cloud Network Controller for AWS User Guide*、リリース 25.0(5) の「Private IP Address Support for Cisco Cloud Network Controller and CCR」のトピックを参照してください。

- **[true]**:パブリック IP アドレスを Cisco Cloud Network Controller のアウトオブバンド(OOB)管 理インターフェイスに割り当てます。
- **[false]**:パブリック IP アドレスを無効にし、プライベート IP アドレスを Cisco Cloud Network Controller のアウトオブバンド(OOB)管理インターフェイスに割り当てます。
- ステップ **13** 画面の下部にある **[**次へ(**Next**)**]** をクリックします。

**[**オプション **(Option)]** ページが、**[**スタックの作成 **(Create stack)]** ページ内に表示されます。

ステップ **14 [**オプション **(Options)]** 画面で、すべてのデフォルト値を受け入れます。

このページには、**[**権限**: IAM** ロール **(Permissions : IAM Role)]** 領域があります。IAM ロールは、Amazon Web Services にサービス リクエストを行うための一連の権限を定義する IAM エンティティです。ロール を使用しれば、通常は Amazon WebServices リソースにアクセスできないユーザ、アプリケーション、ま たはサービスに、アクセスを委任することができます。

Cisco Cloud Network Controller に関しては IAM ロール情報は必要ありませんが、別の理由で IAM ロール を割り当てる場合は、**[IAM** ロール(**IAM role**)**]** フィールドで適切なロールを選択します。

ステップ **15 [**次へ(**Next**)**]** をクリックします (画面の下部にある **[**オプション **(Options)]**画面)。

**[**レビュー **(Review)]** ページが、**[**スタックの作成 **(Create stack)]** ページ内に表示されます。

ステップ **16 [**レビュー **(Review)]** ページのすべての情報が正しいことを確認します。

**[**レビュー **(Review)]** ページにエラーが表示された場合は、**[**前へ **(Previous)]** ボタンをクリックして、誤っ た情報を含むページに戻ります。

ステップ **17 [**レビュー **(Review)]** ページのすべての情報が正しいことを確認したら、 **[AWS CloudFormation** が **IAM** リソースをカスタム名で作成することを認める **(I acknowledge that AWS CloudFormation might create IAM resources with custom names)]** の隣にあるボックスをオンにします。

ステップ **18** ページ下部にある **[**作成 **(Create)]** ボタンをクリックします。

**[Cloudformation]**ページが再び表示され、作成したCiscoCloud NetworkControllerテンプレートが[ステー タス (Status)] 列に **CREATE\_IN\_PROGRESS** というテキストとともに表示されます。

システムは、テンプレートに指定された情報を使用して Cisco Cloud Network Controller インスタンスを作 成するようになりました。プロセスが完了するのに 5 ~ 10 分かかります。作成プロセスの進行状況をモ ニタするには、CiscoCloud NetworkControllerテンプレートの名前の横にあるボックスをオンにし、[イベ ント (Events)] タブをクリックします。[イベント (Events)] タブの下の [ステータス (Status)] 列には、 **CREATE IN PROGRESS** というテキストが表示されます。

- ステップ **19 CREATE\_COMPLETE**メッセージが表示されたら、続行する前にインスタンスの準備が整っていること を確認します。
	- a) 画面の上部にある **[**サービス **(Services)]** リンクをクリックし、**[EC2]** リンクをクリックします。 **[EC2** ダッシュボード **(EC2 Dashboard)]** 画面が表示されます。
	- b) [EC2 ダッシュボード (EC2 Dashboard)] 画面の **[**リソース **(Resources)]** 領域には、実行中のインスタン スの数を示すテキストが表示されます (たとえば、 **[1** つの実行インスタンス **(1 Running Instances)]**) 。この実行中のインスタンスのリンクをクリックします。

**[**インスタンス **(Instances)]** 画面が表示されます。

c) 続行する前に、そのインスタンスの準備ができるまで待ちます。

[スタータス チェック (Status Checks)] の下で、新しいインスタンスが **[**初期化 **(Initializing)]** ステージ を経過するのを確認できます。続行する前に、[スタータス チェック (Status Checks)]の下で、**[2/2** の チェックをパス **(Check Passed)]** というメッセージが表示されるまで待ちます。

次のタスク

ユーザ テナントの AWS アカウントのセットアップ (29 ページ) に移動して、ユーザ テナン トの AWS アカウントをセットアップします。

### インフラサブネットとのサブネット競合問題の解決

状況によっては、Cisco Cloud Network Controller とのサブネットの競合に関する問題が発生す ることがあります。この問題は、次の条件が満たされた場合に発生する可能性があります。

- Cisco Cloud Network Controller がリリース 25.0(2) で実行されている
- Cisco Cloud Network Controller のインフラ VPC サブネットが 172.17.0.0/16 CIDR 内に構成 されている(たとえば、AWS での Cisco Cloud Network Controller の展開 (23 ページ) の 手順の一部として **[**インフラ **VPC** プール(**Infra VPC Pool**)**]** フィールドに 172.17.10.0/24 と入力した場合)。
- Cisco Cloud Network Controller のインフラ サブネットで使用している 172.17.0.0/16 CIDR に 重複して別のものが構成されている(たとえば、DockerブリッジのIPサブネットが、Cisco

Cloud Network Controller のデフォルト サブネットである 172.17.0.0/16 で構成されている 場合)。

この状況では、このサブネットの競合が原因で Cisco Cloud Network Controller が CCR プライ ベート IP アドレスに到達できない可能性があり、Cisco Cloud Network Controller は影響を受け る CCR に対して SSH 接続障害を発生させます。

root として Cisco Cloud Network Controller にログインし、route -n コマンドを入力すれば、競 合の可能性があるかどうかを判断できます。

[root@ACI-Cloud-Fabric-1 ~]# **route -n**

以下のような出力が表示されることが想定されます。

Kernel IP routing table

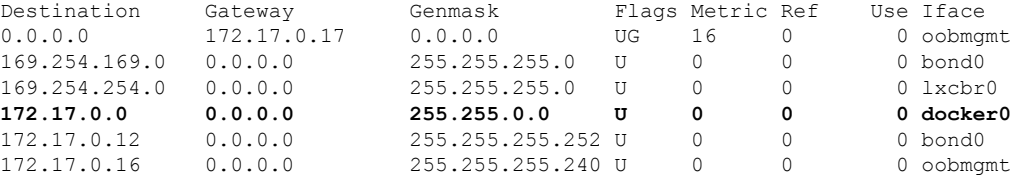

この出力例では、強調表示されたテキストは、Docker ブリッジが 172.17.0.0/16 で構成されて いることを示しています。

これは Cisco Cloud Network Controller のインフラ VPC サブネットに使用した 172.17.0.0/16 CIDR と重複しているため、CCR への接続が失われ、CCR に SSH で接続できないという問題が発生 する可能性があります。 CCR に ping を実行しようとすると、ホストに到達できないという メッセージが表示されます(次の例では、172.17.0.84 が CCR のプライベート IP アドレスで す)。

```
[root@ACI-Cloud-Fabric-1 ~]# ping 172.17.0.84
PING 172.17.0.84 (172.17.0.84) 56(84) bytes of data.
From 172.17.0.1 icmp_seq=1 Destination Host Unreachable
From 172.17.0.1 icmp seq=2 Destination Host Unreachable
From 172.17.0.1 icmp seq=3 Destination Host Unreachable
From 172.17.0.1 icmp_seq=5 Destination Host Unreachable
From 172.17.0.1 icmp seq=6 Destination Host Unreachable
^{\wedge}C--- 172.17.0.84 ping statistics ---
9 packets transmitted, 0 received, +5 errors, 100% packet loss, time 8225ms
pipe 4
[root@ACI-Cloud-Fabric-1 ~]#
```
この状況で競合を解決するには、次のような REST API 投稿を入力して、競合の原因となって いる他の領域の IP アドレスを変更します。

```
https://{{apic}}/api/plgnhandler/mo/.xml
<apPluginPolContr>
    <apContainerPol containerBip="<new-IP-address>" />
</apPluginPolContr>
```
たとえば、上記のシナリオ例で示した 172.17.0.0/16 CIDR の下から Docker ブリッジの IP アド レスを移動するには、次のような REST API 投稿を入力します。
```
https://{{apic}}/api/plgnhandler/mo/.xml
<apPluginPolContr>
    <apContainerPol containerBip="172.19.0.1/16" />
</apPluginPolContr>
```
ここで、172.19.0.1/16 は Docker ブリッジの新しいサブネットです。これにより、Docker ブ リッジの IP アドレスが 172.19.0.0/16 CIDR に移動するので、172.17.0.0/16 CIDR で構成されて いる Cisco Cloud Network Controller のインフラ VPC サブネットとの競合がなくなります。

以前と同じコマンドを使用して、競合がなくなったことを確認できます。

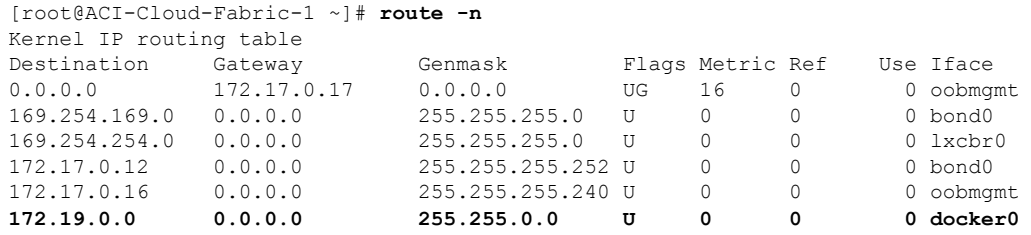

この出力例では、強調表示されたテキストは、Docker ブリッジが IP アドレス 172.19.0.0 で構 成されていることを示しています。Cisco Cloud Network Controller のインフラ VPC サブネット に使用している 172.17.0.0/16 CIDR との重複がないため、CCR との接続に問題はありません。

```
[root@ACI-Cloud-Fabric-1 ~]# ping 172.17.0.84
PING 172.17.0.84 (172.17.0.84) 56(84) bytes of data.
64 bytes from 172.17.0.84: icmp_seq=1 ttl=255 time=1.15 ms
64 bytes from 172.17.0.84: icmp_seq=2 ttl=255 time=1.01 ms
64 bytes from 172.17.0.84: icmp_seq=3 ttl=255 time=1.03 ms
64 bytes from 172.17.0.84: icmp_seq=4 ttl=255 time=1.03 ms
64 bytes from 172.17.0.84: icmp_seq=5 ttl=255 time=1.09 ms
64 bytes from 172.17.0.84: icmp_seq=6 ttl=255 time=1.06 ms
64 bytes from 172.17.0.84: icmp_seq=7 ttl=255 time=1.03 ms
64 bytes from 172.17.0.84: icmp_seq=8 ttl=255 time=1.05 ms
^\wedge\mathrm{C}--- 172.17.0.84 ping statistics ---
8 packets transmitted, 8 received, 0% packet loss, time 7005ms
rtt min/avg/max/mdev = 1.014/1.061/1.153/0.046 ms
[root@ACI-Cloud-Fabric-1 ~]#
```
## ユーザ テナントの **AWS** アカウントのセットアップ

次のいずれかの方法を使用して、ユーザ テナントの AWS アカウントを設定できます。

- Cisco Cloud Network Controller のユーザー テナントが信頼されている場合は、CFT を使用 します。CFT を使用した、信頼済みユーザ テナントのための AWS アカウントのセット アップ (30ページ) を参照してください。
- Cisco Cloud Network Controller のユーザー テナントが信頼されていない場合は、AWS アク セス キー ID とシークレット アクセス キーを使用します。AWS アクセス キー ID とシー クレット アクセス キーを使用して、信頼されていないユーザ テナントの AWS アカウン トをセットアップする (32 ページ)を参照してください。

• ここでは、Cisco Cloud Network Controller を使用して AWS 組織アカウントのポリシーを管 理できます。「組織のユーザテナントの AWS アカウントのセットアップ (34ページ)」 を参照してください。

### **CFT** を使用した、信頼済みユーザ テナントのための **AWS** アカウント のセットアップ

テナントアカウントでテナントロールクラウド形成テンプレート(CFT)を使用すると、Cisco Cloud Network Controller が展開されるテナントとアカウントの間に信頼関係が確立されます。

テナントロール CFT を使用してユーザテナントの AWS アカウントをセットアップするには、 次の手順を使用します。

#### 始める前に

Cisco Cloud Network Controller ユーザー テナントを構成するためのルールと制限は次のとおり です。

- インフラ テナントとユーザ テナントに同じ AWS アカウントを使用することはできませ  $h_{\alpha}$
- ユーザ テナントごとに 1 つの AWS アカウントが必要です。

ステップ **1** ユーザ テナントの Amazon Web Services アカウントにログインします。

<https://signin.aws.amazon.com/>

- (注) ユーザ テナントのインフラ テナント アカウントを使用することはできません。
- ステップ **2** 画面の上部にある **[**サービス **(Services)]** リンクをクリックし、**[CloudFormation]** リンクをクリックしま す。

**[CloudFormation]** 画面が表示されます。

- ステップ **3 [**スタックの作成(**Create Stack**)**]** ボタンをクリックします。
	- **[**スタックの作成 **(CreateStack)]** ボタンの横にあるドロップダウン リストからオプションを選 択しないでください。代わりに、**[**スタックの作成(**CreateStack**)**]** ボタンを直接クリックし ます。 (注)

**[**テンプレートの選択 **(Select Template)]** ページが、**[**スタックの作成 **(Create stack)]** ページ内に表示され ます。

- ステップ **4** ユーザ テナント設定の IAM ロールに使用するテンプレートをどのように選択するかを決定します。
	- AWS アカウントからテナント ロール CFT をダウンロードする場合、または cisco.com アカウント (以前の CCO) からダウンロードした場合は、次の手順を実行します。
- **1.** AWS アカウントからテナント ロール CFT をダウンロードする場合は、テナント ロール CFT を 見つけます。テナントロール CFT は、Cisco Cloud Network Controller インフラ テナントの AWS アカウントの S3 バケットにあります。S3 バケットの名前は 「capic-common-[CloudNetworkControllerAccountId]-data」で、テナント ロールの CFT オブジェク トはそのバケット内の tenant-cft.json です。CloudNetworkControllerAccountId は、Cisco Cloud Network Controller インフラ テナントの AWS アカウント番号です。これは、Cisco Cloud Network Controller が展開されているアカウントです。
- **2.** テナント ロール CFT をコンピュータ上の場所にダウンロードします。

セキュリティ上の理由から、AWS でのこの S3 バケットへのパブリック アクセスは許可されて いないため、このファイルをダウンロードしてテナントアカウントで使用する必要があります。

- **3.** AWS で、**[**テンプレートの選択 **(Choose a template)]** 領域で、**[**テンプレートを **Amazon S3** にアッ プロード **(Upload a Template to Amazon S3)]**] の横にある円をクリックし、**[**ファイルの選択 **(Choose File)]** ボタンをクリックします。
- **4.** Cisco から受け取った JSON 形式のテナント ロール CFT (たとえば、 tenant-cft.json) を保 存したコンピュータ上の場所に移動し、そのテンプレートファイルを選択します。
- Cisco からのテナント ロール CFT URL を指定した場合は、**[**テンプレートの選択 **(Choose a template)]** 領域で、**Amazon S3** テンプレートの **URL** を指定 **(Specify an Amazon S3 template URL)]** の横にある 円をクリックし、Cisco から受け取ったテナント ロールの CFT URL をテキストの下のフィールドに 入力します。
- ステップ **5** 画面の下部にある**[**次へ(**Next**)**]** をクリックします。

**[**詳細の指定 **(Specify Details)]** ページが、**[**スタックの作成 **(Create stack)]** ページ内に表示されます。

- ステップ **6 [**詳細の指定 **(Specify Details)]** ページに、以下の情報を入力します。
	- **[**スタック名 **(Stack name):]** ユーザ テナント設定のためのこの IAM ロールの名前を入力します (たと えば IAM-Role) 。
	- **[infraAccountId:]**このフィールドが表示された場合は、AWS での Cisco Cloud Network Controller の展 開 (23 ページ) の説明に従って、インフラ テナントの AWS アカウントを入力します。

このフィールドは、cisco.com アカウントからテナント ロール CFT をダウンロードして使用した場 合に表示されることに注意してください。AWS アカウントからテナント ロール CFT をダウンロー ドして使用した場合は表示されません。これは、インフラ AWS アカウントの S3 バケットからダウ ンロードした場合には、この infraAccountID 情報が CFT にあらかじめ入力されているためです。

- ステップ **7** 画面の下部にある **[**次へ(**Next**)**]** をクリックします。 **[**オプション **(Option)]** ページが、**[**スタックの作成 **(Create stack)]** ページ内に表示されます。
- ステップ **8** 適切であれば、**[**オプション **(Options)]** 画面ですべてのデフォルト値を受け入れ、画面の下部にある **[**次 へ **(Next)]** をクリックします。

**[**レビュー **(Review)]** ページが、**[**スタックの作成 **(Create stack)]** ページ内に表示されます。

**AWS** アクセス キー **ID** とシークレット アクセス キーを使用して、信頼されていないユーザ テナントの **AWS** アカウントをセットアップする

ステップ **9 [**レビュー **(Review)]** ページで、 **[AWS cloudformation** がカスタムの名前を持つ **IAM** リソースを作成する ことを認める **(I acknowledge that AWS CloudFormation might create IAM resources with custom names)]** の横にあるボックスをオンにし、ページの下部にある **[**作成 **(create)]** ボタンをクリックします。

> **[Cloudformation]**ページが再び表示され、作成したCiscoCloud NetworkControllerテンプレートが[ステー タス (Status)] 列に **CREATE\_IN\_PROGRESS** というテキストとともに表示されます。

> システムは、テンプレートに指定された情報を使用して、ユーザテナントのIAMロールを作成するよう になりました。プロセスが完了するのに 5 ~ 10 分かかります。作成プロセスの進行状況をモニタするに は、テンプレートの名前の横にあるボックスをオンにし、[イベント(Events)]タブをクリックします。[イ ベント (Events)] タブの下の [ステータス (Status)] 列には、**CREATE\_IN\_PROGRESS** というテキストが表 示されます。

**CREATE\_COMPLETE**は、プロセスが完了したときに表示されます。

- ステップ **10 CREATE\_COMPLETE**が表示されたら、適切な領域に移動して、ユーザテナントの IAM ロールが正常 に作成されたことを確認します。
	- a) 画面の上部にある **[**サービス **(Services)]** リンクをクリックし、 **IAM**リンクをクリックします。
	- b) **[**ロール **(Roles)]**をクリックします。

**Apictenantrole**という名前のエントリがロール名の下に表示されます。

#### 次のタスク

セットアップ ウィザードを使用した Cisco Cloud Network Controller の構成 (35 ページ) に移 動して、Cisco Cloud Network Controller のセットアップを続行します。

### **AWS**アクセス キー**ID**とシークレット アクセス キーを使用して、信頼 されていないユーザ テナントの **AWS** アカウントをセットアップする

AWS アクセス キー ID とシークレットアクセス キーを使用して信頼できないユーザの AWS ア カウントを設定する場合は、次の手順を使用します。この場合、信頼されていないユーザのテ ナントのAWSアカウントを手動で設定し、AWSIAMを使用して適切な権限を割り当てます。

#### 始める前に

Cisco Cloud Network Controller ユーザー テナントを構成するためのルールと制限は次のとおり です。

- インフラ テナントとユーザ テナントに同じ AWS アカウントを使用することはできませ  $h_{\circ}$
- ユーザ テナントごとに 1 つの AWS アカウントが必要です。

ステップ **1** ユーザ テナントの Amazon Web Services アカウントにログインします。

<https://signin.aws.amazon.com/>

(注) ユーザ テナントのインフラ テナント アカウントを使用することはできません。

- ステップ **2** AWS 管理コンソールに進みます。 <https://console.aws.amazon.com/>
- ステップ **3** 画面の一番上の **[**サービス**]** リンクをクリックし、**IAM** リンクをクリックします。
- ステップ **4** 左側のペインで、**[**ユーザ**]** をクリックし、[ **[**ユーザの追加**]** ボタンをクリックします。 **[**ユーザの追加**]** ページが表示されます。
- ステップ **5 [**ユーザ名**]** フィールドに、user1 などの AWS ユーザ アカウントの固有の名前を入力します。
- ステップ **6 [**アクセス タイプ**]** フィールドで、プログラムによるアクセスをオンにします。
- ステップ **7** ページの下部にある **[**新規 **(New)]** ボタンをクリックします。
- ステップ **8 [**アクセス許可の設定 **(Set permissions)]** エリアで、**[**既存のポリシーのアタッチ **(Attach existing policies)]** を直接選択します。

画面が展開され、フィルタ ポリシー情報が表示されます。

- ステップ **9 [**管理者アクセス **(Administrator Access)]** の横にあるボックスをオンにし、ページの下部にある **[Next: Tags]** ボタンをクリックします。
- ステップ **10 [**タグの追加 **(Add tags)]** ページの情報をそのままにして、ページの下部にある **[**確認 **(Review)]** ボタンを クリックします。
- ステップ **11** ページ下部にある **[**ユーザの作成 **(Create User)]** ボタンをクリックします。 警告が表示さる場合は、**[**このユーザに権限がない**]**ことを示す警告を無視します。 この時点で、アクセス キーが作成されます。
- ステップ **12** この AWS アカウントのアクセス キー ID とシークレット アクセス キーの情報をメモしておきます。
	- ユーザ テナントのアクセス キー ID とシークレット アクセス キー情報を、CCR およびテナント情 報の検索 (127 ページ) の適切な行にコピーします。
	- .csv ファイルをダウンロードするか、または **[**アクセス キー **ID]** フィールドと **[**シークレット アクセ ス キー**]** フィールドからファイルに情報をコピーします。
- ステップ **13** ページ下部にある **[**閉じる **(Close)]**ボタンをクリックします。
- ステップ **14** 必要に応じて、このトピックの手順を追加のユーザアカウントに対して繰り返します。

#### 次のタスク

セットアップ ウィザードを使用した Cisco Cloud Network Controller の構成 (35 ページ) に移 動して、Cisco Cloud Network Controller のセットアップを続行します。

### 組織のユーザ テナントの **AWS** アカウントのセットアップ

AWS Organizations と組織のユーザ テナントのサポート (9 ページ) で説明されているよう に、Cisco Cloud Network Controller を介して AWS Organization アカウントのポリシーを管理で きます。

組織テナントの AWS アカウントを設定するには、この機能を使用するために次の設定が必要 です。

- Cisco Cloud Network Controller は、マスター アカウントに導入する必要があります。この ドキュメントで前述したように、Cisco Cloud Network Controller を AWS に展開するときに は、AWS での Cisco Cloud Network Controller の展開 (23 ページ) に記載されている手順 に従って、この AWS 組織のマスターアカウントに Cisco Cloud Network Controller (Cisco Cloud Network Controller インフラ テナント)を導入したことを確認します。
- このドキュメントで後述するように、共有テナントの設定 (58 ページ) で説明されてい る手順に従って、Cisco Cloud Network Controller GUI を介してテナントに組織タグを割り 当てます。

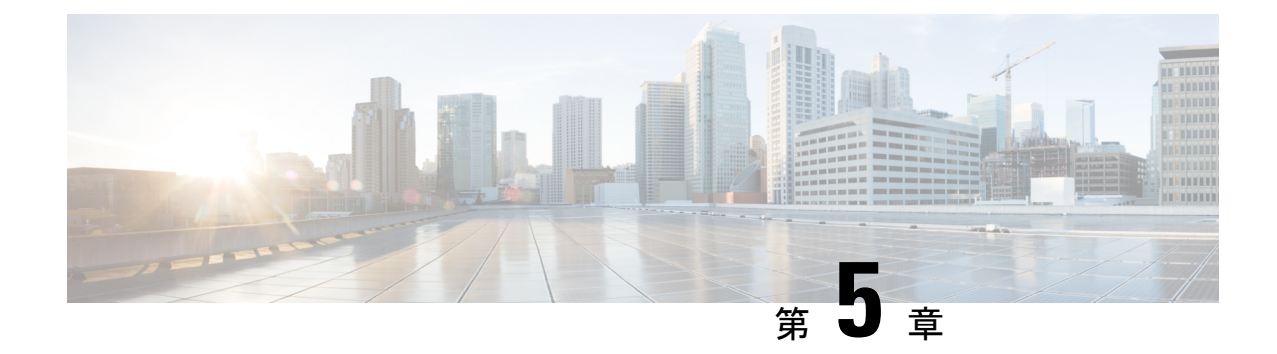

# セットアップウィザードを使用した**Cisco Cloud Network Controller** の構成

- サイト間接続の設定と展開 (35 ページ)
- オンプレミス設定情報の収集 (36 ページ)
- サイト、リージョン、および CCR の数の制限について (36 ページ)
- Cisco Cloud Network Controller の IP アドレスの特定 (37ページ)
- セットアップ ウィザードを使用した Cisco Cloud Network Controller の構成 (38 ページ)
- Cisco Cloud Network Controller セットアップ ウィザードの構成の確認 (48 ページ)

## サイト間接続の設定と展開

オンプレミスサイトをクラウドサイトに接続する場合は、Cisco Cloud Network Controller の構 成と展開を開始する前に、マルチサイト とオンプレミスの Cisco ACI を構成して展開する必要 があります。それぞれの実際の設定は、要件と設定によって異なります。また、オンプレミス サイトをクラウド サイトに接続する場合は、AWS で Cisco Cloud Network Controller によって 展開された クラウド サービス ルータ に接続するために、オンプレミスの IPsec 終端デバイス を構成して展開する必要もあります。詳細については、「Cisco ACI ファブリックをパブリッ ク クラウドに拡張するためのコンポーネント (4 ページ)」を参照してください。

次に、これらのコンポーネントの設定と展開のプロセスを支援するドキュメントを示します。

- Cisco ACIマニュアル: 『Cisco Application Policy [Infrastructure](https://www.cisco.com/c/en/us/support/cloud-systems-management/application-policy-infrastructure-controller-apic/tsd-products-support-series-home.html) Controller(APIC)』のマ [ニュアル](https://www.cisco.com/c/en/us/support/cloud-systems-management/application-policy-infrastructure-controller-apic/tsd-products-support-series-home.html)(『Operating Cisco Application Centric Infrastructure』および『Cisco APIC Basic Configuration Guide』など)で入手できます。
- Nexus Dashboard のマニュアル:Nexus Dashboard [のマニュアルで](https://www.cisco.com/c/en/us/support/cloud-systems-management/application-policy-infrastructure-controller-apic/tsd-products-support-series-home.html#ACI_Multi-Site)入手できます。Multi-Site Orchestrator 設置およびアップグレード ガイドなどがあります。
- Cisco Catalyst 8000v Edgeソフトウェア:Cisco Catalyst 8000v Edgeソフトウェアのマニュア ルで入手できます。[https://www.cisco.com/c/en/us/support/routers/catalyst-8000v-edge-software/](https://www.cisco.com/c/en/us/support/routers/catalyst-8000v-edge-software/series.html) [series.html](https://www.cisco.com/c/en/us/support/routers/catalyst-8000v-edge-software/series.html)

## オンプレミス設定情報の収集

Cisco Cloud Network Controller のクラウド サイト間接続のみを設定する場合は、このセクショ ンの情報を収集する必要はありません。 (注)

次のリストを使用して、 Cisco Cloud Network Controller をセットアップするためにこれらの手 順全体で必要なオンプレミスの設定情報を収集し、記録します。

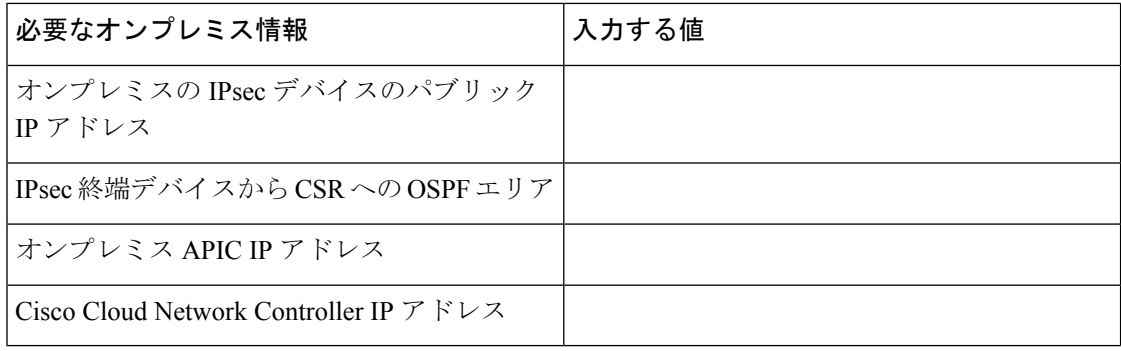

## サイト、リージョン、および **CCR** の数の制限について

このドキュメントでは、サイト、リージョン、および CCR のさまざまな設定を決定するよう 求められます。次に、それぞれの設定を決定する際に留意すべき制限事項のリストを示しま す。

#### サイト

Cisco Cloud Network Controller を使用できるサイトの合計数は、セットアップする構成のタイ プによって異なります。

- オンプレミスの **ACI** サイト間構成(**AWS** または **Azure**):Multi-Site マルチクラウド展開 は、1 つまたは2 つのクラウド サイト (AWS または Azure) と最大 1 つまたは2 つのオン プレミス サイトの任意の組み合わせをサポートします。合計のサイト数は 4 つになりま す。接続オプションは次のとおりです。
	- Hybrid-Cloud:オンプレミスから単一のクラウドサイトへの接続
	- Hybrid Multi-Cloud:オンプレミスから複数のクラウドサイトへの接続
- マルチクラウド:クラウドサイト間接続(**AWS** または **Azure**):マルチサイト マルチク ラウド展開は次の組み合わせをサポートします。
	- EVPN 展開モードの 2 つのクラウド サイト(AWS と Azure のみ)
	- BGP IPv4 展開モードの 3 つのクラウド サイト(AWS、Azure、Google Cloud)

Google Cloud から Google Cloud への接続は、BGP IPv4 または BGP EVPN のいずれでもま だサポートされていません。

• クラウド ファースト:単一クラウド構成:マルチサイト マルチクラウド展開は、単一の クラウド サイト(AWS、Azure または GCP)をサポートします。

#### 地域

サポートされるリージョンの制限は次のとおりです。

- AWS および Azure クラウドで 16 のリージョンを管理できます。16 のリージョンのうち、 4つのリージョンのみが外部接続可能です。16のリージョンすべてをワークロードのデプ ロイに使用できます。
- すべてのリージョンを Google Cloud で管理できます。ワークロードの展開には 16 のリー ジョンを使用できますが、外部接続に使用できるのは 4 つのリージョンのみです。

#### **CCR**

一部のリージョン内には一定数の CCR を含めることができますが、次の制限があります。

- VNET 間 (Azure)、VPC 間 (AWS)、または VRF 間通信を行うには、少なくとも 1 つの リージョンに CCR を展開する必要があります。
- すべてのリージョンに CCR がある必要はありません。
- 接続を有効にするために CCR が展開されているリージョンの場合:
	- CCRは、4 つの管理対象リージョンすべてに展開できます。
	- 管理対象リージョンごとに最大 4 つの CCR がサポートされ、クラウド サイトごとに 合計 16 の CCR がサポートされます。

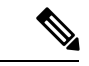

- 管理対象リージョンあたりの CCR の数は、AWS と Azure で異な ります。AWS ではリージョンごとに 4 つの CCR がサポートされ (クラウドサイトごとに合計16のCCR)、Azureでは8つのCCR がサポートされます。(クラウドサイトあたり合計32のCCR)。 (注)
	- Cisco Cloud Network Controller による Google Cloud での CCR 展開はまだサポートされてい ません。

## **Cisco Cloud Network Controller** の **IP** アドレスの特定

次の手順では、AWS サイトで Cisco Cloud Network Controller の IP アドレスを検索する方法に ついて説明します。

- ステップ **1** Cisco Cloud Network Controller インフラ テナントの AWS アカウントに移動します。
- ステップ **2** 画面の上部にある **[**サービス **(Services)]** リンクをクリックし、**[EC2]** リンクをクリックします。

**[EC2** ダッシュボード **(EC2 Dashboard)]** 画面が表示されます。

ステップ **3** [EC2 ダッシュボード (EC2 Dashboard)] 画面の **[**リソース **(Resources)]** 領域には、実行中のインスタンスの数 を示すテキストが表示されます (たとえば、 **[1** つの実行インスタンス **(1 Running Instances)]**) 。この実行中 のインスタンスのリンクをクリックします。

**[**インスタンス **(Instances)]** 画面が表示されます。

ステップ **4** Cisco Cloud Network Controller インスタンスを選択し、**IPv4** パブリック **IP** 列に表示されている IP アドレス をコピーします。

> これは、Cisco Cloud Network Controller へのログインに使用する Cisco Cloud Network Controller の IP アドレ スです。

> また、**CloudFormation** ページに戻り、Cisco Cloud Network Controller の横にあるボックスをク リックして **[**出力(**Outputs**)**]** タブをクリックすることでも、Cisco Cloud Network Controller の IP アドレスを取得できます。Cisco Cloud Network Controller の IP アドレスは **[**値(**Value**)**]** 列に 表示されます。 (注)

## セットアップ ウィザードを使用した **Cisco Cloud Network Controller** の構成

CiscoCloud NetworkControllerのクラウドインフラストラクチャ構成をセットアップするには、 このトピックの手順に従ってください。Cisco Cloud Network Controller は、必要な AWS コンス トラクトと必要な CCR を自動的に展開します。

#### 始める前に

このタスクの前提条件は次のとおりです。

- このセクションのタスクに進む前に、Cisco ACI ファブリックをパブリック クラウドに拡 張するための要件 (15 ページ) に示されている要件を満たしています。
- Cisco Cloud Network Controller のクラウド形成テンプレート情報の構成 (23 ページ) に 記載されている手順を正常に完了しました。

ステップ **1** AWS サイトで、Cisco Cloud Network Controller の IP アドレスを取得します。

手順については、Cisco Cloud Network Controller の IP アドレスの特定 (37ページ)を参照してくださ い。

ステップ **2** ブラウザ ウィンドウを開き、セキュア バージョンの HTTP(https://)を使用して、URL フィールド に IP アドレスを貼り付け、Return を押してこの Cisco Cloud Network Controller にアクセスします。

たとえば、https://192.168.0.0 と入力します。

**[**リスクを無視して証明書を受け入れる(**Ignore Risk and Accept Certificate**)**]** というメッセージが表示 された場合は、証明書を受け入れて続行します。

- ステップ **3** Cisco Cloud Network Controller のログイン ページに次の情報を入力します。
	- ユーザ名:このフィールドにadminと入力します。
	- [パスワード (Password) ]: 手順の [詳細の指定 (Specify Details) ] ページで指定したパスワードを 入力します。ステップ 12 (25 ページ) AWS での Cisco Cloud Network Controller の展開 (23 ペー ジ)
	- ドメイン:**[**ドメイン(**Domain**)**]**フィールドが表示された場合は、デフォルトの[ドメイン(Domain)] エントリをそのままにします。
- ステップ **4** ページの下部にある **[**ログイン**]** をクリックします。
	- ログインしようとしたときに、RESTエンドポイントのユーザ認証データストアが初期化され ていないなどのエラー メッセージが表示された場合は、このファブリック ノードのファブ リックメンバーシップステータスを確認し、数分待ってから数分後に再試行してください。 また、ログインするためにページを更新する必要があります。 (注)

[Cisco Cloud Network Controller へようこそ(Welcome to Cisco Cloud Network Controller)] セットアップ ウィザードのページが表示されます。

ステップ **5 [**セットアップの開始(**Begin Set Up**)**]** をクリックします。

**[**基本設定(**Let's Configure the Basics**)**]** ページが表示され、次の領域が設定されます。

- **DNS** サーバー
- リージョン管理
- 詳細設定
- スマート ライセンス
- ステップ **6** [DNS Servers] 行で、[Edit Configuration] をクリックします。

**[DNS** と **NTP** サーバ(**DNS and NTP Servers**)**]** ページが表示されます。

- ステップ **7 [DNS** と **NTP** サーバ(**DNS and NTP Servers**)**]** ページで、必要に応じて DNS サーバと NTP サーバを追 加します。
	- DNS サーバはデフォルトですでに設定されています。特定の DNS サーバを使用する場合は、DNS サーバを追加します。
	- NTP サーバはデフォルトでは設定されないため、NTP サーバを設定することを推奨します。NTP サーバを設定し、DNS サーバを設定しない場合は、7.d (40 ページ) に進みます。
- a) 特定の DNS サーバを使用する場合は、**[DNS** サーバ(**DNS Servers**)**]** 領域で **[+ DNS** プロバイダの追 加(**+ Add DNS Provider**)**]** をクリックします。
- b) DNS サーバのIPアドレスを入力し、必要に応じて[優先DNS プロバイダー (Preferred DNS Provider) ] の横にあるボックスをオンにします。
- c) DNSサーバの横にあるチェックマークをクリックし、追加する追加のDNSサーバについて繰り返し ます。
- d) **[NTP** サーバ(**NTP Servers**)**]** 領域で、**[+** プロバイダの追加(**+ Add Provider**)**]** をクリックします。
- e) NTPサーバのIPアドレスを入力し、必要に応じて[優先NTPプロバイダー (Preferred NTP Provider) 1の 横にあるボックスをオンにします。
- f) NTP サーバの横にあるチェックマークをクリックし、追加する NTP サーバを繰り返します。
- ステップ **8** DNS サーバと NTP サーバの追加が完了したら、**[**保存して続行(**Save and Continue**)**]** をクリックしま す。

**[Let's Configure the Basics]** ページが再び表示されます。

ステップ **9 [**リージョン管理(**Region Management**)**]** 行で、**[**開始(**Begin**)**]** をクリックします。

**[**地域管理(**Region Management**)**]** ページが表示されます。

ステップ **10** AWS Transit Gateway を使用するかどうかを決定します。

Transit Gatewayを使用して、リージョン内およびTGWピアリングがサポートされているリージョン間の 接続に VPN トンネルを使用しないようにします。詳細については、ドキュメント「*AWS* [トランジット](https://www.cisco.com/c/en/us/td/docs/switches/datacenter/aci/cloud-apic/5-x/use-case/increasing-bandwidth-using-aws-transit-gateway-or-aws-transit-gateway-connect.html) [ゲートウェイまたは](https://www.cisco.com/c/en/us/td/docs/switches/datacenter/aci/cloud-apic/5-x/use-case/increasing-bandwidth-using-aws-transit-gateway-or-aws-transit-gateway-connect.html) *AWS* トランジット ゲートウェイ コネクトを使用した *VPC* 間の帯域幅の増加」を参 照してください。

AWS Transit Gateway を使用する場合は、**[Transit Gateway** の使用(**Use Transit Gateway**)**]** 領域で、**[**有 効(**Enable**)**]** の横にあるチェックボックスをクリックします。

ステップ **11 [**管理するリージョン(**Regions to Manage**)**]** 領域で、Cisco Cloud Network Controller のホーム リージョン が選択されていることを確認します。

> ステップ 2 (24 ページ) で選択したリージョンがホーム リージョンであり、このページですでに選択 されている必要があります。AWS での Cisco Cloud Network Controller の展開 (23 ページ)これは、Cisco Cloud Network Controller が展開されるリージョン(Cisco Cloud Network Controller によって管理されるリー ジョン)で、[リージョン(Region)]列に「Cisco Cloud Network Controller」というテキストが表示さ れます。

ステップ **12** Cisco Cloud Network Controller で追加のリージョンを管理します。他のリージョンでVPC 間通信と Hybrid-Cloud、Hybrid Multi-Cloud、またはMulti-Cloud接続を行うようにCCRを展開する場合は、追加の リージョンを選択します。

> CCRは、Cisco Cloud Network Controller が展開されているホーム リージョンを含む 4 つのリージョンを管 理できます。

> Cisco Cloud Network Controller は、複数のクラウド リージョンを単一のサイトとして管理できます。一般 的な設定では、サイトはAPICクラスタで管理できるすべてのものを表します。Cisco ACICisco Cloud Network Controller クラスタが 2 つのリージョンを管理する場合、これらの 2 つのリージョンは Cisco ACI から単一のサイトと見なされます。

ステップ **13** リージョンにローカルにクラウド ルータを展開するには、そのリージョンの **Catalyst 8000Vs** チェック ボックスにチェック マークをつけるためにクリックします。

> VPC 間通信を行うには、少なくとも 1 つのリージョンに Catalyst 8000V が展開されている必要がありま す。ただし、このページで複数のリージョンを選択した場合は、選択したすべてのリージョンにCatalyst 8000V を設定する必要はありません。詳細については、「サイト、リージョン、および CCR の数の制限 について (36 ページ)」を参照してください。

ステップ **14** 適切なリージョンをすべて選択したら、ページの下部にある[Next]をクリックします。

[General Connectivity]ページが表示されます。

- ステップ **15** [General Connectivity]ページで次の情報を入力します。
	- ステップ 10 (40 ページ) で AWS Transit Gateway Connect 機能を有効にした場合、このウィンドウ で [ハブ ネットワーク(Hub Network)] フィールドを使用できます。「15.a (41 ページ)」に進み ます。
	- •ステップ 10 (40ページ) で AWS Transit Gateway Connect 機能を有効にしていない場合は、15.f (42 ページ) にスキップしてください。
	- a) **[**ハブ ネットワーク(**Hub Network**)**]** 領域で、**[**ハブ ネットワークの追加(**Add Hub Network**)**]** をクリックします。

**[**ハブ ネットワークの追加(**Add Hub Network**)**]** ウィンドウが表示されます。

- b) **[**名前(**Name**)**]** フィールドにハブ ネットワークの名前を入力します。
- c) [BGP Autonomous System Number] フィールドに、AWS でゼロを入力して番号を選択するか、各ハ ブネットワークの値を 64512 〜 65534 の範囲で入力し、フィールドの横にあるチェック マークを クリックします。

独自の BGP 自律番号を設定するには、各ハブネットワークに 64512 〜 65534 の値を入力します。

AWS トランジット ゲートウェイのインスタンスごとに異なる番号を使用することをお勧めしま す。

d) AWS Transit Gateway Connect 機能を追う使用する場合は、**[TGW Connect]** フィールドで**[**有効化**]** の 隣のチェック ボックスをクリックします。

詳細については、*AWS* トランジット [ゲートウェイまたは](https://www.cisco.com/c/en/us/td/docs/switches/datacenter/aci/cloud-apic/5-x/use-case/increasing-bandwidth-using-aws-transit-gateway-or-aws-transit-gateway-connect.html) *AWS* トランジット ゲートウェイ コネク トを使用した *VPC* [間の帯域幅の増加](https://www.cisco.com/c/en/us/td/docs/switches/datacenter/aci/cloud-apic/5-x/use-case/increasing-bandwidth-using-aws-transit-gateway-or-aws-transit-gateway-connect.html) を参照してください。

e) **[CIDR]** 領域で、**[Add CIDR]** をクリックします。

これは、AWS トランジット ゲートウェイ接続 CIDR ブロックで、トランジット ゲートウェイ側の 接続ピア IP アドレス (GRE 外部ピア IP アドレス)として使用されます。

- **1. [Region]** フィールドで、適切な地域を選択します。
- **2. [CIDR Block Range]** フィールドに、中継ゲートウェイ側の接続ピア IP アドレスとして使用さ れる CIDR ブロックを入力します。
- **3.** この CIDR ブロックのこれらの値を受け入れるには、チェック マークをクリックします。
- **4.** AWS トランジット ゲートウェイ接続機能を使用するすべての管理対象リージョンに対して、 これらの管理対象リージョンのそれぞれに使用する CIDR ブロックを追加します。
- f) CCRのサブネットプールを追加するには、**[**クラウドルータのサブネットプールを追加する(**Add Subnet Pool for Cloud Router**)**]** をクリックし、テキスト ボックスにサブネットを入力します。

最初の2つのリージョンの最初のサブネットプールが自動的に入力されます。3つ以上のリージョ ンを選択した場合は、追加の 2 つのリージョンのリストにクラウド ルータのサブネットを追加す る必要があります。このサブネットプールのアドレスは、最初の2つのリージョンの後に追加され た、Cisco Cloud Network Controller で管理する必要があるリージョンのリージョン間接続に使用さ れます。これはマスク /24 の有効な Ipv4 サブネットである必要があります。

- Cisco クラウド Network Controller の導入時に提供される /24 サブネットは、最大 2 つの クラウドサイトに十分です。3つ以上のクラウドサイトを管理する必要がある場合は、 さらにサブネットを追加する必要があります。 (注)
- g) **[IPSec**トンネルサブネットプール(**IPSecTunnelSubnet Pool**)**]**領域で、**[IPSec**トンネルサブネッ ト ツールの追加(**Add IPSec Tunnel Subnet Pools**)**]** をクリックします。

**[IPSec** トンネル サブネット ツールの追加(**Add IPSec Tunnel Subnet Pools**)**]** ウィンドウが表示さ れます。

h) 必要に応じて、IPsec トンネルに使用するサブネットプールを入力します。

このサブネットプールは、クラウドルータとブランチオフィスまたは外部ネットワーク上のルー ターとの間に IPsec トンネルを作成するために使用されます。このサブネットは、外部接続のた め、IPsecトンネルインターフェイスとクラウドルータのループバックに対処するように使用され ます。

このエリアの IPsec トンネルに使用するサブネットをさらに追加できます。サブネットがどのトン ネルでも使用されていない場合は、このエリアのエントリを削除できます。

適切なサブネット プールを入力したら、チェックマークをクリックします。

i) **[CCR]**エリアでは、**[CCR**の**BGP**自律システム番号(**BGP AutonomousSystem Number for CCRs**)**]** フィールドに値を入力します。

BGP ASN の範囲は 1 〜 65534 です。

(注) このフィールドでは、自律システム番号として **64512** を使用しないでください。

j) **[**パブリック**IP**の**CCR**インターフェイスへの割り当て(**Assign Public IP to CCR Interface**)**]**フィー ルドで、パブリック IP アドレスを Catalyst 8000V インターフェイスに割り当てるかどうかを決定 します。

プライベートIPアドレスは、デフォルトでCatalyst 8000Vインターフェイスに割り当てられます。 **[**パブリック **IP** の **CCR** インターフェイスへの割り当て(**Assign Public IP to CCR Interface**)**]** オプ ションは、パブリック IP アドレスを Catalyst 8000V インターフェイスにも割り当てるかどうかを 決定します。

デフォルトでは、この **[**有効**]** チェック ボックスはオンになっています。これは、Catalyst 8000V に パブリック IP アドレスを割り当てられることを意味します。

- *[*パブリック(*public*)*]* IP アドレスを Catalyst 8000V に割り当てる場合は、**[**有効(**Enabled**)**]** の横にあるチェックボックスをオンのままにします。
- プライベート IPアドレスのみをCatalyst 8000V に割り当てるには、オプションを無効化するた めに **[**有効(**Enabled**)**]** の横にあるチェックボックスをオフにします。

Catalyst 8000V 接続をプライベートからパブリック、またはその逆に変更すると、ネットワークが 中断する可能性があることに注意してください。

- Catalyst 8000V に割り当てられたパブリック IP アドレスとプライベート IP アドレスの 両方が、**[**クラウド リソース(**Cloud Resources**)**]** 領域にルータの他の詳細とともに表 示されます。Catalyst 8000V にパブリック IP アドレスが割り当てられていない場合は、 プライベート IP アドレスだけが表示されます。 (注)
- k) **[**リージョンあたりのルータ数(**Number of Routers Per Region**)**]** フィールドで、各リージョンで 使用する CCR の数を選択します。

リージョンごとのCCRの数の制限の詳細については、サイト、リージョン、およびCCRの数の制 限について (36 ページ) を参照してください。

- 各リージョンで使用されるCCRの数を増減させるためにフィールドの値変更する場合、 またフィールドの値を変更する前にスマート ライセンス サーバーの登録が正しく同期 するようオペレーションが完了するまで待ちます。 (注)
	- CCR の数を減らす場合、フィールドの値をまた変更する前にそれらの CCR が削除 されるまで待ちます。
	- CCR の数を増やす場合、フィールドの値をまた変更する前にそれらの CCR が展開 されるまで待ちます。
- l) **[**ユーザー名(**Username**)**]** に、CCR のユーザー名を入力します。
- m) **[**パスワード(**Password**)**]** フィールドに CCR のパスワードを入力します。
- n) **[**価格タイプ(**PricingType**)**]**フィールドで、2種類のライセンスモデルのいずれかを選択します。
	- AWS マーケットプレイスでライセンスを使用するには、**Catalyst 8000V Cisco DNA Essentials** と **Catalyst 8000V Cisco DNA Advantage** の 2 つの PAYG オプションがありま す。Cisco Cloud Network Controller は、**Catalyst 8000V Cisco DNA Advantage** を利用しま す。 (注)
	- **1. BYOL**
	- **2. PAYG**

**[BYOL** 価格タイプ(**BYOL Pricing Type**)**]** の場合、手順は次のとおりです。

**1. [**ルータのスループット(**Throughput of the routers**)**]** フィールドで、CCR のスループットを 選択します。

Cisco Catalyst 8000V は、ティアベース(T0/T1/T2/T3)のスループット オプションをサポート しています。次の表に、Cisco Catalyst 8000V 向けのさまざまなルータ スループット設定に使 用される AWS EC2 インスタンスを示します。

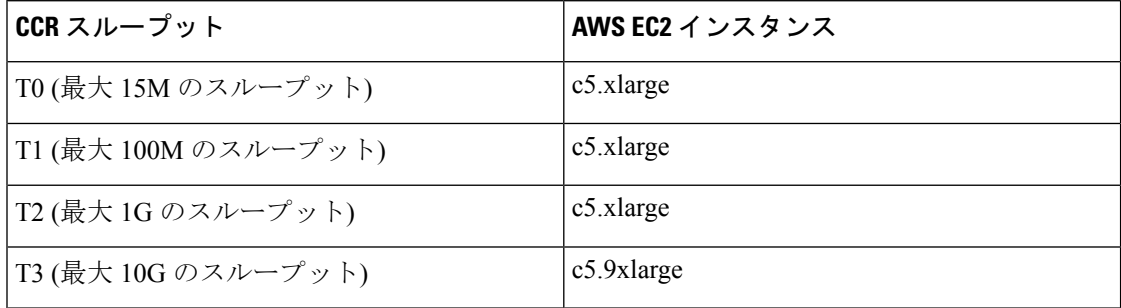

Tier2 (T2) は、Cisco Cloud Network Controller でサポートされるデフォルトのスループットで す。

このフィールドの値を変更すると、展開されている CCR インスタンスのサイズが変更されま す。スループットの値を高くすると、導入されるVMのサイズが大きくなります。

将来のある時点でこの値を変更する場合は、CCRを削除してから、この章のプロセ スを再度繰り返し、同じ **[**ルータのスループット(**Throughput of the routers**)**]** フィールドで新しい値を選択する必要があります。 (注)

また、CCR のライセンスはこの設定に基づきます。準拠するには、Smartアカウントに同等以 上のライセンスが必要です。詳細については、「AWS パブリック クラウドの要件 (17 ペー ジ)」を参照してください。

- クラウドルータは、ルータのスループットまたはログインクレデンシャルを変更す る前に、すべてのリージョンから展開解除する必要があります。 (注)
- **2.** 必要に応じて、[TCP MSS]フィールドに必要な情報を入力します。

**[TCP MSS]** オプションを使用すれば TCP 最大セグメントサイズ(MSS)を構成できます。こ の値は、クラウドへの VPN トンネルとオンプレミス サイトまたは他のクラウド サイトへの外 部トンネルを含む、すべてのクラウド ルータ インターフェイスに適用されます。クラウドへ のVPNトンネルの場合、クラウドプロバイダーのMSS値がこのフィールドに入力した値よりも 小さい場合は、低い方の値が使用されます。それ以外の場合は、このフィールドに入力した値 が使用されます。

MSS値はTCPトラフィックにのみ影響し、pingトラフィックなどの他のタイプのトラフィック には影響しません。

**3. [**ライセンス トークン(**License Token**)**]** フィールドに、CCR のライセンス トークンを入力し ます。

これは、シスコスマートソフトウェアライセンシングアカウントからの製品インスタンス登録 トークンです。このライセンストークンを取得するには、に移動し、[Smart Software Licensing Inventory Virtual Account]に移動して、製品インスタンス登録トークンを見つけます。 <http://software.cisco.com>  $>$  >

プライベート IP アドレスを使用して CCR のスマート ライセンスを登録する場合、 パブリック IP アドレスが 15.j (42 ページ) の CCR に対して無効になっている場 合、サポートされる唯一のオプションは、**AWS Direct Connect**または**AzureExpress Route to Cisco Smart Software Manager**(**CSSM**) です(**[**管理用 (**Administrative**)**]>** > **[**スマート ライセンス(**Smart Licensing**)**]**に移動して使用 可能です)。この場合、AWS Direct Connect または Azure Express Route を介して CSSM への到達可能性を提供する必要があります。パブリック IP アドレスが無効 になっている場合、プライベート IP アドレスが使用されているため、パブリック インターネットは使用できません。したがって、接続には AWS Direct Connect また は Azure Express Route であるプライベート接続を使用する必要があります。 (注)

#### **[PAYG** 価格タイプ(**PAYG Pricing Type**)**]** の場合、手順は次のとおりです。

**1. [VM** タイプ(**VM Type**)**]** フィールドで、要件に応じて AWS EC2 インスタンスの 1 つを選択 します。

Cisco Cloud Network Controller は Cisco Catalyst 8000V 仮想ルータを使用し、クラウド ネット ワーキングのニーズに合わせて一定範囲の AWS EC2 コンピュート インスタンスをサポートし ます。以下の表は、AWS上の Cisco Cloud Network Controller でサポートされているクラウド インスタンス タイプを示しています。

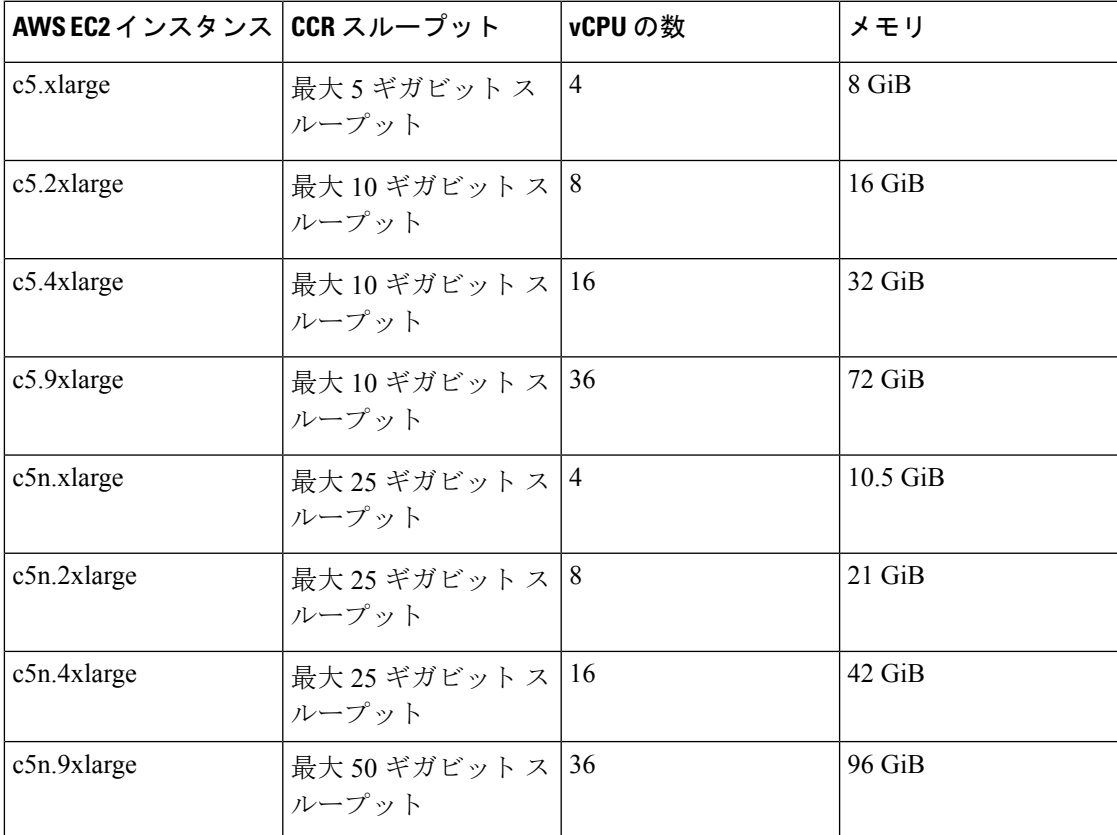

このフィールドの値を変更すると、上の表にリストされている CCR の他の要素が変更されま す。VM サイズの値を大きくすると、スループットが高くなります。

**2.** 必要に応じて、[TCP MSS]フィールドに必要な情報を入力します。

**[TCP MSS]** オプションを使用すれば TCP 最大セグメントサイズ(MSS)を構成できます。こ の値は、クラウドへの VPN トンネルとオンプレミス サイトまたは他のクラウド サイトへの外 部トンネルを含む、すべてのクラウド ルータ インターフェイスに適用されます。クラウドへ のVPNトンネルの場合、クラウドプロバイダーのMSS値がこのフィールドに入力した値よりも 小さい場合は、低い方の値が使用されます。それ以外の場合は、このフィールドに入力した値 が使用されます。

MSS値はTCPトラフィックにのみ影響し、pingトラフィックなどの他のタイプのトラフィック には影響しません。

- (注) ユーザは、PAYG を選択する際にライセンス トークンを提供する必要はありません。
- (注) BYOL でサポートされているすべての機能は、PAYG でサポートされます。
- ステップ16 [保存して続行 (Save and Continue)] をクリックします。 [Let's Configure the Basics] ページが再度表示されます。
- ステップ **17 [**詳細設定(**Advanced Settings**)**]** 行で、**[**構成の編集(**Edit Configuration**)**]** をクリックします。 [Advanced Settings] ページが表示されます。
- ステップ **18 [**詳細設定(**Advanced Settings**)**]** ページで必要な構成を行います。
	- **[**コントラクトベースのルーティング**]**コントラクトベースのルーティング設定は、現在の内部VRF ルート リーク ポリシーを反映しています。これは、インフラ テナントの下のグローバル ポリシー であり、ブールフラグを使用して、コントラクトがルートマップがない場合にルートを駆動できる かどうかを示します:
		- オフ(はいボックスにチェックが入っていない):デフォルト設定。ルートがコントラクトに 基づいてリークされておらず、代わりにルート マップに基づいてリークされていることを示し ます。
		- **オン (On)** (はいボックスにチェックが入っている):ルートマップが存在しない場合に、契 約に基づいてルートが漏洩していることを示します。有効にすると、ルート マップが構成され ていないときにコントラクトがルーティングを駆動します。ルートマップが存在する場合、ルー ト マップは常にルーティングを駆動します。
	- **[**クラウド ネットワーク コントローラ アクセス権限(**Cloud Network Controller Access Privilege**)**]**: デフォルトで **[**ルーティングとセキュリティ(**Routing & Security**)**]** に設定されています。

アクセス ポリシーを変更する場合は、**[Cisco** クラウド ネットワーク コントローラ アクセス権限 (**Cisco Cloud Network Controller Access Privilege**)**]** フィールドのスクロール ダウン メニューをク リックし、VPC (クラウド コンテキスト プロファイル) レベルで適用するアクセス ポリシーの 1 つ を選択します。

• ルーティングとセキュリティ:デフォルトのアクセスポリシー。CiscoCloudネットワークコン トローラにアクセス ポリシーを割り当てない場合、Cisco Cloud ネットワーク コントローラに は、デフォルトでルーティングとセキュリティのアクセス ポリシーが適用されます。

ルーティングとセキュリティ アクセス ポリシーを Cisco Cloud ネットワーク コントローラに割 り当てることは、ルーティングとセキュリティを制御できる完全な権限を持っていることを意 味します。

- ルーティングのみ:ルーティングのみのアクセス ポリシーを Cisco Cloud ネットワーク コント ローラに割り当てることは、ルーティング ポリシーとネットワーク接続のみを制御できること を意味します。
- ステップ19 「保存して続行 (Save and Continue) 1をクリックします。 **[**基本を構成しましょう(**Let's Configure the Basics**)**]**ページに戻ります。
- ステップ **20 [**スマート ライセンシング**]** 行で、**[**登録**]**をクリックします。 **[**スマート ライセンシング**]** ページが表示されます。
- ステップ **21 [**スマート ライセンシング**]** ページに必要な情報を入力します。

CiscoSmart Licensingは、複数のシスコ製品間でソフトウェアライセンスを管理する統合ライセンス管理 システムです。お使いの Cisco Cloud Network Controller を Cisco Smart Licensing に登録するには、以下の ようにします。

- 製品がインターネットにアクセスできること、またはネットワーク上にインストールされた Smart Software Manager サテライトにアクセスできることを確認してください。
- スマート アカウントにログインします。
	- Smart Software Manager: <https://software.cisco.com/>
	- Smart Software Manager サテライト: [https://www.cisco.com/c/en/us/buy/smart-accounts/](https://www.cisco.com/c/en/us/buy/smart-accounts/software-manager-satellite.html) [software-manager-satellite.html](https://www.cisco.com/c/en/us/buy/smart-accounts/software-manager-satellite.html)
- この製品インスタンスで使用するライセンスが含まれている仮想アカウントに移動します。
- 製品インスタンスの登録トークン(これによりスマート アカウントを識別)を生成し、そのトーク ンをコピーするか、または保存します。

スマート ソフトウェア ライセンシングの詳細については、<https://www.cisco.com/go/smartlicensing> を参照 してください。

ステップ **22** このページに必要なライセンス情報を入力した場合は、ページの下部にある**[**登録(**Register**)**]**をクリッ クします。評価モードで続行する場合は、**[**評価モードで続行(**Continue in Evaluation Mode**)**]** をクリッ クします。

[概要 (Summary) ] ページが表示されます。

ステップ **23** [Summary] ページで情報を確認し、[Close] をクリックします。 この時点で、Cisco Cloud Network Controller の内部ネットワーク接続の設定は完了です。 Cisco Cloud Network Controller を初めて展開する場合は、このプロセスが正常に完了するまでにかなりの 時間(30分程度)がかかることがあります。

#### 次のタスク

CiscoCloud NetworkControllerサイトとともに追加のサイトを管理するかどうかを決定します。

- Cisco Cloud Network Controller サイトとともに追加サイト(オンプレミス サイトまたはク ラウド サイト)をマッピングしている場合、マルチサイトを介した Cisco Cloud Network Controller の管理 (51 ページ) に移動します。
- CiscoCloud NetworkControllerサイトとともに他のサイトを管理していないクラウドファー スト構成をセットアップする場合は、追加の構成にCisco Cisco Nexus Dashboard Orchestrator を使用する必要はありません。ただし、この場合、Cisco Cloud Network Controller GUIで追 加の設定を実行する必要があります。Cisco Cloud Network Controller GUIの [グローバル作 成(Global Create)] オプションを使用して、次のコンポーネントを設定します。
	- テナント
	- アプリケーション プロファイル
	- EPG

詳細については、「Cisco Cloud Network Controller GUI のナビゲート (75 ページ)」と 「Cisco Cloud Network Controller コンポーネントの構成 (76 ページ)」を参照してくださ い。

## **Cisco CloudNetwork Controller**セットアップウィザードの 構成の確認

このトピックの手順に従って、Cisco Cloud Network Controller セットアップ ウィザードに入力 した構成情報が正しく適用されていることを確認します。

Cisco Cloud Network Controller で、次の設定を確認します。

- [Cloud Resources]で、[Regions]をクリックし、選択したリージョンが[Admin State]列に管理対象として 表示されていることを確認します。
- [Infrastructure]で[Inter-Region Connectivity]をクリックし、この画面の情報が正しいことを確認します。
- [インフラストラクチャ(Infrastructure)]で、[オンプレミス接続(OnPremisesConnectivity)]をクリッ クし、この画面の情報が正しいことを確認します。

• [ダッシュボード (Dashboard)] をクリックし、オンプレミス接続ステータスおよびリージョン間接続ス テータスボックスの情報を使用してセットアップウィザードとトンネル設定が適切であることを確認 します。

#### 次のタスク

に示す手順を使用して、マルチサイト設定を完了します。マルチサイトを介した Cisco Cloud Network Controller の管理 (51 ページ)

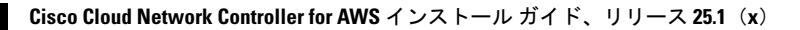

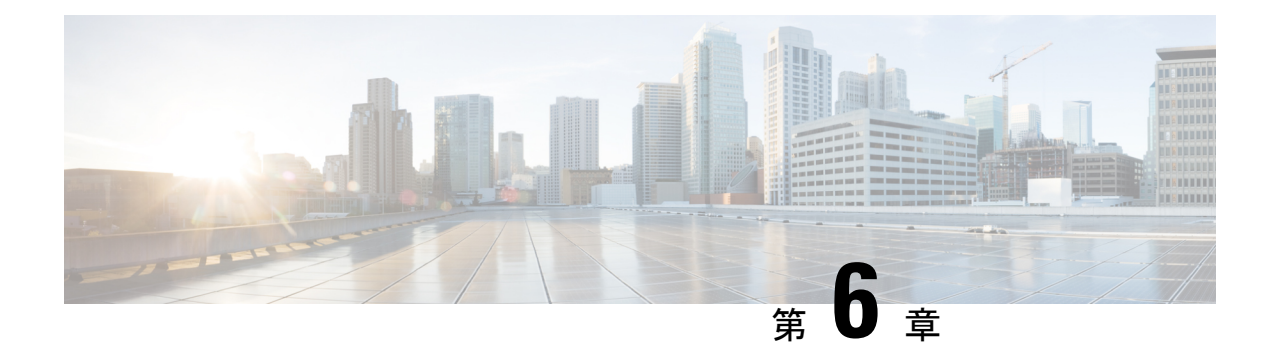

# マルチサイトを介した**CiscoCloudNetwork Controller** の管理

- Cisco Cloud Network Controller とマルチサイトについて (51 ページ)
- Cisco Cloud Network Controller サイトをマルチサイトに追加する (52 ページ)
- サイト間インフラストラクチャの設定 (53 ページ)
- Cisco Cloud Network Controller と ISN デバイス間の接続の有効化 (54 ページ)
- 共有テナントの設定 (58 ページ)
- スキーマの作成 (60 ページ)
- アプリケーション プロファイルと EPG の設定 (61 ページ)
- •ブリッジ ドメインの作成と VRF への関連付け (62ページ)
- コントラクトのフィルタの作成 (62 ページ)
- コントラクトの作成 (63 ページ)
- サイトをスキーマに追加する (64 ページ)
- AWS でのインスタンスの設定 (65 ページ)
- エンド ポイント セレクタの追加 (67 ページ)
- マルチサイト構成の確認 (71 ページ)

### **Cisco Cloud Network Controller** とマルチサイトについて

セットアップ ウィザードを使用して Cisco Cloud Network コントローラを設定するときに、 **[**サ イト間接続 **(Inter-Site Connectivity)]** オプションを **[**リージョン管理 **(Region Management)]** ペー ジで選択した場合は、マルチサイトを使用して、オンプレミス サイトやクラウド サイトなど の別のサイトを Cisco Cloud APIC サイトとともに管理します。Cisco Cloud ネットワーク コン トローラのセットアップ ウィザードで、**[**クラウド ルータ **(Cloud Routesr)]** オプションだけを **[**リージョン管理 **(Region Management)]** ページで選択した場合、マルチサイトは必要ありませ  $h_{\circ}$ 

Cisco Cloud ネットワーク コントローラの管理専用に使用される、いくつかの新しいページが Cisco Nexus Dashboard Orchestratorに導入されています。この章のトピックでは、これらの新し いCiscoCloudネットワークコントローラ管理ページについて説明します。これらのCiscoCloud ネットワーク コントローラ管理ページに必要な情報を入力すると、Cisco Cloud ネットワーク コントローラは、実質的に、マルチサイトを介して管理する別のサイトになります。

Cisco Cloud ネットワーク コントローラ サイトとともにオンプレミス サイトを管理している場 合は、まだ設定していなければ、これらの手順を開始する前にオンプレミスサイトを設定して おくことを推奨します。これらの手順については、*Nexus Dashboard [OrchestratorInstallation](https://www.cisco.com/c/en/us/support/cloud-systems-management/application-policy-infrastructure-controller-apic/tsd-products-support-series-home.html) and [Upgrade](https://www.cisco.com/c/en/us/support/cloud-systems-management/application-policy-infrastructure-controller-apic/tsd-products-support-series-home.html) Guide* を参照してください。

## **Cisco Cloud Network Controller** サイトをマルチサイトに追 加する

- ステップ **1** まだログインしていない場合は、Cisco Nexus Dashboard Orchestrator にログインします。
- ステップ **2** メイン メニューで **[**サイト**]** をクリックします。
- ステップ **3 [**サイト リスト**]** ページで、**[**サイトの追加 **(ADD SITES)]** をクリックします。
- ステップ **4 [**接続設定**]** ページで、次の操作を実行します。
	- a) **[**名前 **(NAME)]** フィールドに、サイト名を入力します。 たとえば、 cloudsite1です。
	- b) (任意) **[**ラベル **(LABELS)]** フィールドで、ラベルを選択するか作成します。
	- c) **[APIC CONTROLLER URL]** フィールドに、Cisco Cloud Network Controller の URL を入力します。こ れは、Amazon WebServices によって割り当てられたパブリック IP アドレスで、セットアップウィザー ドを使用して Cisco Cloud Network Controller を構成する手順の開始時に、Cisco Cloud Network Controller にログインするために使用したのと同じパブリック IP アドレスです。

たとえば、 https://192.0.2.1です。

d) **[**ユーザ名 **(USERNAME)]**フィールドにユーザ名を入力します。

たとえば、adminとします。admin と同じ権限を持つ任意のアカウントに登録することもできます。

- e) **[**パスワード **(PASSWORD)]** フィールドに、パスワードを入力します。
- f) このフィールドが自動的に入力されていない場合は、**[APIC SITE ID]** フィールドに、一意のサイト ID を入力します。

サイト ID は、Cisco Cloud Network Controller サイトの一意の識別子である必要があります。範囲は 1  $\sim$  127 です。

- g) **[**保存 **(SAVE)]** をクリックします。
- ステップ **5** Cisco Cloud Network Controller サイトが正しく追加されたことを確認します。

複数のサイトを管理している場合は、Cisco Nexus Dashboard Orchestrator の [サイト (Sites)] 画面にすべての サイトを表示する必要があります。Cisco Nexus Dashboard Orchestratorは、サイトがオンプレミスであるか、 Cisco Cloud Network Controller サイトであるかを自動的に検出します。

#### 次のタスク

「サイト間インフラストラクチャの設定 (53 ページ)」に進みます。

## サイト間インフラストラクチャの設定

ステップ **1 [**サイト **(Sites)]** ビューで、**[**インフラの構築 **(CONFIGURE INFRA)]** をクリックします。

**[**ファブリック接続インフラ **(Fabric Connectivity Infra)]** ページが表示されます。

ステップ **2** 左側のペインの **[**サイト **(SITES)]** の下で、クラウド サイトをクリックします。

クラウドサイト領域のほとんどすべての情報は自動的に入力され、次のステップで説明する[BGPパスワー ド (BGP Password)] フィールドを除き、変更できません。

- ステップ **3** オンプレミス サイトとクラウド サイト間でパスワードを設定するかどうかを決定します。
	- オンプレミス サイトとクラウド サイトの間でパスワードを設定しない場合は、ステップ 4 (53 ペー ジ)に進みます。
	- オンプレミス サイトとクラウド サイト間でパスワードを設定するには、次のようにします。
	- a) 右側のペインで、**[BGP** パスワード **(BGP password)]** フィールドをクリックして、パスワードを入力し ます。
	- b) [CloudSite] ウィンドウの右上隅にある [更新 (Refresh)] アイコンをクリックします。

すべてのクラウド プロパティは、 Cisco Cloud Network Controller から自動的に取得されます。サイトが 正常に更新されたことを示すメッセージが表示され、すべてのクラウドプロパティが Cisco Cloud Network Controller から正常に取得されたことを確認します。

- ステップ **4** クラウド サイトでマルチサイト接続を有効にするには、 **[**マルチサイト(**Multi-Site**)**]** ボタンをクリック します。
- ステップ **5** サイト間インフラストラクチャを設定するために使用する展開のタイプを選択します。

画面の右上にある **[**展開 **(Deploy)]** ボタンをクリックすると、次のスクロールダウンメニューオプションが 表示されます。

• **[**展開のみ **(Deploy Only):]** マルチクラウド (クラウドサイトからクラウドサイト) への接続を設定する 場合は、このオプションを選択します。

このオプションは、クラウド サイトと Cisco Cloud Network Controller サイトに設定をプッシュし、ク ラウド サイト間のエンドツーエンド インターコネクト接続を有効にします。

• **[**展開 **& IPN** デバイス設定ファイルをダウンロード**:**(**Deploy & Download IPN Device config files:**)**]** オ ンプレミスの APIC サイトと Cisco Cloud Network Controller サイトの両方に設定をプッシュし、オンプ レミスとクラウドサイト間のエンドツーエンドインターコネクト接続を有効にします。さらに、この オプションでは、AWS に導入された CCR とオンプレミスの IPsec 終端デバイスとの間の接続を有効に するための構成情報を含む zip ファイルをダウンロードします。すべてまたは一部の設定ファイルの どちらをダウンロードするかを選択できるようにするための、フォローアップ画面が表示されます。

• **[IPN** デバイス構成ファイルのみをダウンロード:(**Download IPN Device config files only:**)**]** AWS に 展開された CCR とオンプレミスの IPsec 終端デバイス間の接続を有効にするために使用する、構成情 報を含むzipファイルをダウンロードします。すべてまたは一部の設定ファイルのどちらをダウンロー ドするかを選択できるようにするための、フォローアップ画面が表示されます。

# **Cisco Cloud Network Controller** と **ISN** デバイス間の接続の 有効化

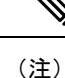

このセクションの手順は、オンプレミス サイトとクラウド サイト間の接続を有効にしている 場合にのみ実行してください。オンプレミスサイトがない場合は、これらの手順をスキップし て、 共有テナントの設定 (58 ページ) に進みます。

Amazon Web Services に展開された CCR とオンプレミスの IPsec ターミネーション デバイス間 の接続を手動で有効にするには、次の手順に従います。

デフォルトでは、Cisco Cloud Network Controller は冗長 CCR のペアを展開します。このセク ションの手順では、2つのトンネルを作成します。1つはオンプレミスのIPsecデバイスからこ れらの各 CCR に対する IPsec トンネルです。

次の情報は、オンプレミスのIPsec端末デバイスとしてCCRのコマンドを提供します。別のデ バイスまたはプラットフォームを使用している場合は、同様のコマンドを使用します。

- ステップ **1** AWS に導入された CCR とオンプレミスの IPsec ターミネーション デバイスとの間の接続を有効にするた めに必要な必要な情報を収集します。
	- サイト間インフラストラクチャの設定 (53 ページ)で示されている手順の一部として Cisco Nexus DashboardOrchestratorで、**IPN**デバイス設定ファイルを展開してダウンロードするか、**IPN**デバイス設 定ファイルのみをダウンロードするように選択した場合、ISN デバイスの設定ファイルが含まれてい る zip ファイルを見つけます。
	- AWS に展開された CCR とオンプレミスの IPsec 端末デバイスとの間の接続を有効にするために必要な 情報を手動で検索する場合は、*Cisco Cloud Network Controller* インストール ガイドの付録で説明されて いるように、CSR とテナントの情報を収集します。

ステップ **2** オンプレミスの IPsec デバイスにログインします。

ステップ **3** 最初の CCR のトンネルを構成します。

Cisco Nexus Dashboard Orchestrator を使用して、ISN デバイスの構成ファイルをダウンロードした場合は、 最初の CCR の設定情報を見つけて、その構成情報を入力します。

最初の CCR の構成情報の例を次に示します。

```
crypto isakmp policy 1
   encryption aes
   authentication pre-share
   group 2
   lifetime 86400
   hash sha
exit
crypto keyring infra:overlay-1-<first-CCR-tunnel-ID>
   pre-shared-key address <first-CCR-elastic-IP-address> key <first-CCR-preshared-key>
exit
crypto isakmp profile infra:overlay-1-<first-CCR-tunnel-ID>
   local-address <interface>
   match identity address <first-CCR-elastic-IP-address>
   keyring infra:overlay-1-<first-CCR-tunnel-ID>
exit
crypto ipsec transform-set infra:overlay-1-<first-CCR-tunnel-ID> esp-aes esp-sha-hmac
   mode tunnel
exit
crypto ipsec profile infra:overlay-1-<first-CCR-tunnel-ID>
   set pfs group2
   set security-association lifetime seconds 86400
exit
interface tunnel <first-CCR-tunnel-ID>
   ip address <peer-tunnel-for-onprem-IPsec-to-first-CCR> 255.255.255.252
   ip virtual-reassembly
   tunnel source <interface>
    tunnel destination <first-CCR-elastic-IP-address>
    tunnel mode ipsec ipv4
   tunnel protection ipsec profile infra:overlay-1-<first-CCR-tunnel-ID>
   ip mtu 1476
   ip tcp adjust-mss 1460
   ip ospf <process-id> area <area-id>
   no shut
exit
```
それぞれの説明は次のとおりです。

- <first-CCR-tunnel-ID> は、このトンネルに割り当てる一意のトンネル ID です。
- <first-CCR-tunnel-ID> は、最初の CCR の 3 番目のネットワーク インターフェイスの柔軟な IP アドレス です。
- <first-CCR-preshared-key> は、最初の CCR の事前共有キーです。
- <interface>は、AmazonWebサービスに導入されたCCRへの接続に使用されるインターフェイスです。
- <peer-tunnel-for-onprem-IPsec-to-first-CCR> は、最初のクラウド CCR に対してオンプレミスの IPsec デ バイスのピア トンネル IP アドレスとして使用されます。
- <process-id> は OSPF プロセス ID です。
- <area-id> は、OSPF エリア ID です。

```
次に例を示します。
```

```
crypto isakmp policy 1
   encryption aes
   authentication pre-share
   group 2
   lifetime 86400
   hash sha
exit
crypto keyring infra:overlay-1-1000
   pre-shared-key address 192.0.2.20 key 123456789009876543211234567890
exit
crypto isakmp profile infra:overlay-1-1000
   local-address GigabitEthernet1
   match identity address 192.0.2.20
   keyring infra:overlay-1-1000
exit
crypto ipsec transform-set infra:overlay-1-1000 esp-aes esp-sha-hmac
   mode tunnel
exit
crypto ipsec profile infra:overlay-1-1000
   set pfs group2
   set security-association lifetime seconds 86400
exit
interface tunnel 1000
   ip address 30.29.1.2 255.255.255.252
   ip virtual-reassembly
   tunnel source GigabitEthernet1
   tunnel destination 192.0.2.20
   tunnel mode ipsec ipv4
   tunnel protection ipsec profile infra:overlay-1-1000
   ip mtu 1476
   ip tcp adjust-mss 1460
   ip ospf 1 area 1
   no shut
exit
```
ステップ **4** *2* 番目の CCR のトンネルを構成します。

Cisco Nexus Dashboard Orchestrator を使用して、ISN デバイスの設定ファイルをダウンロードした場合は、 2 番目の CCR の設定情報を見つけて、その設定情報を入力します。

2 番目の CCR の構成情報の例を次に示します。

**crypto isakmp policy 1 encryption aes**

```
authentication pre-share
    group 2
   lifetime 86400
   hash sha
exit
crypto keyring infra:overlay-1-<second-CCR-tunnel-ID>
   pre-shared-key address <second-CCR-elastic-IP-address> key <second-CCR-preshared-key>
exit
crypto isakmp profile infra:overlay-1-<second-CCR-tunnel-ID>
   local-address <interface>
   match identity address <second-CCR-elastic-IP-address>
   keyring infra:overlay-1-<second-CCR-tunnel-ID>
exit
crypto ipsec transform-set infra:overlay-1-<second-CCR-tunnel-ID> esp-aes esp-sha-hmac
   mode tunnel
exit
crypto ipsec profile infra:overlay-1-<second-CCR-tunnel-ID>
   set pfs group2
   set security-association lifetime seconds 86400
exit
interface tunnel <second-CCR-tunnel-ID>
   ip address <peer-tunnel-for-onprem-IPsec-to-second-CCR> 255.255.255.252
   ip virtual-reassembly
   tunnel source <interface>
   tunnel destination <second-CCR-elastic-IP-address>
   tunnel mode ipsec ipv4
   tunnel protection ipsec profile infra:overlay-1-<second-CCR-tunnel-ID>
   ip mtu 1476
   ip tcp adjust-mss 1460
   ip ospf <process-id> area <area-id>
   no shut
exit
例:
crypto isakmp policy 1
   encryption aes
   authentication pre-share
   group 2
   lifetime 86400
   hash sha
exit
crypto keyring infra:overlay-1-1001
   pre-shared-key address 192.0.2.21 key 123456789009876543211234567891
exit
crypto isakmp profile infra:overlay-1-1001
   local-address GigabitEthernet1
   match identity address 192.0.2.21
   keyring infra:overlay-1-1001
exit
crypto ipsec transform-set infra:overlay-1-1001 esp-aes esp-sha-hmac
   mode tunnel
exit
```

```
crypto ipsec profile infra:overlay-1-1001
   set pfs group2
   set security-association lifetime seconds 86400
exit
interface tunnel 1001
   ip address 30.29.1.6 255.255.255.252
   ip virtual-reassembly
   tunnel source GigabitEthernet1
   tunnel destination 192.0.2.21
   tunnel mode ipsec ipv4
   tunnel protection ipsec profile infra:overlay-1-1001
   ip mtu 1476
   ip tcp adjust-mss 1460
   ip ospf 1 area 1
   no shut
exit
```
ステップ **5** 構成する必要があるその他の CCR について、これらの手順を繰り返します。

ステップ **6** オンプレミスの IPsec デバイスでトンネルがアップしていることを確認します。

次に例を示します。

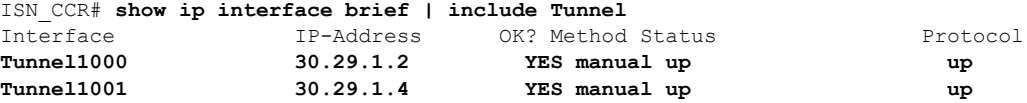

両方のトンネルがアップとして表示されていない場合は、この項の手順で入力した情報を確認して、問題 が発生している可能性がある場所を確認します。両方のトンネルがアップとして表示されるまで、次のセ クションに進まないでください。

## 共有テナントの設定

オンプレミスサイトと Cisco Cloud Network Controller サイト間で共有されるテナントを設定す るには、この項の手順に従います。

ステップ **1** Cisco Nexus Dashboard Orchestratorで、次の手順を実行します。

- a) メイン メニューで、**[**テナント **(Tenants)]** をクリックします。
- b) [テナント リスト (Tenants List)] エリアで、**[**テナントの追加 **(ADD TENANT)]** をクリックします。
- c) [テナントの詳細 (Tenant Details)] ペインで、次の手順を実行します。
	- **[**表示名 **(DISPLAY NAME)]** フィールドに、テナント名を入力します。
	- オプション**:[**説明**(DESCRIPTION)]**フィールドに、テナントについての簡潔な説明を入力します。
	- **[**関連するサイト **(Associated Sites)]** セクションで、オンプレミスとクラウドのサイトを選択しま す。
- まだ選択していなければ、**[**関連するユーザ **(Associated Users)]** セクションで、ユーザを選択しま す。
- **[**保存 **(SAVE)]** をクリックします。
- ステップ **2** Cisco Cloud Network Controller サイトにログインし、このテナントの Amazon Web Services アカウントの詳 細を設定します。
	- a) メインの Cisco Cloud Network Controller ページの **[**アプリケーション管理(**Application Management**)**]** の下で、**[**テナント(**Tenant**)**]** をクリックします。
	- b) [テナント (Tenant)] ページで、前の手順の Cisco Nexus Dashboard Orchestrator で作成したテナントをク リックします。
	- c) 画面の右上にある展開ボタンをクリックします。

これは、[閉じる (X)] ボタンの横にある、正方形と上向きの矢印が付いたボタンです。

- d) [テナント (Tenant)] ページで、画面の右上にある編集ボタンをクリックします。これは、[アクション (Actions)] フィールドの横にある、鉛筆のアイコンが付いたボタンです。
- e) [テナントの編集 (Edit Tenant)] ページで、[設定 (Settings)] 領域までスクロールし、 ユーザ テナントの アクセス タイプに応じて必要な情報を入力します。
	- Cisco Cloud Network Controller のユーザー テナントが信頼されている場合(CFT を使用して信頼で きるテナントの AWS アカウントを設定した場合)は、このページに次の情報を入力します。
		- **[AWS** アカウント **ID (AWS Account ID):]** ユーザ テナントの AWS アカウント番号 (CFT を使 用して、信頼できるテナントのAWSアカウントをセットアップしたときにログインしたAWS アカウント) を入力します。
		- [アクセスタイプ(Access Type)]:このフィールドで[信頼(Trusted)]を選択します。
			- **[**クラウド アクセス キー **ID (Cloud Access KEY ID)]** フィールドと **[**クラウド秘密ア クセス キー **(Cloud Secret Access Key)]** フィールドは、**[**アクセス タイプ(**Access Type**)**]** として **[**信頼済み(**Trusted**)**]** を選択している場合、 表示されません。こ れらのフィールドは、信頼できるテナントには必要ありません。 (注)
	- Cisco Cloud Network Controller のユーザー テナントが信頼されていない場合(AWS アクセスキー ID と秘密アクセス キーを使用して、信頼できないユーザー テナントの AWS アカウントをセット アップした場合)は、このページで次の情報を入力します。
		- **[AWS** アカウント **ID (AWS Account ID):]** このフィールドには、ユーザ テナントの AWS アカ ウント番号を入力します。
		- Access Type:このフィールドで[Untrusted]を選択します。
		- **[**クラウド アクセス キー **ID (Cloud Access KEY ID):]** このフィールドには、ユーザ テナントの AWS アクセスキー ID 情報を入力します。
		- **[**クラウド秘密アクセス キー **(Cloud Secret Access Key):]** このフィールドには、ユーザ テナン トの AWS 秘密アクセス キー情報を入力します。
- Cisco Cloud Network Controller のユーザー テナントが AWS 組織のメンバーであり(AWS 組織を使 用して組織を設定し、組織内にアカウントを作成するか、組織にアカウントを招待することでア カウントを追加し)、組織のマスターアカウントで Cisco Cloud Network Controller を展開した場合 は、次の情報を入力して組織タグをこのテナントに割り当てます。
	- **[AWS** アカウント **ID (AWS Account ID):]** このフィールドには、ユーザ テナントの AWS アカ ウント番号を入力します。
	- [アクセスタイプ(Access Type)]:このフィールドで[組織(Organization)]を選択します。
		- このテナントに組織タグを割り当てる場合は、以下が適用されます。 (注)
			- このフィールドで**[**組織(**Organization**)**]**オプションがグレー表示されている 場合は、AWS組織のマスターアカウントでCiscoCloud NetworkController(イ ンフラテナント)を展開していません。Cisco Cloud Network Controller (イン フラテナント)がAWS組織のマスターアカウントで展開されていない場合、 テナントに組織タグを割り当てることはできません。詳細については、AWS での Cisco Cloud Network Controller の展開 (23ページ) を参照してください。
			- マスター アカウントが既存の AWS アカウントを組織に参加するよう招待し ていた場合、組織テナントのために AWS で OrganizationAccountAccessRole IAM ロールが構成されており、その ロールで Cisco Cloud Network Controller 関連の権限が利用可能になっているこ とを確認してください。詳細については、「AWS Organizations と組織のユー ザ テナントのサポート (9 ページ)」を参照してください。
	- **[**クラウド アクセス キー **ID (Cloud Access KEY ID)]** フィールドと **[**クラウド秘密アクセ ス キー **(Cloud Secret Access Key)]** フィールドは、**[**アクセス タイプ(**Access Type**)**]** と して**[**信頼済み(**Trusted**)**]**を選択している場合、表示されません。これらのフィール ドは、組織テナントには必要ありません。 (注)
- f) 画面の下部にある**[**保存(**Save**)**]** をクリックします。

#### 次のタスク

「スキーマの作成 (60 ページ)」に進みます。

## スキーマの作成

Cisco Cloud Network Controller に固有ではない一般的な Multi-Site 手順がいくつかありますが、 Multi-Site を介してオンプレミスサイトと Cisco Cloud Network Controller サイトを管理している 場合は Cisco Cloud Network Controller の全体的なセットアップの一部として実行する必要があ ります。ここでは、CiscoCloudNetworkControllerの全体的なセットアップの一部であるMulti-Site の一般的な手順について説明します。

CiscoCloud NetworkControllerサイトの新しいスキーマを作成する場合は、この項の手順に従っ てください。

Cisco Cloud Network Controller サイトに使用するスキーマがすでにある場合は、これらの手順 をスキップして、サイトをスキーマに追加する (64 ページ) に移動することができます。

- ステップ **1** メイン メニューで **[**スキーマ**]** をクリックします。
- ステップ **2** [スキーマ] ページで、**[**スキーマの追加**]** をクリックします。
- ステップ **3** [無題スキーマ] ページで、ページの上部にあるテキスト 無題スキーマを、作成するスキーマの名前 (たとえ ば、 Cloudbursting スキーマ に置き換えます。
- ステップ **4** 左側のペインで **[**ロール **(Roles)]** をクリックします。
- ステップ **5** 中央のペインで、スキーマを作成するエリアをクリックしてテナントを選択してくださいをクリックして ください。
- ステップ **6 [**テナントの選択**]** ダイアログ ボックスにアクセスし、ドロップダウン メニューから 共有テナントの設定 (58 ページ) で作成したテナントを選択します。

## アプリケーション プロファイルと **EPG** の設定

この手順では、アプリケーション プロファイルを設定し、2 つの EPG を追加する方法につい て説明します。1 つはクラウド サイト用、もう 1 つは、プロバイダ コントラクトが 1 つの EPG に関連付けられており、コンシューマ コントラクトが他の EPG に関連付けられている場合で す。

- ステップ **1** 中央のペインで、[アプリケーション プロファイル (Application Profile)] エリアを見つけて、**[+** アプリケー ション プロファイル **(+ Application profile)]** をクリックします。
- ステップ **2** 右側のペインで、**[**表示名 **(DISPLAY NAME)]** フィールドにアプリケーション プロファイルの名前を入力 します。
- ステップ **3** 中央のペインで、**[+ EPG** の追加 **(+ ADD EPG)]** をクリックして、クラウド サイトの EPG を作成します。
- ステップ **4** 右側のペインで、**[**表示名 **(DISPLAY NAME)]** フィールドに EPG の名前を入力します (たとえば epg1)。
- ステップ **5** オンプレミス サイトの EPG を作成する場合には、中央のペインで、**[+ EPG** の追加 **(+ ADD EPG)]** をクリッ クします。
- ステップ **6** 右側のペインで、**[**表示名 **(DISPLAY NAME)]** フィールドに EPG の名前を入力します (たとえば epg2)。
- ステップ1 VRF を作成します。
	- a) 中央のペインで、[VRF] エリアが表示されるまで下方にスクロールし、点線で囲まれたボックスの **+** をクリックします。
	- b) 右側のペインで、**[**表示名**(DISPLAY NAME)]**フィールドにEPGの名前を入力します(たとえばvrf1)。

ステップ **8 [**保存 **(SAVE)]** をクリックします。

## ブリッジ ドメインの作成と **VRF** への関連付け

この項の手順に従って、オンプレミス サイトのブリッジ ドメインを作成し、それを VRF に関 連付けます。これらの手順は、クラウドのみのスキーマには必要ではないことに注意してくだ さい。

- ステップ **1** 中央のペインで、**[EPG]**まで上にスクロールして戻り、以前にオンプレミスサイト用に作成したEPGをク リックします。
- ステップ **2** 右側のペインの**[**オンプレミスプロパティ**(ON-PREMPROPERTIES)]**エリアの**[**ブリッジドメイン**(BRIDGE DOMAIN)]**)] の下で、フィールドに名前を入力し (たとえば、 bd1)、**[**作成 **(create)]** エリアをクリックして 新しいブリッジ ドメインを作成します。
- ステップ **3** 中央のペインで、今作成したブリッジ ドメインをクリックします。
- ステップ **4 [**仮想ルーティング**/**フォワーディング **(Virtual Routing & Forwarding)]** フィールドで、アプリケーション プ ロファイルと EPG の設定 (61 ページ) で作成した VRF を選択します。
- ステップ **5 [**サブネット **(SUBNETS)]** エリアまで下にスクロールし、 **[ GATEEAY (**ゲートウェイ**)]** 見出しの下の **[**サブ ネット **(SUBNET)]** の横にある **+** をクリックします。
- ステップ **6 [**サブネットの追加 **(Add Subnet)]** ダイアログで、**[**ゲートウェイ **IP (Gateway IP)]**アドレスと、追加する予 定のサブネットの説明を入力します。このゲートウェイIPアドレスは、オンプレミスのサブネットのもの です。
- ステップ **7 [**範囲 **(Scope)]** フィールドで、**[**外部にアドバタイズ **(Advertised Externally)]** を選択します。
- ステップ **8 [**保存 **(SAVE)]** をクリックします。

## コントラクトのフィルタの作成

- ステップ **1** 中央のペインで、[コントラクト (Contract)] エリアが表示されるまで下方にスクロールし、点線で囲まれた ボックスの **+** をクリックします。
- ステップ **2** 右側のペインで、**[**表示名 **(DISPLAY NAME)]** フィールドにフィルタの名前を入力します。
- ステップ **3 [+** 入力**(+ Entry)]** をクリックして、**[**エントリの追加 **(Add Entry)]** ディスプレイ上のスキーマ フィルタにつ いての情報を入力します。
	- a) **Name** フィールド (**Add Entry** ダイアログ) のスキーマ フィルタ エントリの名前を入力します。
	- b) オプション。**Description** フィールドにフィルタの説明を入力します。
	- c) EPG の通信のフィルタ処理を行うために、必要に応じて詳細を入力します。

たとえば、フィルタを通過するHTTPSトラフィックを許可するエントリを追加するには、次のように 選択します。

TYPE: IP、IP PROTOCOL: TCP、および DESTINATION PORT RANGE FROM および DESTINATION PORT range TO: https。

d) **[**保存 **(SAVE)]** をクリックします。

### コントラクトの作成

- ステップ **1** 中央のペインで、[コントラクト (Contract)] エリアが表示されるまで下方にスクロールし、点線で囲まれ たボックスの **+** をクリックします。
- ステップ **2** 右側のペインで、**[**表示名 **(DISPLAY name)]** フィールドにコントラクトの名前を入力します。
- ステップ **3 [**範囲 **(SCOPE)]** エリアで、VRF の選択をそのままにします。
- ステップ **4 [**フィルタ チェーン **(FILTER CHAIN)]** エリアで、**[+** フィルタ **(+ FILTER)]** をクリックします。 [フィルタ チェーンの追加 (Add Filter Chain)] 画面が表示されます。
- ステップ **5 [**名前 **(NAME)]** フィールドで、コントラクトのフィルタの作成 (62 ページ) で作成したフィルタを選 択します。
- ステップ **6** 中央のペインで、**[EPG]** までスクロールして戻り、クラウド サイト用に作成した EPG をクリックしま す。
- ステップ **7** 右側のペインで、 **[+**コントラクト **(+ CONTRACT)]** をクリックします。 [コントラクトの追加] 画面が表示されます。
- ステップ **8 [**コントラクト **(contract)]** フィールドで、この手順で以前に作成したコントラクトを選択します。
- ステップ **9 [**タイプ **(TYPE)]** フィールドで、コンシューマまたはプロバイダのいずれかを選択します。
- ステップ **10 [**クラウドのプロパティ **(CLOUD PROPERTIES)]** エリアまでスクロールし、**[**仮想ルーティングと転送 **(VIRTUAL ROUTING & FORWARDING)]**] エリアで、アプリケーション プロファイルと EPG の設定 (61 ページ) で作成した VRF を選択します。
- ステップ **11 [**保存 **(SAVE)]** をクリックします。
- ステップ **12** 中央のペインで、**[EPG]**までスクロールして戻り、オンプレミスサイト用に作成したEPGをクリックし ます。
- ステップ **13** 右側のペインで、 **[+**コントラクト **(+ CONTRACT)]** をクリックします。 [コントラクトの追加] 画面が表示されます。
- ステップ **14 [**コントラクト **(contract)]** フィールドで、この手順で以前に作成したコントラクトを選択します。
- ステップ **15 [**タイプ **(TYPE)]** フィールドで、**[**コンシューマ **(CONSUMER)]** または **[**プロバイダ **(PROVIDER)]** を選択 します。これは、前の EPG に選択しなかったものです

たとえば、最初の EPG に **[**プロバイダ **(PROVIDER)]** を選択した場合は、2番目の EPG の **[**コンシューマ **(CONSUMER)]** を選択します。

ステップ **16 [**クラウドのプロパティ **(CLOUD PROPERTIES)]** エリアまでスクロールし、**[**仮想ルーティングと転送 **(VIRTUAL ROUTING & FORWARDING)]**] エリアで、アプリケーション プロファイルと EPG の設定 (61 ページ) で作成したものと同じ VRF を選択します。

### サイトをスキーマに追加する

- ステップ **1** 左側のペインで、**[**サイト **(Sites)]** の横にある **+** をクリックします。
- ステップ **2 [**サイトの追加 **(Add Sites)]** ページで、それぞれの横にあるボックスをオンにして、オンプレミスおよびク ラウド サイトをスキーマに追加し、**[**保存 **(Save)]** をクリックします。
- ステップ **3** 左側のペインのクラウドサイトの下にあるテンプレートをクリックして、テンプレートのサイトローカル プロパティを設定します。
- ステップ **4** 中央のペインで、VRF をクリックします。
- ステップ **5** 右側のペインの **[**サイト ローカル プロパティ **(SITE LOCAL PROPERITES)]** 領域で、次の情報を入力しま す。
	- a) **[**リージョン **(region)]** フィールドで、この VRF を導入する Amazon Web サービスのリージョンを選択 します。
	- b) **CIDR**フィールドで、**+CIDR** をクリックします。

**[**クラウド **CIDR** の追加(**ADD CLOUD CIDR**)**]**ダイアログボックスが表示されます。次の情報を入力 します。

• **CIDR**: VPC CIDR 情報を入力します。たとえば、 11.11.0.0/16とします。

CIDR には、Amazon Web Services VPC で使用可能になるすべてのサブネットの範囲が含まれてい ます。

- このフィールドに入力した VPC CIDR 情報は、インフラ VPC CIDR と重複させること はできません。このフィールドに入力したCIDR情報が、AWSでのCiscoCloud Network Controller の展開 (23 ページ) の ステップ 12 (25 ページ) の **[**インフラ **VPC** プー ル **(Infra VPC Pool)]** フィールドに入力したインフラ VPC CIDR 情報と重複していない ことを確認します。 (注)
- **[CIDR** タイプ **(CIDR TYPE)]**: [プライマリ (Primary)] または [セカンダリ (Secondary)] を選択しま す。これが最初の CIDR の場合は、CIDR タイプとして [プライマリ (Primary)] を選択します。
- **[**サブネット追加 **(ADD SUBNETS)]**: サブネット情報を入力し、ゾーンを選択してから、チェック マークをクリックします。たとえば、 11.11.1.0/24 とします。

サブネットは、各アベイラビリティ ゾーンの CIDR ブロックの範囲内に割り当てます。

c) ウィンドウで **[**保存 **(Save)]** をクリックします。
## **AWS** でのインスタンスの設定

CiscoCloud NetworkControllerのためのエンドポイントセレクタを、CiscoCloud NetworkController GUIまたはCisco Nexus Dashboard Orchestrator GUIのいずれか使用して設定する場合には、Cisco Cloud Network Controller のため構成するエンドポイント セレクタに対応している、AWS 内で 必要なインスタンスについても、構成することが必要になります。

このトピックでは、AWS でインスタンスを設定する手順について説明します。Cisco Cloud Network Controller のためのエンドポイント セレクタを設定する前に、または後で、これらの 手順を使用して AWS のインスタンスを構成することができます。たとえば、先に AWS のア カウントに移動し、AWSのカスタムタグまたはラベルを作成してから、Cisco Nexus Dashboard Orchestrator のカスタム タグまたはラベルを使用して、エンドポイント セレクタを作成するこ とができます。または、Cisco Nexus Dashboard Orchestratorでカスタムタグまたはラベルを使用 してエンドポイントセレクタを作成してから、AWSのアカウントに移動し、AWSのカスタム タグまたはラベルを作成することもできます。

ステップ **1** Cisco Nexus Dashboard Orchestrator GUI または Cisco Cloud Network Controller GUI を使用してクラウド コ ンテキスト プロファイルを設定したかどうかを確認します。

> クラウド コンテキスト プロファイルは、AWS インスタンス設定プロセスの一部として設定する必要が あります。ここで、クラウド コンテキスト プロファイルは、VRF およびリージョンと組なって、その リージョン内の AWS VPC を表します。Cisco Cloud Network Controller GUI を使用してクラウド コンテキ スト プロファイルを設定すると、VRF やリージョンの設定などの設定情報は、AWS にプッシュされま す。同様のアクションは、Cisco Cloud Network Controller を Cisco Nexus Dashboard Orchestrator GUI を使用 して構成した場合にも生じます。ここで、これらのクラウド コンテキスト プロファイル設定は、Cisco Cloud Network Controller 構成プロセスの一部として Cisco Nexus Dashboard Orchestrator GUI によって AWS にプッシュされます。

- Cisco Cloud Network Controller を Cisco Nexus Dashboard Orchestrator GUI を使用して設定する場合は、 クラウドコンテキストプロファイルを手動で設定する必要はありません。VRFやリージョン設定な ど、特定のクラウド コンテキスト プロファイル構成は、Cisco Cloud Network Controller 構成プロセ スの一部として、前のセクションで実行した Cisco Nexus Dashboard Orchestrator GUI により設定さ れ、AWS にプッシュされます。
- クラウド コンテキスト プロファイルを Cisco Cloud Network Controller GUI を使用して設定する場合 には、*Cisco Cloud APIC User Guide, Release 4.1(x)* で説明されている手順に従い、GUI または REST API を使用して、クラウド コンテキスト プロファイルを設定してください。
- ステップ **2** クラウドコンテキストプロファイルの設定を確認し、AWSインスタンスで使用する設定を決定します。
	- a) まだログインしていない場合は、Cisco Cloud Network Controller にログインします。
	- b) **[**ナビゲーション **(Navigation)]** メニューで、**[**アプリケーション管理 **(Application Management)]** タブ を選択します。

**[**アプリケーション管理**(ApplicationManagement)]**タブを展開すると、サブタブオプションのリスト が表示されます。

- c) **[**クラウド コンテキスト プロファイル **(Cloud Context Profiles)]** サブタブ オプションを選択します。 Cisco Cloud Network Controller 用に作成したクラウド コンテキスト プロファイルのリストが表示され ます。
- d) この AWS インスタンス設定プロセスの一部として使用するクラウド コンテキスト プロファイルを 選択します。

リージョン、VRF、IP アドレス、サブネットなど、このクラウド コンテキスト プロファイルのさま ざまな設定パラメータが表示されます。AWS インスタンスを設定するときには、このウィンドウに 表示される情報を使用します。

- ステップ **3** まだログインしていない場合は、Cisco Cloud Network Controller ユーザー テナントの Amazon WebServices アカウントにログインします。
- ステップ **4 [**サービス **(Services)]** > **EC2** > インスタンス **(Instances)]** > **[**インスタンスの起動 **(Launch Instance)]** に移動 します。
- ステップ **5 [Amazon** マシン イメージ **(AMI )**の選択 **(Choose Amazon Machine Image (AMI))]** ページで、Amazon マシ ン イメージ (AMI) を選択します。
- ステップ **6 [**インスタンス タイプの選択 **(Choose An Instance type)]** ページで、インスタンス タイプを選択し、**[**イン スタンスの詳細の設定 **(Configure instance Detail)]** をクリックします。
- ステップ **7 [**インスタンスの詳細の設定**(Configure instance Detail)]**ページで、該当するフィールドに必要な情報を入 力します。

• **[**ネットワーク **(Network)]** フィールドで、Cisco Cloud Network Controller VRF を選択します。

これは、この AWS インスタンス設定プロセスの一部として使用しているクラウド コンテキスト プ ロファイルに関連付けられている VRF です。

- **[**サブネット **(Subnet)]** フィールドに、サブネットを入力します。
- パブリック IP を使用する場合は、**[**パブリック **IP** の自動割り当て **(Auto Assign public IP)]** フィール ドで、スクロールダウンメニューから **[**有効 **(Enable)]** を選択します。
- ステップ **8 [**インスタンスの詳細の設定 **(Configure Instance Details)]** ページに必要な情報を入力したら、**[**ストレージ を追加 **(Add Storage)]** をクリックします。
- ステップ **9 [**ストレージの追加 **(Add Storage)]** ページで、デフォルト値を受け入れるか、必要に応じてこのページで ストレージを設定し、**[**タグの追加 **(add Tags)]** をクリックします。
- ステップ **10 [**タグの追加 **(Add Tags)]** ページで、**[**タグの追加 **(add Tag)]** をクリックし、このページの該当するフィー ルドに必要な情報を入力します。
	- これらの手順の後の部分で、エンドポイント セレクタのタイプに対して IP アドレス、リー ジョン、またはゾーンを使用する場合は、このページに情報を入力する必要はありません。 このような状況では、AWS でインスタンスを開始すると、Cisco Cloud Network Controller に よって IP アドレス、リージョン、またはゾーンが検出され、エンドポイントが EPG に割り 当てられます。 (注)
		- **[**キー **(Key):]** これらの手順で後で追加するエンドポイント セレクタのタイプのカスタム タグを作成 するときに使用するキーを入力します。

• **[**値 **(Value):]** このキーで使用する値を入力します。

• **[**インスタンス **(Instance):]** このフィールドのチェックボックスをオンにします。

• **[**ボリューム **(Volume):]**このフィールドのチェックボックスをオンにします。

たとえば、これらの手順で後ほど、エンドポイントセレクタの特定のビルディングのカスタムタグを作 成する予定の場合 (building6 など) は、このページの次のフィールドに次の値を入力できます。

• **[**キー **(Key):]** ロケーション

• **[**値 **(value):]** building6

ステップ **11 [**確認して起動する(**Review and Launch**) をクリックします。

既存のキー ペアを選択するか、新しいキー ペアを作成します。キーペアの ページが表示されます。後 ほどインスタンスに ssh 接続する場合は、このページの情報を使用します。

## エンド ポイント セレクタの追加

Cisco Cloud Network Controller で、クラウド EPG は同じセキュリティ ポリシーを共有するエン ドポイントの収集です。クラウドEPGは、1つまたは複数のサブネット内にエンドポイントを 持つことができ、VRF に関連付けられます。

Cisco Cloud Network Controller には、エンドポイントをクラウド EPG に割り当てるために使用 される、エンドポイント セレクタと呼ばれる機能があります。エンドポイント セレクタは、 基本的に言って、Cisco ACI によって管理される AWS VPC に割り当てられたクラウド インス タンスに対して実行される一連のルールです。エンドポイントインスタンスに一致するエンド ポイント セレクタ ルールは、そのエンドポイントをクラウド EPG に割り当てます。エンドポ イント セレクタは、Cisco ACI で使用可能な属性ベースのマイクロセグメンテーションに似て います。

エンドポイント セレクタは、 Cisco Cloud Network Controller GUI または Cisco Nexus Dashboard Orchestrator GUI のいずれかを使用して構成できます。2 つの GUI 間で使用可能なオプション にはわずかな違いがありますが、エンドポイントセレクタを追加するための一般的な概念と全 体的な手順は、基本的にこの 2 つの間で同じです。

このセクションの手順では、 Cisco Nexus Dashboard Orchestrator GUI を使用してエンドポイン ト セレクタを設定する方法について説明します。Cisco Cloud Network Controller GUI を使用し たエンドポイント セレクタのセットアップの詳細については、*Cisco Cloud Network Controller* ユーザー ガイド を参照してください。

ステップ **1** CiscoCloud NetworkControllerのエンドポイントセレクタに使用できるAmazonWebServicesサイトから、 必要な情報を収集します。

手順については、AWS でのインスタンスの設定 (65 ページ)を参照してください。

- これらの手順は、最初に AWS でインスタンスを設定してから、その後に Cisco Cloud Network Controller のエンドポイント セレクタを追加することを前提としています。ただし、AWS で のインスタンスの設定 (65 ページ) で説明されているように、最初に Cisco Cloud Network Controller のエンドポイント セレクタを追加してから、この AWS インスタンスの設定手順 を、これらのエンドポイント セレクタの手順の最後で実行することもできます。 (注)
- ステップ **2** ログインしていない場合は、Cisco Nexus Dashboard Orchestrator にログインします。
- ステップ **3** 左側のペインで、**[**スキーマ **(schema)]** をクリックし、以前に作成したスキーマを選択します。
- ステップ **4** エンドポイント セレクタを作成する方法を決定します。
	- 今後追加される、任意のクラウドサイトに適用できるエンドポイントセレクタを作成するには、次 の手順を実行します。
		- **1.** 左側のペインで、テンプレートを選択したままにします。 これらの手順で特定のサイトを選択しないでください。
	- **2.** 中央のペインで、クラウド サイト用に作成した EPG を選択します。
	- **3.** 右側のペインの **[**クラウドのプロパティ **(CLOUD PROPERITES)]** 領域で、**+** (**[**セレクタ **(SELECTORS)]** の横にあるもの) をクリックして、エンドポイント セレクタを設定します。
	- **4. [**新しいエンドポイント セレクタの追加 **(Add New End Point selector)]** ダイアログで、**[**エンドポ イント セレクタ名 **(END POINT SELECTOR NAME)]** フィールドに、このエンドポイント セレ クタで使用する分類に基づいて名前を入力します。
	- **5. [+** 式 **(Expression)]** をクリックし、エンドポイント セレクタのタイプを選択します。

このように作成されたエンドポイントセレクタの場合、[キー(Key)]フィールドで使用できるオ プションは [EPG] のみです。

**6.** ステップ 5 (69 ページ) に進みます。

• このクラウド サイト専用のエンドポイント セレクタを作成するには、次の手順を実行します。

- **1.** 左ペインで、クラウド サイトを選択します。
- **2.** 中央のペインで、クラウド サイト用に作成した EPG を選択します。
- **3.** 右側のペインの **[**サイトのローカルのプロパティ **(SITE LOCAL PROPERITES)]** 領域の **[**セレク タ **(SELECTOR)]**領域で、**+** (**[**セレクタ (**SELECTOR)]** の横にあるもの) をクリックして、エン ドポイント セレクタを設定します。
- **4. [**新しいエンドポイント セレクタの追加 **(Add New End Point selector)]** ダイアログで、**[**エンドポ イント セレクタ名 **(END POINT SELECTOR NAME)]** フィールドに、このエンドポイント セレ クタで使用する分類に基づいて名前を入力します。

たとえば、IPサブネット分類のエンドポイントセレクタの場合は、[IP-Subnet-EPSelector] などの名前を使用できます。

**5. [+** 式 **(Expression)]** をクリックし、エンドポイント セレクタで使用するキーを選択します。

- **[IP** アドレス **(IP Address)]**): IP アドレスまたはサブネットによって選択するために使用され ます。
- **[**リージョン **(Region)]**: エンドポイントの AWS リージョンで選択するために使用されます。
- **[**ゾーン **(Zone)]**: エンドポイントの AWS アベイラビリティ ゾーンによって選択するために 使用されます。
- エンドポイントセレクタのカスタムタグを作成する場合は、**[**検索または作成のために入力 **(Type to search or create)]** フィールドで入力を開始してカスタム タグまたはラベルを入力 し、新しいフィールドで **[**作成 **(Create)]** をクリックして、新しいカスタム タグまたはラベ ルを作成します。

AWS にタグを追加するときに、これらの手順の前の例を使用すると、以前に AWS で追加 したロケーション タグと一致するように、このフィールドにカスタム タグのロケーション を作成できます。

- ステップ **5 [**演算子 **(Operator)]** フィールドで、エンドポイント セレクタに使用する演算子を選択します。 次のオプションがあります。
	- **[**等しい **(Equals)]**: [値 (value)] フィールドに 1 つの値がある場合に使用します。
	- **[**等しくない **(Not Equals)]**: 値フィールドに 1 つの値がある場合に使用されます。
	- **[**の中にある **(In)]**: [値 (Value)] フィールドに複数のカンマ区切り値がある場合に使用します。
	- **[**の中にない **(Not In)]**: 値フィールドに複数のカンマ区切り値がある場合に使用されます。
	- **[**キーを持つ **(Has Key)]**: 式にキーのみが含まれている場合に使用されます。
	- **[**キーを持たない **(Does Not Have Key)]**: 式にキーのみが含まれている場合に使用されます。
- ステップ **6 [**値 **(value)]** フィールドで、2 つ前のフィールドに対して行った選択に基づいて、エンドポイント セレク タに使用する値を選択します。**[**値 **(Value)]** フィールドには、複数のカンマ区切りのエントリを含めるこ とができます。このフィールドのエントリの間には論理 OR があるものとみなされます。
	- **[**キーを持つ **(Has Key)]** または **[**キーを持たない **(Does Not Have Key)]**を選択していない場合に は、[演算子 (Operator)] フィールドは表示されません。 (注)

たとえば、エンドポイント セレクタに、us-west-1a など特定の Amazon Web サービスのアベイラビリ ティ ゾーンを設定する場合には、この画面で次の項目を選択します。

- $\cdot$  [ $\pm$   $-$  (Key):] Zone
- **[**演算子 **(Operator):]** Equals
- **[**値 **(Value):]** us-west-1a

別の例として、これらのフィールドで次の値を使用したとします。

 $\cdot$  [ $\pm$   $-$  (Key):] IP

- **[**演算子 **(Operator):]** Has Key
- **[**値 **(Valuse):]**は、演算子 (Operator)] フィールドで [Has Key] が使用されているため、使用できませ  $\lambda$

EPG ルールは、この状況で IP アドレスを持つすべてのエンドポイントに適用されます。

- 最後の例として、これらのフィールドで次の値を使用したとします。
	- **[**キー **(Key):]** custom tag: Location
	- **[**演算子 **(Operator):]** Has Key
	- **[**値 **(Valuse):]**は、演算子 (Operator)] フィールドで [Has Key] が使用されているため、使用できませ  $h_{\rm o}$

この場合、EPG ルールは、AWS タグキーとして Location を持つすべてのエンドポイントに、ロケーショ ンの値に関係なく適用されます。

- ステップ **7** このエンドポイント セレクタ式の作成が完了したら、チェックマークをクリックします。
- ステップ **8** 追加のエンドポイント セレクタ式を作成するかどうかを決定します。

単一のエンドポイント セレクタで複数の式を作成した場合、それらの式の間には論理 AND があるもの とみなされます。たとえば、1つのエンドポイントセレクタで2つの式セットを作成したとします。

- エンドポイント セレクタ 1、式 1:
	- $\cdot$  [ $\pm$  **(Key):**] Zone
	- **[**演算子 **(Operator):]** Equals
	- **[**値 **(Value):]** us-west-1a
- エンドポイント セレクタ1、式 2:
	- **[**キー **(Key):]** IP
	- **[**演算子 **(Operator):]** Equals
	- **[**値 **(Value):]** 192.0.2.1/24

この場合、これらの式の両方が真になる場合 (アベイラビリティ ゾーンが us-west-1a で、IP アドレスが サブネット 192.0.2.1/24 に属している場合) に、そのエンドポイントはクラウド EPG に割り当てられま す。

このエンドポイントセレクタで作成するすべての式を追加した後で、チェックマークをクリックします。

ステップ **9** このエンドポイント セレクタの式の作成が完了したら、**[**保存 **(SAVE)]** をクリックします。これは **[**新し いエンドポイント セレクタの追加 **(Add New End Point selector)]** の右下隅にあります。

> EPGの下で複数のエンドポイントセレクタを作成した場合は、それらのエンドポイントセレクタの間に は論理 OR があるものとみなされます。たとえば、前のステップで説明したようにエンドポイント セレ クタ 1 を作成し、次に、次に示すように 2 番目のエンドポイント セレクタを作成したとします。

• エンドポイント セレクタ 2、式 1:

- $\cdot$  [ $\pm$   $\sim$  (Key):] Region
- **[**演算子 **(Operator):]** In
- **[**値 **(Value):]** us-east-1a, us-east-2

その場合、次のようになります。

• アベイラビリティ ゾーンが us-west-1a で、IP アドレスが 192.0.2.1/24 サブネットに属している (エン ドポイント セレクタ 1 の式)

または

• リージョンが us-east-1a または us-east-2 (エンドポイント セレクタ 2 の式) のいずれかである

その場合、エンドポイントがクラウド EPG に割り当てられます。

- ステップ **10** エンドポイント セレクタの作成が完了したら、右上隅の **[**保存 **(SAVE)]** をクリックします。
- ステップ **11** 画面の右上隅にある **[**サイトに展開 **(DEPLOY TO SITES)]** ボタンをクリックして、スキーマをサイトに 展開します。

[正常に展開 (Successfully Deployed)]されたというメッセージが表示されます。

次のタスク

マルチサイト構成の確認 (71 ページ) の手順を使用して、マルチサイト エリアが正しく構成 されていることを確認します。

### マルチサイト構成の確認

このトピックの手順を使用して、Cisco Nexus Dashboard Orchestratorに入力した設定が正しく適 用されていることを確認します。

ステップ **1** Cisco Cloud Network Controller にログインし、次のことを確認します。

- a) [ダッシュボード (Dashboard)] をクリックし、オンプレミス接続ステータスおよびリージョン間接続 ステータスボックスの情報を使用して、次のことを確認します。
	- トンネルは、AWS 上の CCR から、オンプレミスの ISN(IPsec ターミネーションポイント)、 およびユーザ VPC の VGW に対して動作しています。
	- OSPF ネイバーが CCR と ISN オンプレミス デバイスの間で起動していることを示します。
	- VRF の BGP EVPN ルートにはクラウドとオンプレミスのルートが表示され、クラウドルートは ACI スパイン スイッチの BGP EVPN を介して入力されます。
- b) [アプリケーション管理 (Application Management)] → [テナント] をクリックし、テナントが正しく設 定されていることを確認します。
- c) [アプリケーション管理(Application Management)]→[アプリケーションプロファイル]をクリックし、 アプリケーションプロファイルが正しく設定されていることを確認します。
- d) [アプリケーション管理 (Application Management)] → [EPG] をクリックし、EPG が正しく設定されて いることを確認します。
- e) [アプリケーション管理 (Application Management)] → [コントラクト] をクリックし、契約が正しく設 定されていることを確認します。
- f) [アプリケーション管理 (Application Management)] → [VRF] をクリックし、VRF が正しく設定されて いることを確認します。
- g) [アプリケーション管理 (Application Management)] → [クラウド コンテキスト Cloudプロファイル] を クリックし、クラウド コンテキスト プロファイルが正しく設定されていることを確認します。
- h) [クラウド リソース (Cloud Resources)] → [リージョン] をクリックし、リージョンが正しく設定され ていることを確認します。
- i) [クラウド リソース (Cloud Resources)] → [VPC] をクリックし、VPC が正しく設定されていることを 確認します。
- j) [クラウド リソース (Cloud Resources)] → [クラウド エンドポイント] をクリックし、クラウド エンド ポイントが正しく設定されていることを確認します。
- k) [クラウド リソース (Cloud Resources)] → [ルータ] をクリックし、CCR が正しく設定されていること を確認します。
- ステップ **2** オンプレミスの APIC サイトにログインし、APIC のスキーマを確認します。

Cisco Nexus Dashboard Orchestrator で設定した共有テナントが APIC のテナントエリアに表示され、 Cisco Nexus Dashboard Orchestrator スキーマから展開された VRF と EPG がオンプレミス APIC で設定されている ことが確認できます。

ステップ **3** コマンドラインから、AWS の CCR で VRF が 正しく作成されていることを確認します。

#### **show vrf**

テナントt1と VRF v1が Cisco Nexus Dashboard Orchestrator から展開されている場合、CCR の出力は次のよ うになります。

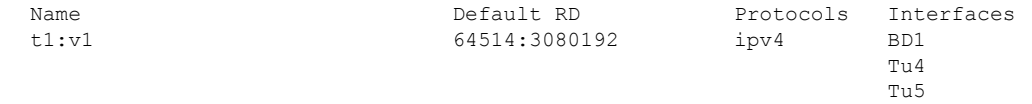

ステップ **4** コマンド ラインから、AWS 上の Cisco Cloud ルータと ISN オンプレミス デバイスの間にトンネルがあり、 アップ状態であることを確認します。

AWS または ISN オンプレミスのデバイスで、CCR で次のコマンドを実行できます。

#### **show ip interface brief | inc Tunnel**

以下のような出力が表示されます。

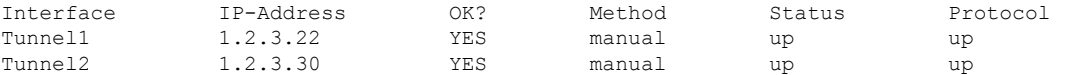

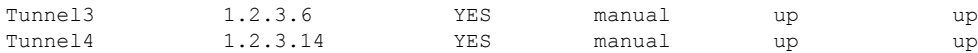

ステップ **5** コマンドラインから、AWS の CCR と ISN オンプレミス デバイスの間で OSPF ネイバーがアップしている ことを確認します。

#### **show ip ospf neighbor**

以下のような出力が表示されます。

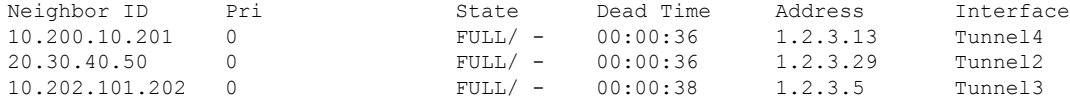

ステップ **6** コマンド ラインから、オンプレミスの BGP EVPN ネイバーが CCR に存在することを確認します。

#### **show bgp l2vpn evpn summary**

以下のような出力が表示されます。

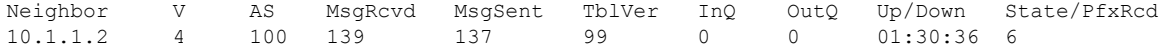

- **ステップ7** コマンド ラインから、VRF の BGP ルートにクラウドとオンプレミスの両方のルートが表示されているこ とを確認します。
	- 現在 Cisco Cloud Network Controller のワークフローにおいて、VRF は、対応する VPC が AWS で作成されるまで、CCR で構成されません。 (注)

#### **show ip route vrf t1:v1**

以下のような出力が表示されます。

- B 129.1.1.5/32[20/0] via 10.11.0.34, 01:12:41, BD|1
- B 130.1.0.0/16[20/100] via 131.254.4.5, 01:09:55

マルチサイト構成の確認

I

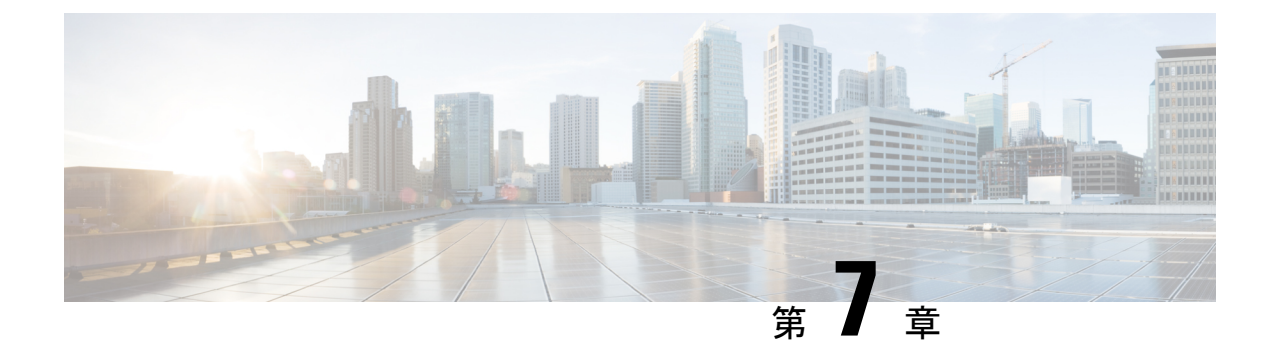

# **Cisco Cloud Network Controller GUI** を理解す る

- Cisco Cloud Network Controller GUI のナビゲート (75 ページ)
- Cisco Cloud Network Controller コンポーネントの構成 (76ページ)

## **Cisco Cloud Network Controller GUI** のナビゲート

Cisco Cloud Network Controller をインストール後、それを使用して Cisco Application Centric Infrastructure(ACI)ポリシーを Amazon Web Services(AWS)または Microsoft Azure パブリッ ク クラウドに拡張するために使用できます。これを行うには、Cisco Cloud Network Controller GUI を使用します。

CiscoCloud NetworkController GUIでは、テナントを作成し、アプリケーションプロファイル、 エンドポイント グループ(EPG)、コントラクト、フィルタ、および VRF を設定できます。 CiscoCloud NetworkControllerのトポロジ、設定、およびリソースを表示することもできます。

を使用して設定手順を実行します。インテント機能。インテント機能の使用方法については、 CiscoCloud NetworkControllerコンポーネントの構成(76ページ)を参照してください。*Cisco Cloud Network Controller* ユーザー ガイド の「Cisco Cloud Network Controller GUIのアイコンを 理解する」の項も参照してください。

Cisco Cloud Network Controller の基本的なタスクを実行する手順は、通常の Cisco APIC の手順 とは異なります。ただし、テナントの機能、アプリケーションプロファイル、および Cisco APIC のその他の要素は同じです。詳細については、Cisco.com の『*Cisco [Application](https://www.cisco.com/c/en/us/support/cloud-systems-management/application-policy-infrastructure-controller-apic/tsd-products-support-series-home.html) Centric Infrastructure [Fundamentals](https://www.cisco.com/c/en/us/support/cloud-systems-management/application-policy-infrastructure-controller-apic/tsd-products-support-series-home.html) Guide*』を参照してください。

左側のナビゲーションペインで設定やその他の情報を表示します。**[Dashboard]**(デフォルト ビュー)、**[Topology]**、**[Application Management]**、**[Cloud Resources]**、**[Operations]**、 **[Infrastructure]**、および **[Administrative]** を選択できます。

アイコンの詳細については、Cisco.comの *Cisco Cloud Network [Controller](https://www.cisco.com/c/en/us/support/cloud-systems-management/application-policy-infrastructure-controller-apic/tsd-products-support-series-home.html) User Guide* の 「Understanding the Cisco Cloud Network Controller」の項を参照してください。

## **Cisco Cloud Network Controller** コンポーネントの構成

このセクションでは、テナント、アプリケーションプロファイル、およびエンドポイントグ ループ (EPG) の作成を含む、Cisco Cloud Network Controller での主要なタスクの実行の概要に ついて説明します。

#### 始める前に

Cisco Cloud Network Controller をインストールしておく必要があります。このガイドの前のイ ンストールの項を参照してください。

- ステップ **1** Cisco Cloud Network Controller にログインします。
- ステップ **2 [**ダッシュボード(**Dashboard**)**]**ペインの右上で、ブルズアイを指す矢印の付いたアイコンをクリックしま す。

このアイコンは、インテントアイコンまたは機能と呼ばれることがあります。

ステップ **3 [**何をしますか**]** ウィンドウに用語を入力して、オプションのリストを表示します。

たとえば、テナントを設定する場合は、検索ウィンドウにtenantと入力します。検索は、テナントの作成と 設定に関連するタスクのリストを返します。

ステップ **4** タスクをクリックし、開いたウィンドウで設定手順を実行します。

#### 次のタスク

左側のナビゲーションペインで設定を確認できます。[ダッシュボード(Dashboard)]ペインの 左上にあるハンバーガーアイコンをクリックして、ペインを展開します。該当する見出しを展 開して設定を表示します。

たとえば、テナントを設定した場合は、[アプリケーション管理 (Application Management) ]を 展開し、「テナント(Tenants) 1をクリックします。中央の作業ウィンドウにテナントに関する 情報が表示されます。

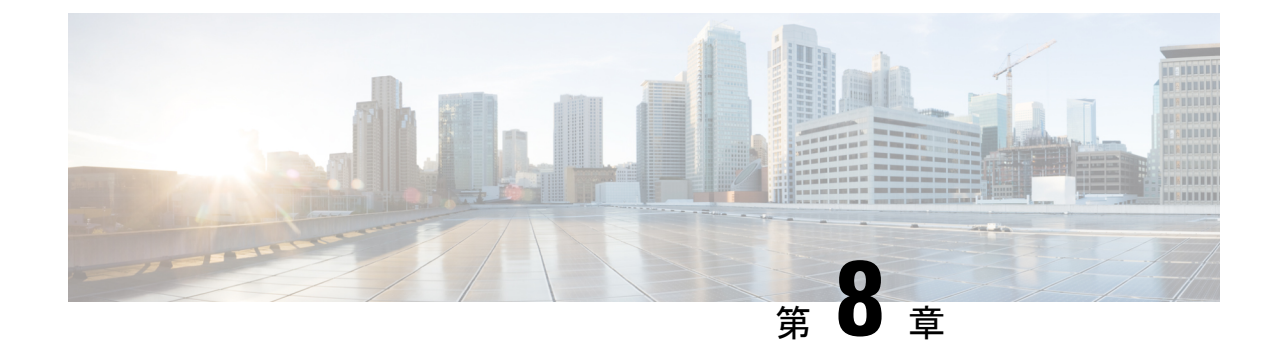

# システムのアップグレード、ダウングレー ド、またはリカバリの実行

- 特記事項 (77 ページ)
- ソフトウェアのアップグレード (82 ページ)
- ソフトウェアのダウングレード (92 ページ)
- システム リカバリの実行 (110 ページ)
- CCR のアップグレードのトリガー (110 ページ)

## 特記事項

- リリース 25.0(3) に関する特記事項 (77 ページ)
- 一般的な特記事項 (80 ページ)

#### リリース **25.0(3)** に関する特記事項

Cisco Cloud Network Controller リリース 25.0(3) のインストール、アップグレード、またはダウ ングレード手順に関する特記事項を次に示します。

- Cisco Cloud Services Router 1000v から Cisco Catalyst 8000V への移行のため、25.0(3) より前 のリリースからリリース 25.0(3) 以降にアップグレードする前に、必要なポリシーを追加 する必要があります。
- **1.** AWS ポータルでインフラ テナントに移動します。
- **2. [IAM]>** > **[**ポリシー(**Policies**)**]**をクリックします。
- **3. [**ポリシー(**Policies**)**]** ウィンドウで、**[ApicAdminFullAccess]** ポリシーをクリックし ます。

このポリシーの **[**サマリー(**Summary**)**]** ページが表示されます。

- **4.** [ポリシーの編集(Edit Policy)] をクリックします。
- **5. [JSON]** タブをクリックします。

**6.** 以下のエントリをコピーして、ポリシーに貼り付けます。

```
{
    "Effect": "Allow",
    "Action": "ssm:*",
    "Resource": "*"
}
```
- **7. [**ポリシーの確認(**Review Policy**)**]** をクリックし、**[**変更の保存(**Save Changes**)**]** を クリックします。
- CiscoCatalyst 8000Vは、サブスクリプションベースのライセンスをサポートしています。 25.0(3) より前のリリースからリリース 25.0(3) にアップグレードする前に、まず階層ベー スの Cisco Catalyst 8000V ライセンスのいずれかをサブスクライブする必要があります。
	- ティアベースの Cisco Catalyst 8000V ライセンスの 1 つにサブスクライブする手順につ いては、Cisco Catalyst 8000V Edge [ソフトウェアを](https://www.cisco.com/c/en/us/products/collateral/routers/catalyst-8000v-edge-software/nb-06-cat8000v-edge-sw-og-cte-en.pdf)参照してください。
	- 層に基づくさまざまなスループットの詳細については、AWS パブリック クラウドの 要件 (17 ページ) を参照してください。

Cisco Cloud Network Controller は、「Cisco DNA Advantage」サブスクリプションを利用し ます。「Cisco DNA Advantage」サブスクリプションでサポートされる機能については、 Cisco DNA SoftwareSD-WAN [およびルーティング](https://www.cisco.com/c/m/en_us/products/software/sd-wan-routing-matrix.html) マトリックスを参照してください。

- CiscoCloud NetworkControllerをリリース25.0(3)にアップグレードする場合は、CiscoCloud Network Controller のアップグレード後できるだけ早く CCR をアップグレードする必要が あります。手順については、以下を参照してください。
	- ソフトウェアのアップグレード (82 ページ)
	- CCR のアップグレードのトリガー (110 ページ)

以下は、これらのアップグレード プロセスを実行する方法の例です。

- 単一サイトのアップグレード:通常、単一サイトのAWSの展開にはCCRを必要とし ません。ただし、この状況で CCR が展開されていない場合、Cisco Cloud Network Controller リリース 25.0(3) へのアップグレードを完了し、準備完了状態に達したら、 何らかの構成の変更を行う前に、古い CCR(Cisco Cloud Services Router 1000v)から 新しい CCR (Cisco Catalyst 8000V)へのアップグレードを開始する必要があります。
- マルチクラウド**/**ハイブリッド クラウド アップグレード:このアップグレード プロセ スの例として、次の設定があると仮定します。
	- サイト 1:AWS
	- サイト 2:Azure
	- サイト 3:オンプレミス サイト

次に、これらのサイトを次の方法でアップグレードします。

**1.** Nexus Dashboard Orchestrator を 3.7(1) リリースにアップグレードします。

**2.** ソフトウェアのアップグレード (82 ページ) の手順に従って、サイト 1(AWS サイト)を Cisco Cloud Network Controller リリース 25.0(3) にアップグレードしま す。

このアップグレードが安定した状態になるまで待ってから、次の手順に進みま す。

**3.** CCR のアップグレードのトリガー (110 ページ) の手順を使用して、サイト 1 (AWS サイト)の CCR を古い CCR (Cisco Cloud Services Router 1000v) から新 しい CCR(Cisco Catalyst 8000V)にアップグレードします。

CCR が新しい Cisco Catalyst 8000V に完全にアップグレードされるまで待ってか ら、次の手順に進みます。

- 4. サイト 1 (AWS サイト)の CCR が完全にアップグレードされたら、サイト 2 (Azureサイト)に対してこれらの手順を繰り返します。最初にCiscoCloudNetwork Controllerソフトウェアをリリース25.0(3)にアップグレードします。アップグレー ドが安定した状態に達したら、サイト 2 の CCR を新しい Cisco Catalyst 8000V に アップグレードします。
- Cisco Cloud Network Controller リリース 25.0(3) より前の古い Cisco Cloud Services Router 1000v ルータは、AWS パブリック クラウドの要件 (17 ページ) で説明されているよう に、番号ベースのスループットで設定されていました。Cisco Catalyst 8000V ルータは階層 ベースのスループット オプションのみをサポートするため、リリース 25.0(3) へのアップ グレード中に、Cisco Cloud Network Controller は、古い Cisco Cloud Services Router 1000v ルータで使用される数値ベースのスループットからのスループット値を新しいCiscoCatalyst 8000V ルータで使用される階層ベースのスループットにマッピングします。

次の表は、アップグレード中の古い Cisco Cloud Services Router 1000v ルータから新しい Cisco Catalyst 8000V ルータへのスループットのマッピングを示しています。

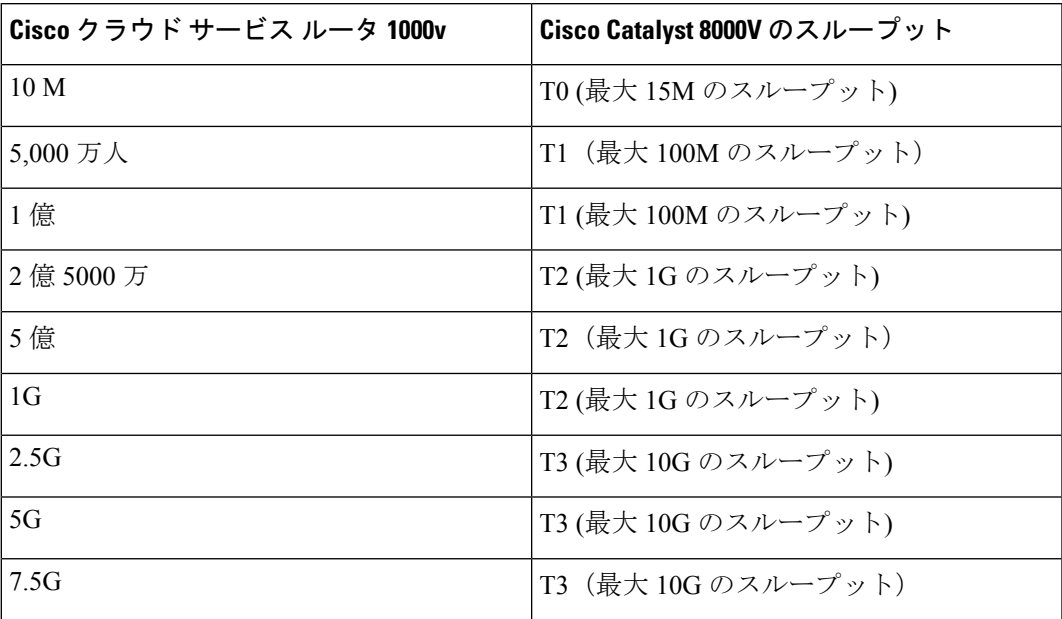

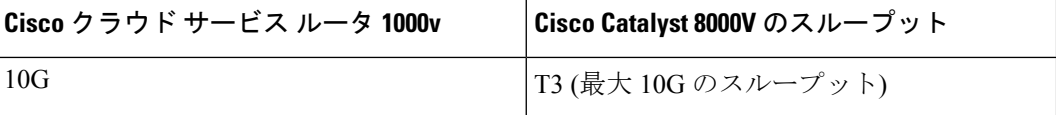

アップグレード中に古い Cisco Cloud Services Router 1000v ルータから新しい Cisco Catalyst 8000V ルータに移行する場合、Cisco Cloud Network Controller は、上記のように同等の帯 域幅を移行します。これらの Cisco Catalyst 8000V ルータが起動すると、その帯域幅をス マート ライセンス アカウントに登録しようとします。スマート ライセンス サーバーにこ れらのライセンスがない場合、Cisco Catalyst 8000V はデフォルトの帯域幅にフォールバッ クし、既存のワークロードトラフィックを処理できなくなります。したがって、アップグ レード時に古い Cisco Cloud Services Router 1000v ルータから新しい Cisco Catalyst 8000V ルータに移行する前に、必要な Cisco Catalyst 8000V ライセンスをスマート アカウントで 調達してプロビジョニングする必要があります。

• 同様に、リリース 25.0(3) から以前のリリースにダウングレードする場合、Cisco Cloud NetworkControllerは、新しいCiscoCatalyst 8000Vルータで使用される階層ベースのスルー プットから、古い Cisco Cloud Services Router 1000v ルータで使用される数値ベースのス ループットにスループット値をマッピングします。

次の表は、新しい Cisco Catalyst 8000V ルータから、ダウングレード中に古い Cisco Cloud Services Router 1000v ルータで使用される数値ベースのスループットへのスループットの マッピングを示しています。

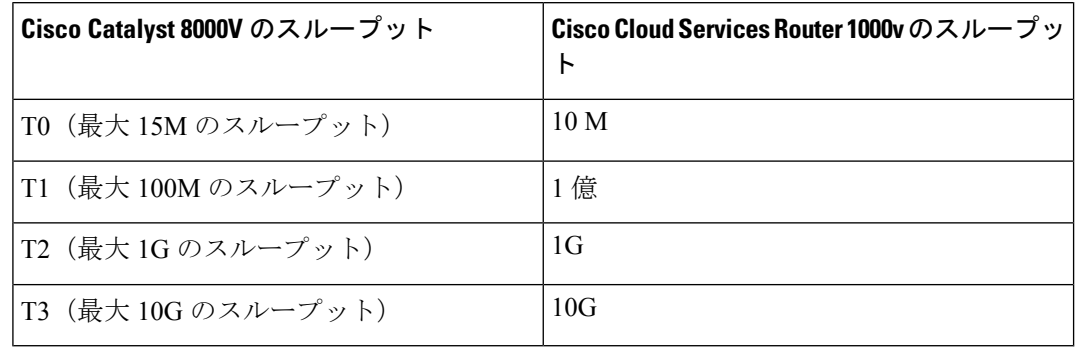

Cisco Cloud Network Controller と CCR が非互換モードの場合は、 構成を変更しないでください。リリース25.0(3)にアップグレード する場合は、何らかの構成を変更する前に、Cisco Cloud Network Controller と CCR の両方がその最新リリースにアップグレードさ れていることを確認してください。 (注)

#### 一般的な特記事項

一般的な特記事項は次のとおりです。

• Cisco Cloud Network Controller は、次のアップグレード パスのポリシーベースのアップグ レードをサポートしています。

- リリース 5.2(1) から 25.0(5)
- リリース 25.0(1) から 25.0(5)
- リリース 25.0(2) から 25.0(5)
- リリース 25.0(3) から 25.0(5)
- リリース 25.0(4) から 25.0(5)
- CiscoCloudネットワークコントローラサービスの互換性情報については、Nexus[ダッシュ](https://www.cisco.com/c/dam/en/us/td/docs/dcn/tools/dcn-apps/index.html) [ボードとサービスの互換性マトリックス](https://www.cisco.com/c/dam/en/us/td/docs/dcn/tools/dcn-apps/index.html)を参照してください。
- リリース5.0(x)から以前のリリースにダウングレードすると、CCRが下位のリリースにダ ウングレードされるため、CCR で一部のトンネルが「ダウン」状態になることがありま す。これは、AWS アカウントの古い VPN リソースがクリーンアップされなかったために 発生する可能性があります。

この問題を修正するには、古い VPN 接続を手動でクリーンアップします。

- AWS パブリック クラウドの要件 (17ページ) に記載されているように、リリース 5.0(x) 以降では、Cisco Cloud Network Controller の展開でサポートされるインスタンス タイプが 変更されています。
	- リリース 5.0(x) より前のリリースでは、Cisco Cloud Network Controller は m4.2xlarge イ ンスタンスを使用して展開されます。
	- •リリース 5.0(x) 以降では、Cisco Cloud Network Controller は m5.2xlarge インスタンスを 使用して展開されます。

4.2(x)リリースからリリース5.0(x)以降にアップグレードする場合、ポリシーベースのアッ プグレードはサポートされません。これは、ポリシーベースのアップグレードではインス タンス タイプを変更できないためです。代わりに、これらのアップグレードでは、移行 ベースのアップグレード (87 ページ) に示す移行手順を使用してアップグレードする必 要があります。

• アップグレードプロセスには、リリース5.2(1g)からそれ以降のリリースへのアップグレー ドが失敗するという問題があります。

この問題を回避するには、**[**互換性チェックを無視(**Ignore Compatibility Check**)**]** オプ ションを有効にします。

- **1. [**アップグレードのスケジュール(**Ignore Compatibility Check**)**]** ウィンドウの **[**互換 性チェックを無視(**ScheduleUpgrade**)**]**手順に到達するまで、ポリシーベースのアッ プグレードプロセスを使用したソフトウェアのアップグレード (85 ページ) に示さ れている通常のアップグレード手順に従います。
- **2. [**互換性チェックを無視(**Ignore Compatibility Check**)**]** フィールドの隣のボックスに チェック マークを入力して、**[**互換性チェックを無視(**Ignore Compatibility Check**)**]** オプションを有効にします。

**[**互換性チェックを無視(**Ignore Compatibility Check**)**]** オプションを有効にすると、 この特定のアップグレードを正常に続行できます。

- **3.** 5.2(1g) 以降のリリースへのアップグレードを完了します。
- **4.** 5.2(1g) 以降のリリースへのアップグレードが完了したら、**[**アップグレードのスケ ジュール(**ScheduleUpgrade**)**]**ウィンドウに戻り、**[**互換性チェックを無視する(**Ignore CompatibilityCheck**)**]**フィールドの横にあるボックスのチェックマークを外します。

• 前の箇条書きで説明した問題のため、リリース 5.2(1) より前のリリースから 5.2(1) リリー スにアップグレードする場合は、リリース 5.2(1 **h**) に直接アップグレードすることをお勧 めします(リリース 5.2(1 **g**) ではない)。

## ソフトウェアのアップグレード

次のセクションでは、ポリシーベースのアップグレードまたは以降ベースのアップグレードの いずれかを使用した Cisco Cloud Network Controller ソフトウェアのアップグレードについて説 明します。

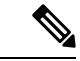

ポリシーベースのアップグレードが何らかの理由で機能しない場合は、移行ベースのアップグ レード (87 ページ) で説明されている移行ベースのプロセスを使用してアップグレードでき ます。 (注)

#### **CCR** のアップグレード

CiscoCloud NetworkControllerソフトウェアのアップグレードに使用する方法に関係なく、Cisco Cloud Network Controller ソフトウェアをアップグレードするたびに、CCR もアップグレードす る必要があります。

- リリース 5.2(1) より前のリリースでは、Cisco Cloud Network Controller のアップグレードを トリガーするたびに CCR が自動的にアップグレードされます。
- リリース 5.2(1) 以降では、Cisco Cloud Network Controller のアップグレードとは関係なく、 CCRのアップグレードをトリガーし、それらのCCRのアップグレードをモニタできます。 これにより、管理プレーン(CiscoCloud NetworkController)とデータプレーン(CCR)の アップグレードを分離できるため、トラフィック不足を抑えるのに役立ちます。

詳細については、「CCRのアップグレードのトリガー(110ページ)」を参照してください。

これにより、このフィールドのデフォルト設定である **[**互換性チェックを無視する (**Ignore Compatibility Check**)**]** オプションが無効になります。

### ポリシーベースのアップグレード

以下のシナリオの手順に従って、Cisco Cloud Network Controller ソフトウェアのポリシーベー ス アップグレードを実行します。

#### 既存設定のバックアップ

ポリシーベースのアップグレードを実行する前に、既存の構成をバックアップすることをお勧 めします。

ソフトウェアのダウングレード (92 ページ) で提供されている手順を使用して、その後のあ る時点で以前のリリースにダウングレードすることにした場合、ダウングレードを正常に実行 するためにバックアップされた設定ファイルが必要になります。

ステップ **1** バックアップを実行する前に、グローバル AES 暗号化を有効にします。

a) CiscoCloudNetworkControllerGUIで、**[**インフラストラクチャ(**Infrastructure**)**]** > **[**システム設定(**System Configuration**)**]** に移動します。

デフォルトでは、**[**一般(**General**)**]**タブが表示されます。そうでない場合は、**[**一般(**General**)**]**タブ をクリックします。

b) [Global AES Encryption]領域の右上にある鉛筆アイコンをクリックします。

**[Global AES** 暗号 **Settings]** ウィンドウが表示されます。

c) [Encryption: Enabled]領域の横にあるボックスをクリックし、[Passphrase / Confirm Passphrase]フィール ドにパスフレーズを入力して、ウィンドウの下部にある[Save]をクリックします。

バックアップの復元プロセスの一部として必要になるため、この手順で入力したパスフレーズを書き 留めておきます。

ステップ **2** スタックの展開中に設定したインフラ VPC プールを書き留めます。

インフラ VPC プールの場合、複数のインフラ サブネットプールがある可能性があるため、手順の一部と して、ARM テンプレートを使用して元の Cisco Cloud Network Controller を起動したときに使用したインフ ラ サブネットの情報を確認してください。

a) インフラ テナントの AWS アカウントに移動します。

<https://signin.aws.amazon.com/>

b) 画面の上部にある **[**サービス **(Services)]** リンクをクリックし、**[CloudFormation]** リンクをクリックしま す。

**[CloudFormation]** 画面が表示されます。

c) AWS **CloudFormation** ダッシュボードで、既存の Cisco Cloud Network Controller スタックをクリックし ます。

Cisco Cloud Network Controller スタックの **[**スタックの詳細(**Stack details**)**]** ウィンドウが表示されま す。

- d) **[**スタックの詳細(**Stack details**)**]** ウィンドウの **[**パラメータ(**Parameters**)**]** タブをクリックします。
- e) **[**パラメータ(**Parameters**)**]** テーブルで **pInfraVPCPool** 行を見つけます。

**pInfraVPCPool** 行のエントリを書き留めます。これは、スタックの展開中に設定したインフラ VPC プールです。

ステップ **3** 既存の設定をバックアップします。

- a) **[**操作(**Operations**)**]** > **[**バックアップと復元(**Backup & Restore**)**]**に移動します。
- b) **[**バックアップ プロファイル(**Backup Profiles**)**]** タブをクリックします。
- c) **[**アクション(**Actions**)**]** > **[**バックアップ設定の作成(**Create Backup Configuration**)**]** をクリックしま す。
- d) 既存の設定をバックアップします。

バックアップ構成の作成で使用できるオプションの詳細については、**Cisco Cloud Network Controller for AWS User Guide** の *Cisco Cloud Network Controller GUI* を使用してバックアップ構成を作成するの手 順を参照してください。

#### イメージのダウンロード中

- ステップ **1** まだログインしていない場合は、Cisco Cloud Network Controller にログインします。
- ステップ **2** [Navigation]メニューから、[Operations] [Firmware Management]を選択します。 > **[**ファームウェア管理**]** ウィンドウが表示されます。
- ステップ **3 [**ファームウェア管理**]** ウィンドウの **[**イメージ(**Images**)**]** タブをクリックします。
- ステップ **4** [Actions]をクリックし、スクロールダウンメニューから[Add Firmware Image]を選択します。

**[**ファームウェア イメージを追加**]** ポップアップが表示されます。

ステップ **5** ファームウェア イメージをローカルまたはリモート ロケーションから追加するかを決めます。

- ローカル ロケーションからファームウェア イメージを追加する場合は、**[**イメージの場所(**Image Location**)**]**フィールドの**[**ローカル**]**ラジオボタンをクリックします。**[**ファイルの選択(**ChooseFile**)**]** ボタンをクリックし、インポートするファームウェアイメージがあるローカルシステムのフォルダに 移動します。「ステップ 6 (85 ページ)」に進みます。
	- リモートロケーションからファームウェアイメージをインポートする場合は、**[**イメージの場所(**Image Location**)**]** フィールドの **[**リモート(**Remote**)**]** オプション ボタンをクリックし、次の操作を実行し ます。
- a) **[**プロトコル(**Protocol**)**]** フィールドで、**[HTTP]** または **[SCP]** のどちらかのオプション ボタンをク リックします。
- b) [URL] フィールドに、イメージのダウンロード元の URL を入力します。
	- 前の手順で [HTTP] オプション ボタンを選択した場合は、ソフトウェア イメージのダウンロード に使用する http ソースを入力します。URL の例は、

**10.67.82.87:/home/<username>/cloud-network-controller-dk9.25.0.5f.iso** で す。「ステップ 6 (85 ページ)」に進みます。

- 前の手順で **[SCP]** オプション ボタンを選択した場合は、**<SCP** サーバ**>:/<**パス**>** の形式を使用し て、ソフトウェア イメージのダウンロードに使用する Secure Copy Protocol(SCP)ソースを入力 します。URL の例は **10.67.82.87:/home/<username>/cloud-network-controller-dk9.25.0.5f.iso** で す。
- c) [Username] フィールドに、セキュア コピーのユーザー名を入力します。
- d) [認証タイプ(Authentication Type)] フィールドで、ダウンロードの認証タイプを選択します。次のタ イプを選択できます。

• **[Password]**

```
\cdot SSH \pm - (SSH Key)
```
デフォルトは、「**Password**」です。

- e) **[**パスワード(**Password**)**]**を選択した場合は、**[**パスワード(**Password**)**]**フィールドにセキュアコピー のパスワードを入力します。「ステップ 6 (85 ページ)」に進みます。
- f) **[SSH** 公開**/**秘密キー ファイルを使用(**Use SSH Public/Private Key Files**)**]** を選択した場合は、次の情 報を入力します。
	- **[SSH** キー コンテンツ(**SSH Key Contents**)**]**:SSH キー コンテンツを使用して SSH キー ファイ ルを作成します。SSH キー ファイルは、ダウンロード用のリモート ロケーションの作成時に必要 です。
		- 公開キーは、転送時に生成されます。転送後、バックグラウンドで生成されたキーファ イルは削除されます。一時的なキー ファイルが、Cisco Cloud Network Controller の dataexport ディレクトリに保存されます。 (注)
	- [SSHキーパスフレーズ (SSH Key Passphrase) 1: SSHキーパスフレーズを使用してSSHキーファ イルを作成します。SSH キー ファイルは、ダウンロード用のリモート ロケーションの作成時に必 要です。
		- (注) [パスフレーズ(Passphrase)] フィールドは空白にしておくことができます。
- ステップ **6 [**選択(**Select**)**]** をクリックします。 CiscoCloudCiscoCloud NetworkControllerのファームウェアイメージがダウンロードされるのを待ちます。

#### ポリシーベースのアップグレードプロセスを使用したソフトウェアのアップグレード

以下のシナリオの手順に従って、Cisco Cloud Network Controller ソフトウェアのポリシーベー スアップグレードを実行します。

#### 始める前に

イメージのダウンロード中 (84 ページ) で説明された手順を使用して、イメージをダウン ロードしたことを確認します。

ステップ **1** ポリシーベースのアップグレードを実行する前に、既存の設定をバックアップしてください。

ポリシーベースのアップグレードを実行する前に、既存設定のバックアップ (83 ページ) で提供されて いる情報を使用して、既存のリリースの設定をバックアップすることをお勧めします。

ポリシーベースのアップグレードが完了した後、ソフトウェアのダウングレード (92 ページ) で説明さ れている手順を使用して、ある時点で以前のリリースにダウングレードする場合は、ダウングレードを正 常に実行するために、以前のリリースからバックアップされた設定ファイルが必要になります。

ステップ **2** Cisco Cloud Network Controller GUI で、**[**移動(**Navigation**)**]** メニューから**[**オペレーション(**Operations**)**]** > **[**ファームウェア管理(**Firmware Management**)**]**を選択します。

**[**ファームウェア管理**]** ウィンドウが表示されます。

ステップ **3 [**アップグレードのスケジュール設定**]** をクリックします。

**[**アップグレードのスケジュール設定**]** ポップアップが表示されます。

ファブリックに障害があることを示すメッセージが表示された場合は、アップグレードを実行する前にこ れらの障害を解決することを推奨します。詳細については、*CiscoCloudAPICforAWS User Guide*の「Viewing Health Details Using the Cisco Cloud Network Controller GUI」を参照してください。

- ステップ **4 [**ターゲット ファームウェア(**Target Firmware**)**]** フィールドで、スクロールダウン メニューからファー ムウェア イメージを選択します。
- ステップ **5** [Upgrade Start Time]フィールドで、アップグレードを今すぐ開始するか、後で開始するかを決定します。
	- 今すぐアップグレードをスケジュールする場合は、[Now]をクリックします。「ステップ 6 (86 ペー ジ)」に進みます。
	- 後で日付または時刻にアップグレードをスケジュールする場合は、[後で(Later)]をクリックし、ス ケジュールされたアップグレードの日時をポップアップカレンダーから選択します。
- ステップ **6** 互換性チェック機能を無効にするように特に指示されている場合を除き、**[**互換性チェックを無視 **(Ignore Compatibility check)]** フィールドでは設定をデフォルトの [オフ (off)] のままにします。

Cisco Cloud Network Controllerには、システムの現在稼働中のバージョンから特定の新しいバージョンへの アップグレード パスがサポートされているか否かを確認する互換性チェック機能が存在します。**[**互換性 チェックを無視**]** 設定はデフォルトでは [オフ] に設定されているため、システムは可能なアップグレード の互換性をデフォルトで自動的にチェックします。

**[**互換性チェックを無視**]** フィールドの隣のボックスにチェック マークを入力して互換性チェッ ク機能を無効に設定することを選択する場合、システム内でサポートされていないアップグレー ドを発生させるリスクを生じ、これにより使用不能な状態を引き起こす可能性があります。 (注)

ステップ **7 [**アップグレードをスケジュール(**Schedule Upgrade**)**]** をクリックします。

[Upgrade Status]領域のメインの[Firmware Management]ウィンドウで、アップグレードの進行状況をモニタ できます。

### 移行ベースのアップグレード

次のセクションは、トラフィックフローがなくなることなくアップグレードが可能な移行ベー ス アップグレード手順を提供します。

#### 移行手順を使用した **Cisco Cloud Network Controller** ソフトウェアのアップグレード

このセクションでは、Cisco Cloud Network Controller の移行ベースのアップグレード手順につ いて説明します。この移行によるトラフィックへの影響はありません。

ステップ **1** 暗号化パスフレーズ制御が有効になっていない場合は、有効にします。

a) Cisco Cloud Network Controller GUIで、**[**インフラストラクチャ(**Infrastructure**)**]** > **[**システム設定 (**System Configuration**)**]** に移動します。

デフォルトでは、[一般 (General) ]タブが表示されます。そうでない場合は、[一般 (General) ]タブ をクリックします。

- b) 暗号化されたパスフレーズ制御がすでに有効になっているかどうかを確認します。
	- [Global AES Encryption]領域で、[Encryption]フィールドと[Key Configured]フィールドの下に[Yes] と表示されている場合は、暗号化されたパスフレーズ制御がすでに有効になっています。「ス テップ 2 (87 ページ)」に進みます。
	- [Encryption]フィールドと[Key Configured]フィールドの下に[Yes]が表示されない場合は、次の手 順を実行します。
		- **1.** [Global AES Encryption]領域の右上にある鉛筆アイコンをクリックします。

**[Global AES** 暗号 **Settings]** ウィンドウが表示されます。

- **2.** [Encryption : Enabled]領域の横にあるボックスをクリックし、[Passphrase / Confirm Passphrase] フィールドにパスフレーズを入力して、ウィンドウの下部にある[Save]をクリックします。
- ステップ **2** 既存の Cisco Cloud Network Controller 構成をバックアップします。

Cisco Cloud Network Controller の構成をバックアップするには、さまざまな方法があります。詳細につい ては、*Cisco Cloud Network [Controller](https://www.cisco.com/c/en/us/support/cloud-systems-management/cloud-application-policy-infrastructure-controller/products-installation-and-configuration-guides-list.html) for AWS* ユーザー ガイドを参照してください。リモート バックアッ プを使用する場合は、最初にリモート ロケーションを追加する必要があることに注意してください。

- ステップ **3** AWS infraアカウントから Cisco Cloud Network Controller EC2インスタンスを終了します。
	- a) まだログインしていない場合は、Cisco Cloud Network Controller インフラ テナントの Amazon Web Services アカウントにログインし、AWS 管理コンソールに移動します。

<https://signin.aws.amazon.com/>

<https://console.aws.amazon.com/>

- b) AWS 管理コンソールの EC2 ダッシュボードのインスタンスに移動します。
- c) Cisco Cloud Network Controller インスタンスを特定します。
	- リリース 5.0(x) より前のリリースでは、Cisco Cloud Network Controller は m4.2xlarge インスタン スを使用して展開されます。
	- リリース 5.0(x) 以降では、Cisco Cloud Network Controller は m5.2xlarge インスタンスを使用して 展開されます。
- d) CloudAPICインスタンスの横にあるチェックボックスをオンにして選択し、**[**アクション(**Actions**)**]**> **[**インスタンスの状態(**Instance State**)**]** > **[**終了(**Terminate**)**]**をクリックします。

[Terminate Instances]ポップアップウィンドウで、[Yes、Terminate]を選択してこのインスタンスを終 了します。

**[**インスタンス(**Instances**)**]**ウィンドウが再表示され、クラウドAPICインスタンスの**[**インスタンス の状態(**InstanceState**)**]**行のステータスが**[**シャットダウン中(**shutting-down**)**]**に変わります。こ こで Cisco Cloud Network Controller インスタンスを終了しても、Cisco Cloud Network Controller のトラ フィックがドロップすることはありません。

- ステップ **4** AWS [Marketplace](http://cs.co/capic-aws) の Cisco Cloud Network Controller ページに移動します。
- ステップ **5 [**引き続きサブスクライブする(**Continue to Subscribe**)**]** をクリックして登録します。
- ステップ **6** [Subscribe to this software]ページで、[Continue to Configuration]ボタンをクリックします。

**[**このソフトウェアを設定 **(Configure this software)]** ページが表示されます。

- **ステップ1** 以下のパラメータを選択します。
	- **[**デリバリー方法(**Delivery Method**)**:]** Cisco Cloud APIC クラウド形成テンプレート (デフォルトで 選択)。
	- **[**ソフトウェア バージョン(**Software Version**)**]**:Cisco Cloud Network Controller ソフトウェアの適切 なバージョンを選択します。
	- **[**リージョン **(Region):]** Cisco Cloud Network Controller が展開されるリージョン。
- ステップ **8 [**続行して起動 **(Continue to Launch)]** ボタンをクリックします。

[このソフトウェアの起動 **(Launch this software** )] ページが表示され、設定の概要が表示され、クラウド 形成テンプレートを起動できます。

- ステップ **9 [**アクションの選択(**ChooseAction**)**]**フィールドで、**[CloudFormation**の起動(**LaunchCloudFormation**)**]** を選択し、**[**起動(**Launch**)**]** をクリックすると、すでに正しい Amazon S3 テンプレート URL が入力さ れている適切なリージョン内の [CloudFormation サービス] にダイレクトに移動します。**[**テンプレートの 指定(**Specify Details**)**]** ページが、**[**スタックの作成(**Create stack**)**]** ページ内に表示されます。
- ステップ **10** [テンプレートの指定(Specify template)]ページで、次の選択を行います。
	- 前提条件**-[**テンプレートの準備(**Prepare template**)**]** フィールド:デフォルトの **[**テンプレートの準 備(**Template is ready**)**]** オプションを選択したままにします。
- テンプレート領域の指定:
	- [テンプレートソース(Template source)]フィールドで、デフォルトのAmazon S3 URLオプショ ンを選択したままにします。
	- [Amazon S3 URL]フィールドで、自動的に生成されたエントリをそのままにします。
	- [デザイナーで表示(View in Designer)]をクリックします。
- ステップ **11** 画面の下半分のtemplate1領域:
	- [テンプレート言語の選択]を[**JSON**]のままにします。
	- 1行目のテキスト文字列の先頭にカーソルを置き、Shiftキーを押しながらウィンドウの一番下までス クロールして、ウィンドウ内のテキスト文字列全体を選択し、このウィンドウ内のすべてのテキス トをコピーします(Ctrl + Cを押すか、右クリックして **[**コピー(**Copy**)**]** を選択します)。
- ステップ **12** ローカルコンピュータで、適切なフォルダに移動し、一意の名前を付けてテキストファイルを作成し、 コピーしたテキスト文字列をテキストファイルに貼り付けます。

これは Cisco Cloud Network Controller CFT で、m5.2xlarge インスタンス タイプです。

- ステップ **13** テキストファイルを保存してテキストエディタを終了します。
- ステップ **14** Cisco Cloud Network Controller CFT を AWS にアップロードします。
	- a) AWS CloudFormation コンソールにログインします。 <https://console.aws.amazon.com/cloudformation>
	- b) AWS CloudFormation ダッシュボードで、既存の Cisco Cloud Network Controller スタックをクリック し、**[**更新(**Update**)**]** をクリックします。
	- c) **Update Stack**ウィザードの **[Prepare template]** 画面で、**[Replace current template]** を選択します。 **[**テンプレート領域の指定(**Specify template area**)**]** が表示されます。
	- d) **Update Stack**ウィザードの[**Specify template**]領域で、**[Upload a template file]** を選択します。 **[**テンプレート ファイルのアップロード(**Upload a template file**)**]** のオプションが表示されます。
	- e) **[**テンプレート ファイルのアップロード(**Upload a template file**)**]** オプションの下にある **[**ファイル の選択(**Choose file**)**]** をクリックし、Cisco Cloud Network Controller CFT を作成した領域に移動しま す。
	- f) Cisco Cloud Network Controller CFT を選択し、**[**次へ(**Next**)**]** をクリックします。
	- g) [スタックの詳細の指定 (Specify stack details) ]画面で、画面下部の[その他のパラメータ (Other parameters)]領域に表示されるインスタンスタイプが**m5.2xlarge**に正しく設定されていることを確認 し、[次へ(**Next**)]をクリックします。

この手順では、インスタンスタイプを**m4.2xlarge**に変更しないでください。

- h) **[**スタックオプションの設定(**Configure stackoptions**)**]**画面で、**[**次へ(**Next**)**]**をクリックします。
- i) [**Review**]画面で、[**Update stack**]をクリックします。

この時点で、次のアクションが実行されます。

- AWS infraは、更新される3つのIAMリソースを検出します([Replacement]列に[False]と表示されま す)。
- AWS infraは、置き換えられるEC2インスタンスを1つ検出します([Replacement]列に[True]と表示さ れます)。

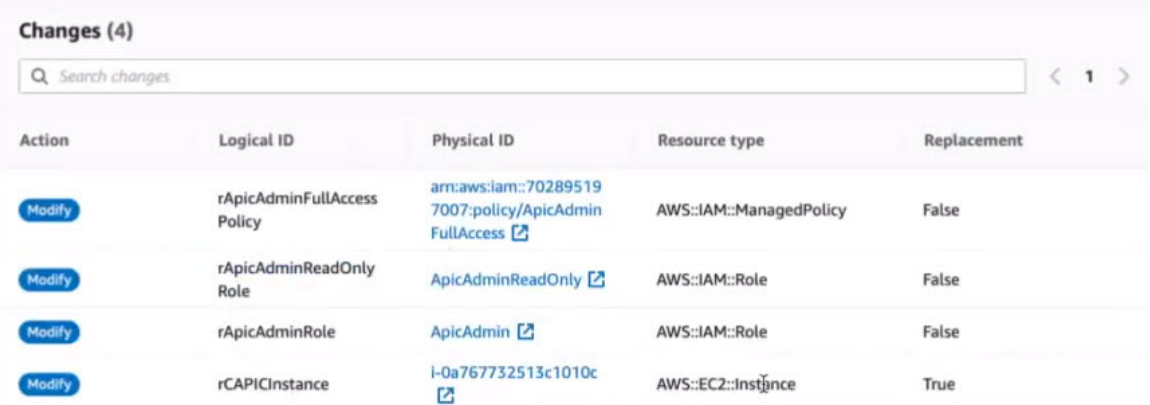

これにより、以前と同じパブリック IP アドレスを使用して、リリース イメージの新しい Cisco Cloud Network Controller インスタンスが起動します。AWS Management ConsoleのEC2ダッシュボードで **[**インス タンス(**Instances**)**]** に戻ることで、新しい Cisco Cloud Network Controller インスタンスの起動の進行状 況を確認できます。

ステップ **15 [**インスタンスの状態(**InstanceState**)**]**が**[**実行中(**running**)**]**に変化したら、以前のようにCiscoCloud Network Controller にログインできます。

この時点では、Cisco Cloud Network Controller には何も構成されていません。

- ログインしようとしたときに、**REST** エンドポイントのユーザ認証データストアが初期化さ れていないなどのエラーメッセージが表示された場合は、このファブリックノードのファブ リックメンバーシップステータスを確認し、数分待ってから数分後に再試行してください。 また、ログインするためにページを更新する必要があります。 (注)
- ステップ **16** 同じ暗号化パスフレーズが使用可能です。
	- a) Cisco Cloud Network Controller GUIで、**[**インフラストラクチャ(**Infrastructure**)**]** > **[**システム設定 (**System Configuration**)**]** に移動します。

デフォルトでは、[一般 (General) ]タブが表示されます。そうでない場合は、[一般 (General) ]タブ をクリックします。

b) [Global AES Encryption]領域で、[Global AES Encryption]領域の右上にある鉛筆アイコンをクリックし ます。

**[Global AES** 暗号 **Settings]** ウィンドウが表示されます。

c) [Encryption:**Enabled**]領域の横にあるボックスをクリックし、**[Passphrase / Confirm Passphrase]**フィー ルドに同じパスフレーズを入力してから、ウィンドウの下部にある[**Save**]をクリックします。ステッ プ 1 (87 ページ)

ステップ **17** バックアップした設定をインポートします。ステップ 2 (87 ページ)

設定のバックアップ時にリモートロケーションを設定した場合は、バックアップにアクセスするために リモートロケーションを再度作成する必要があります。

- a) Cisco Cloud Network Controller GUIで、**[**操作(**Operations**)**]** > **[**バックアップとレストア(**Backup & Restore**)**]**に移動します。
- b) [Backup&Restore]ウィンドウで、[Backups]タブをクリックします。
- c) [Actions]スクロールダウンメニューをクリックし、[Restore Configuration]を選択します。

**[**復元の設定(**Restore Configuration**)**]** ウィンドウが表示されます。

- d) バックアップした設定を復元するために必要な情報を入力します。ステップ 2 (87 ページ) 次の設定を使用します。
	- **[**復元タイプ(**Restore Type**)**]** フィールドで、**[**結合(**Merge**)**]** を選択します。
	- [Restore Mode]フィールドで、[Best Effort]を選択します。

このウィンドウに必要な情報を入力したら、[RestoreConfiguration]をクリックします。[バックアップ と復元 (Backup&Restore)  $\vert \vec{v} \vert \vec{v} \vert > \vert \vec{v} \vert \vec{v} \vert > \vert \vec{v} \vert \vec{v} \vert > \vert \vec{v} \vert \vec{v} \vert$  (Job Status)  $\vert \vec{v} \vert \vec{v} \vert \vec{v} \vert \vec{v} \vert > \vert \vec{v} \vert \vec{v} \vert$ クアップ復元のステータスを取得します。

ステップ **18** CapicTenantRole更新を実行して、すべての信頼できるテナントのセットを変更します。

a) テナントロールCFTを見つけます。

テナントロール CFT は、Cisco Cloud Network Controller インフラ テナントの AWS アカウントの S3 バケットにあります。S3 バケットの名前は capic-common-[cloud-network-controller-AccountId]-data で、テナント ロールの CFTオブジェクトはそのバケット内のtenant-cft.jsonです。cloud-network-controller-AccountId は、Cisco Cloud Network Controller インフラ テナントの AWS アカウント番号です。これは、Cisco Cloud Network Controller が展開されているアカウントです。

b) テナントロールCFTリンクをクリックします。

このテナントロールCFTの[概要 (Overview) ]ページが表示されます。

c) [**Overview**]ページのtenant-cft.jsonエントリの横にあるボックスをクリックします。

このJSON形式のテナントロールCFTのスライドインペインが表示されます。

d) **[**ダウンロード**]** をクリックしてテナント ロール CFT をコンピュータ上の場所にダウンロードしま す。

セキュリティ上の理由から、AWS でのこの S3 バケットへのパブリック アクセスは許可されてい ないため、このファイルをダウンロードしてテナント アカウントで使用する必要があります。

- e) AWSで、信頼できるテナントのユーザアカウントに移動し、[**CloudFormation**]をクリックします。
- f) AWS CloudFormationダッシュボードで、信頼できるテナントスタックを見つけ、その信頼できる テナントのスタック名をクリックします。

この特定のスタックのスタックプロパティページが表示されます。

- g) **[Change set]** タブをクリックします。
- h) **[**設定変更(**Change set**)**]**エリアで、**[**変更セットの作成(**Create change set**)**]**をクリックします。
- i) このスタックの[Create change set]ウィンドウで、[Replace current template]をクリックします。
- j) **[**テンプレートの指定(**Specify template**)**]**領域で、**[**テンプレートファイルにアップロード(**Upload a Template File**)**]** の横にある円をクリックし、**[**ファイルの選択(**Choose File**)**]** ボタンをクリッ クします。
- k) テナントロールCFTをダウンロードしたコンピュータ上の場所に移動し、そのテンプレートファイ ルを選択します。
- l) このスタックの[Change set set]ウィンドウで[**Next**]をクリックします。

**[Create** Change Set]ポップアップが表示されます。

m) [Create Change Set]ポップアップウィンドウで[Create Change Set]をクリックします。

ステータスは、しばらくの間、**CREATE\_PENDING**と表示され、その後、**CREATE\_COMPLETE** に変わります。

- n) 信頼できるテナントごとにこれらの手順を繰り返します。 信頼できる各テナントで、このtenant-cft.jsonファイルを使用して変更セットを作成し、その変更 セットを実行します。
- ステップ **19** Cisco Cloud Network Controller GUIで、移行前に Cisco Cloud Network Controller に対して加えたすべての構 成が存在することを確認します。

5.2(1)より前のリリースでは、CCRも16.xバージョンから17.xバージョンに自動的にアップグレードさ れます。これを確認するには、AWS管理コンソールのEC2ダッシュボードで**[**インスタンス(**Instances**)**]** に移動し、CCRインスタンスを見つけて、それらもアップグレードされていることを確認します。

リリース5.2(1) 以降では、Cisco Cloud Network Controller のアップグレード時にCCRが自動的にアップグ レードされないため、Cisco Cloud Network Controller のアップグレードが完了した後にCCRアップグレー ドを個別にトリガーする必要があります。詳細については、「CCR のアップグレードのトリガー (110 ページ)」を参照してください。

### ソフトウェアのダウングレード

次の項では、Cisco Cloud Network Controller ソフトウェアを正常にダウングレードするために 必要な情報について説明します。

### ソフトウェアのダウングレード:リリース **25.0(1)** から **5.2(1)**

これらの手順では、ソフトウェアをリリース 25.0(1) からリリース 5.2(1) にダウングレードす る方法について説明します。

これの手順により、次のシナリオを想定しています。

- **1.** 以前のある時点で、リリース5.2(1)を実行していて、リリース25.0(1)にアップグレードす ることにしました。ただし、そのアップグレードを実行する前に、リリース 5.2(1) の設定 をバックアップし、そのバックアップした設定ファイルを保存しました。
- **2.** 次に、リリース 25.0(1) へのポリシーベースのアップグレードを実行し、その後ある時点 で、リリース 5.2(1) に戻すことにしました。

これらの手順では、リリース 5.2(1) に戻す方法について説明していますが、これらのダウング レード手順を機能させるには、バックアップしたリリース 5.2(1) 設定ファイルが必要です。

ステップ **1** 既存設定のバックアップ (83 ページ) の説明に従って、バックアップされたリリース 5.2(1) 設定ファ イルがあることを確認します。

> バックアップされたリリース 5.2(1) の設定ファイルがない場合は、これらの手順を使用してリリース 25.0(1) からダウングレードしないでください。これらのダウングレード手順のバックアップ設定ファイ ルが必要になります。

- ステップ **2** 非ホーム リージョン CCR が構成されていることを確認します。
- ステップ **3** ホーム リージョンから CCR を削除します。

ホーム リージョンの CCR が削除され、トラフィック フローが非ホーム リージョンの CCR に切り替わる 間、約 3 ~ 5 分間サイト間トラフィックが失われます。

- a) Cisco Cloud Network Controller GUI で、[インテント(Intent)] アイコン(複数の円を指す矢印の付い たアイコン)をクリックし、**[Cisco Cloud Network Controller** セットアップ(**Cisco Cloud Network Controller Setup**)**]** を選択します。
- b) [リージョン管理(Region Management)] エリアで、**[**設定の編集(**Edit Configuration**)**]** をクリック します。

**[**管理するリージョン(**Regions to Manage**)**]** ウィンドウが表示されます。

- c) ホームリージョンの**[**クラウドルータ(**Cloud Routers**)**]**列で選択解除をします(ボックスのチェッ クをオフにします)。ホームリージョンとは、**Cisco Cloud Network Controller**展開済み(**Cisco Cloud Network Controller Deployded**] というテキストが表示されているがあるリージョンです。
- d) **[**次へ(**Next**)**]** をクリックし、次のページに必要な情報を入力して、**[**保存して続行(**Save and Continue**)**]** をクリックします。

CCR の削除プロセスには約 5 ~ 10 分かかる場合があります。AWS ポータルの仮想マシンを確認す ることで、CCR 削除プロセスをモニタできます。

- (注) ホーム リージョンの CCR が完全に削除されるまで、次の手順に進まないでください。
- ステップ **4** AWS ポータルのインフラ アカウントから、ホーム リージョン VPC とリモート リージョン VPC 間のす べてのインフラ VPC ピアリング接続を手動で削除します。
	- a) ナビゲーション ペインで、**[**ピアリング接続(**Peering connections**)**]** を選択します。
	- b) VPC ピアリング接続を選択し、**[**アクション(**Actions**)**]** > **[VPC** ピアリング接続の削除(**Delete VPC peering connection**)**]** の順に選択します。

c) **[VPC** ピアリング接続の削除(**Delete VPC peering connection**)**]** ダイアログ ボックス内で接続の詳細 を確認し、**[**関連するルートテーブルエントリを削除する(**Delete relatedroute table entries**)**]**チェッ クボックスをオンにして必要なルートを削除し、**[**はい、削除します(**Yes, Delete**)**]** を選択して選択 した VPC ピアリング接続を削除します。

リモート リージョン VPC から他のリモート リージョン VPC への VPC ピアリング接続を変更しない でください。

ステップ **5** 残りの設定が自動的に削除されるまで 10 ~ 15 分待ちます。

次の設定は、10~15分後に自動的に削除されます。

- トランジット ゲートウェイの接続ピアは、ホーム リージョンのアタッチメントを接続します。
- トランジットゲートウェイ接続アタッチメント
- インフラ VPC へのトランジット ゲートウェイのアタッチメント

自動的に削除されない場合は、次のように手動で削除してください。

- a) ホーム リージョンのトランジット ゲートウェイ接続アタッチメントの場合、接続ピアを削除しま す。
	- **1.** ナビゲーションペインで、**[Transit Gateway** の添付ファイル(**Transit Gateway Attachments**)**]** を選択します。
	- 2. [接続 (Connect) ] 添付ファイルを選択します。
	- **3. [**ピアに接続(**Connect peers**)**]** タブで、Transit Gateway Connect ピアを選択し、**[**アクション (**Actions**)**]** > **[**接続ピアの削除(**Delete Connect peer**)**]** を選択します。
	- **4.** 確認のダイアログボックスで **[**はい、削除します(**Yes, Delete**)**]** をクリックします。
	- **5.** これらの手順を繰り返して、ホーム リージョンのトランジット ゲートウェイ接続アタッチメン トの追加の接続ピアを削除します。
- b) トランジット ゲートウェイ接続の添付ファイルを削除します。
	- **1.** ナビゲーションペインで、**[Transit Gateway** の添付ファイル(**Transit Gateway Attachments**)**]** を選択します。
	- **2.** [接続 (Connect)] 添付ファイルを選択します。
	- **3. [**アクション(**Actions**)**]** > **[**削除(**Delete**)**]** を選択します。
	- **4.** 確認を求められたら、**[**削除(**Delete**)**]** を選択します。
- c) インフラ VPC へのトランジット ゲートウェイのアタッチメントを削除します。
	- **1.** ナビゲーションペインで、**[Transit Gateway** の添付ファイル(**Transit Gateway Attachments**)**]** を選択します。
	- **2.** インフラ VPC アタッチメントのみを選択します。

他のユーザ VPC アタッチメントがある可能性があるため、この手順ではインフラ VPC アタッチ メントを選択していることを確認してください。

- **3. [**アクション(**Actions**)**]** > **[**削除(**Delete**)**]** を選択します。
- **4.** 確認を求められたら、**[**削除(**Delete**)**]** を選択します。
- ステップ **6** スタックを削除します。
	- a) AWS コンソールで、**[**サービス(**Services**)**]** > **[CloudFormation]** > **[**スタック(**Stacks**)**]**に移動しま す。
	- b) 削除するスタックを選択します。
	- c) **[**スタックの削除(**Delete Stack**)**]** をクリックします。

これにより、Cisco Cloud Network Controller が削除され、他のリソースの削除も試行されます。

ステップ **7** スタックが削除されるまで 15 ~ 20 分待ちます。

スタックの削除が [削除中(Delete in Progress)] のままになっている場合は、ホーム リージョンでイン フラ VPC を手動で削除します。

- a) AWSコンソールで、**[**サービス(**Services**)**]** > **[**仮想プライベートクラウド(**Virtual Private Cloud**)**]** > **[VPC**(**Your VPCs**)**]** に移動します。
- b) インフラ VPC を選択します。
- c) **[**アクション(**Actions**)**]** > **[VPC** の削除(**Delete VPC**)**]** を選択します。 **[VPC** の削除(**Delete VPC**)**]** ウィンドウが表示されます。
- d) 削除を確認するには、フィールド領域に **delete** と入力し、**[**削除(**Delete**)**]** をクリックします。
- ステップ **8** ダウンロード先のリリース イメージのクラウド形成テンプレートを使用して、新しいスタックを再作成 します。
	- または、以下の手順の代わりに AWS Marketplace からクラウド形成テンプレートをデプロイ できます。 (注)
	- a) AWS コンソールで、**[**サービス(**Services**)**]** > **[CloudFormation]** > **[**スタック(**Stacks**)**]**に移動しま す。
	- b) **[**新しいリソースで > スタックを作成(標準)(**Create Stack With new resources (standard)**)**]** をク リックします。

**[**スタックの作成(**Create stack**)**]** ウィンドウが表示されます。

- c) **[**テンプレートの指定(**Specify template**)**]**領域で、**[**テンプレートファイルにアップロード(**Upload a Template File**)**]** の横にある円をクリックし、**[**ファイルの選択(**Choose File**)**]** ボタンをクリッ クします。
- d) 適切な JSON 形式テナント ロール CFT を使用してコントピュータの場所に移動して、テンプレー ト ファイルを選択し、**[**次へ(**Next**)**]** をクリックします。

**[**詳細の指定**(Specify Details)]**ページが、**[**スタックの作成**(Create stack)]**ページ内に表示されます。

e) **[**詳細の指定 **(Specify Details)]** ページに、必要な情報を入力します。

• **[**スタック名 **(Stack name)]**: この Cisco Cloud Network Controller 構成の名前を入力します。

- **[**ファブリック名 **(Fabric name):]**デフォルト値のままにしておくか、ファブリック名を入力し ます。このエントリは、この Cisco Cloud Network Controller の名前になります。
- **[**インフラ **VPC** プール(**Infra VPC Pool**)**]**:最初に Cisco Cloud Network Controller を展開した ときと同じインフラ VPC プール情報を使用します。

既存設定のバックアップ (83 ページ) の手順の一部として、このインフラ VPC プール情報 を書き留めておく必要があります。

- **[**アベイラビリティ ゾーン **(Availability Zone):]**スクロールダウン メニューから、Cisco Cloud Network Controller サブネットのアベイラビリティ ゾーンを選択します。
- **[**インスタンス タイプ(**Instance Type**)**]**:EC2 インスタンス タイプを選択します。
- **[**パスワード**/**パスワードの確認 **(Password/Confirm Password):]** 管理者パスワードを入力し、確 認入力します。このエントリは、SSHアクセスを有効にした後にCiscoCloud NetworkController にログインするために使用するパスワードです。
- **[SSH** キー ペア(**SSH Key Pair**)**]**:SSH キーペアの名前を選択します。

Cisco Cloud Network Controller には、この SSH キー ペアを使用してログインします。

- **[**アクセス制御 **(Access Control):]** Cisco Cloud Network Controller への接続を許可する外部ネット ワークの IP アドレスとサブネットを入力します(たとえば 192.0.2.0/24)。このサブネットか らの IP アドレスだけが、Cisco Cloud Network Controller への接続を許可されます。値として 0.0.0.0/0 を入力すると、誰でも Cisco Cloud Network Controller への接続が許可されます。
- **[**パブリック **IP** アドレスの割り当て(**Assign Public IP address**)**]**:パブリック IP アドレスを Cisco Cloud Network Controller のアウトオブバンド(OOB)管理インターフェイスに割り当て るかどうかを選択します。

リリース5.2(1) よりも前は、Cisco Cloud Network Controller の管理インターフェイスにパブリッ ク IP アドレスとプライベート IP アドレスが割り当てられていました。リリース 5.1(1) 以降、 プライベート IP アドレスは Cisco Cloud Network Controller の管理インターフェイスに割り当て られ、パブリック IP アドレスの割り当てはオプションです。詳細については、*Cisco Cloud Network Controller for AWS User Guide*、リリース 5.2 (1) の「Private IP Address Support for Cisco Cloud Network Controller and CCR」のトピックを参照してください。

- **[true]**:パブリックIPアドレスをCiscoCloudNetworkControllerのアウトオブバンド(OOB) 管理インターフェイスに割り当てます。
- **[false]**:パブリック IP アドレスを無効にし、プライベート IP アドレスを Cisco Cloud Network Controller のアウトオブバンド(OOB)管理インターフェイスに割り当てます。
- f) 画面の下部にある **[**次へ(**Next**)**]** をクリックします。

**[**オプション **(Option)]** ページが、**[**スタックの作成 **(Create stack)]** ページ内に表示されます。

g) **[**オプション **(Options)]** 画面ですべてのデフォルト値を受け入れ、**[**オプション(**Options**)**]** 画面の 下部にある **[**次へ(**Next**)**]** をクリックします。

**[**レビュー **(Review)]** ページが、**[**スタックの作成 **(Create stack)]** ページ内に表示されます。

h) **[**レビュー **(Review)]** ページのすべての情報が正しいことを確認します。

**[**レビュー**(Review)]**ページにエラーが表示された場合は、**[**前へ**(Previous)]**ボタンをクリックして、 誤った情報を含むページに戻ります。

- i) **[**レビュー **(Review)]** ページのすべての情報が正しいことを確認したら、 **[AWS CloudFormation** が **IAM**リソースをカスタム名で作成することを認める**(I acknowledge that AWS CloudFormation might create IAM resources with custom names)]** の隣にあるボックスをオンにします。
- j) ページ下部にある **[**スタックの作成 **(Create stack)]** ボタンをクリックします。

**[Cloudformation]** ページが再び表示され、作成した Cisco Cloud Network Controller テンプレートが [ステータス (Status)] 列に **CREATE\_IN\_PROGRESS** というテキストとともに表示されます。

システムは、テンプレートに指定された情報を使用して Cisco Cloud Network Controller インスタン スを作成するようになりました。プロセスが完了するのに 5 ~ 10 分かかります。作成プロセスの 進行状況をモニタするには、Cisco Cloud Network Controller テンプレートの名前の横にあるボック スをオンにし、[イベント (Events)] タブをクリックします。[イベント (Events)] タブの下の [ステー タス (Status)] 列には、**CREATE\_IN\_PROGRESS** というテキストが表示されます。

- k) **CREATE\_COMPLETE**メッセージが表示されたら、続行する前にインスタンスの準備が整ってい ることを確認します。
	- **1.** 画面の上部にある**[**サービス**(Services)]**リンクをクリックし、**[EC2]**リンクをクリックします。 **[EC2** ダッシュボード **(EC2 Dashboard)]** 画面が表示されます。
	- **2.** [EC2 ダッシュボード (EC2 Dashboard)] 画面の **[**リソース **(Resources)]** 領域には、実行中のイン スタンスの数を示すテキストが表示されます (たとえば、 **[1** つの実行インスタンス **(1 Running Instances)]**) 。この実行中のインスタンスのリンクをクリックします。

**[**インスタンス **(Instances)]** 画面が表示されます。

**3.** 続行する前に、そのインスタンスの準備ができるまで待ちます。

**[**スタータス チェック **(Status Checks)]** の下で、新しいインスタンスが **[**初期化 **(Initializing)]** ス テージを経過するのを確認できます。続行する前に、**[**スタータスチェック**(Status Checks)]**の 下で、**[2/2** のチェックをパス **(Check Passed)]** というメッセージが表示されるまで待ちます。

- ステップ **9** 既存設定のバックアップ(83ページ)で設定をバックアップしたときに書き留めたのと同じパスフレー ズを使用して、グローバル AES 暗号化を有効にします。
	- a) Cisco Cloud Network Controller GUIで、**[**インフラストラクチャ(**Infrastructure**)**]** > **[**システム設定 (**System Configuration**)**]** に移動します。

デフォルトでは、**[General]**タブの下にあります。そうでない場合は、**[General]**タブをクリックしま す。

b) [Global AES Encryption]領域の右上にある鉛筆アイコンをクリックします。

**[Global AES** 暗号 **Settings]** ウィンドウが表示されます。

- c) **[**暗号化:有効(**Encryption:Enabled**)**]**領域の隣にあるボックスをクリックして、既存設定のバック アップ (83 ページ)(**[**パスフレーズ**/**確認**/**パスフレーズの確認(**Passphrase/Confirm Passphrase**)**]** で記載されているパスフレーズを入力します。
- d) ウィンドウの下部にある **[**保存(**Save**)**]** をクリックします。
- ステップ **10** リリース 25.0(1) にアップグレードする前にバックアップしたリリース 5.2(1) の設定をインポートし、以 前の設定が収束することを確認します。

バックアップしたリリース 5.2(1) 設定をインポートするときは、次の設定を使用します。

• **[**復元タイプ(**Restore Type**)**]** フィールドで、**[**結合(**Merge**)**]** を選択します。

• [Restore Mode]フィールドで、[Best Effort]を選択します。

この手順の後、ホーム リージョン CCR の作成が自動的に開始されます。

- ステップ **11** サイトが ACI マルチサイト オーケストレータ/Nexus Dashboard Orchestrator によって管理されている場合 は、新しい Cisco Cloud Network Controller VM の IP アドレスを更新します。
	- a) ACI マルチサイト オーケストレータ/Nexus ダッシュボードにログインします
	- b) サイトを編集して再登録します。
		- **1.** Nexus ダッシュボードで、**[**サイト(**Sites**)**]** に移動し、正しいサイトをクリックします。
		- **2.** 「詳細」アイコンをクリックして、「概要」ウィンドウを表示します。
		- **3.** 鉛筆アイコンをクリックして、このサイトの情報を編集します。
		- **4. [**サイトの再登録(**Re-registerSite**)**]**の横にあるボックスをクリックし、必要な情報を入力して、 新しい Cisco Cloud Network Controller VM の IP アドレスで更新します。
		- **5.** [保存 (Save) ] をクリックします。
	- c) ACI マルチサイト オーケストレータ/Nexus ダッシュボード オーケストレータに移動し、サイトが引 き続き管理されていることを確認します。
		- **1.** Nexus ダッシュボード オーケストレータで、**[**サイト(**Sites**)**]** に移動します。
		- **2.** サイトを見つけて、**[**状態(**State**)**]** 列に **[**管理(**Managed**)**]** が表示されていることを確認しま す。
	- d) クラウド サイトの更新を実行します。
		- **1.** Nexus ダッシュボード オーケストレータで、**[**インフラストラクチャ(**Infrastructure**)**]** > **[**イン フラ設定(**Infra Configuration**)**]** に移動し、**[**インフラの設定(**Configure Infra**)**]** をクリックし ます。
		- **2.** 左側のナビゲーション バーでサイトを選択し、**[**更新(**Refresh**)**]** をクリックします。 確認ウィンドウで **[**はい(**Yes**)**]** をクリックして、クラウド サイトの更新を続行します。
	- e) **[**展開(**DEPLOY**)**]** > **[**展開のみ(**Deploy Only**)**]** をクリックして、インフラ設定を展開します。

### ソフトウェアのダウングレード:リリース **25.0(2)** から **25.0(1)** または **5.2(1)**

これらの手順では、ソフトウェアをリリース 25.0(2) から 25.0(1) または 5.2(1) にダウングレー ドする方法について説明します。

これの手順により、次のシナリオを想定しています。

- **1.** 以前のある時点で、リリース25.0(1)または5.2(1)を実行していて、リリース25.0(2)にアッ プグレードすることにしました。ただし、そのアップグレードを実行する前に、既存設定 のバックアップ (83 ページ) で説明されているようにリリース 25.0(1) または 5.2(1) の設 定をバックアップし、バックアップした設定ファイルを保存しました。
- **2.** 次に、リリース 25.0(2) へのポリシー ベースのアップグレードを実行し、その後、ある時 点で、リリース 25.0(1) または 5.2(1) に戻すことを決定しました。

これらの手順では、以前のリリースに戻す方法について説明していますが、これらのダウング レード手順を機能させるには、その以前のリリース用にバックアップした設定ファイルが必要 です。

ステップ **1** 既存設定のバックアップ (83 ページ) で説明されているように、以前のリリースからバックアップさ れた設定ファイルがあることを確認します。

> 以前のリリースからバックアップされた設定ファイルがない場合は、これらの手順を使用してリリース 25.0(2) からダウングレードしないでください。これらのダウングレード手順では、そのバックアップ設 定ファイルが必要になります。

- ステップ **2** 同じ内容 (同じ公開鍵または秘密鍵) で SSH キーの複製を作成します。
	- a) <https://console.aws.amazon.com/ec2/> で Amazon EC2 コンソールを開きます。
	- b) ナビゲーション ペインで、**[**キー ペア(**Key Pairs**)**]** を選択します。
	- c) **[**キー ペアのインポート(**Import key pair**)**]** を選択します。

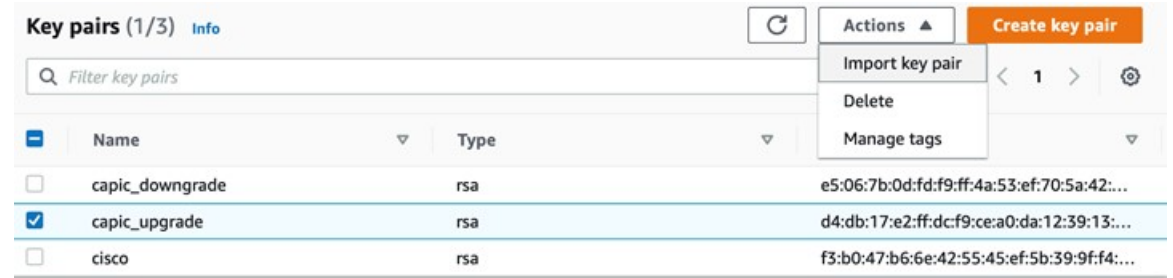

- d) **[**名前(**Name**)**]** に、公開鍵のわかりやすい名前を入力します。名前には、最大 255 文字の ASCII 文 字を含めることができます。先頭または末尾のスペースを含めることはできません。
	- EC2 コンソールからインスタンスに接続すると、コンソールは秘密鍵ファイルの名前と してこの名前を提案します。 (注)
- e) **[**参照(**Browse**)**]** を選択して公開鍵に移動して選択するか、公開鍵の内容を **[**公開鍵の内容(**Public key contents**)**]** フィールドに貼り付けます。
- f) **[**キー ペアのインポート(**Import key pair**)**]** を選択します。
- g) インポートした公開鍵が鍵ペアのリストに表示されていることを確認します。
- 何らかの理由でキーペアのインポートプロセスが機能しない場合は、**[**キーペアの作成(**Create key pair**)**]** オプションを使用して新しいキー ペアを作成し、必要に応じて ステップ 7 (101 ページ) でそれを使用できます。 (注)
- ステップ **3** EC2 インスタンス領域に移動し、Cisco Cloud Network Controller VM インスタンスを終了します。
	- a) ナビゲーション ペインで、**[**インスタンス(**Instances**)**]** を選択します。
	- b) Cisco Cloud Network Controller VM インスタンスの横にあるチェックボックスをオンにします。
	- c) Cisco Cloud Network Controller VM インスタンスの行を右クリックし、**[**インスタンス状態(**Instance State**)**]** > **[**終了(**Terminate**)**]**を選択します。

Cisco Cloud Network Controller VM インスタンスが終了するまで数分かかります。

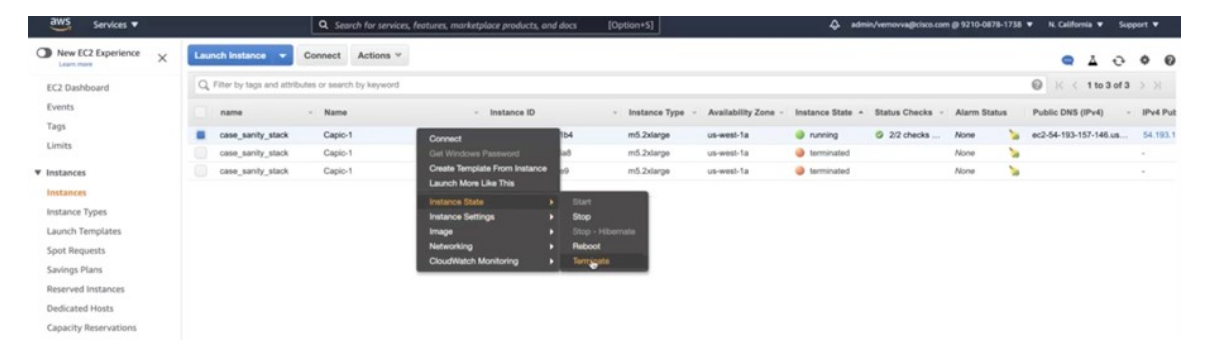

Cisco Cloud Network Controller VM インスタンスが終了すると、VM に関連付けられた 2 つのインター フェースがこの時点でハングします。アップグレードの一部として新しい VM が起動すると、同じ インターフェイスに再接続されます。

Cisco Cloud Network Controller VM の終了プロセスが完了すると、VPC やその他のネットワーク リ ソース(CIDR やサブネットなど)がそのまま残っていることがわかります。

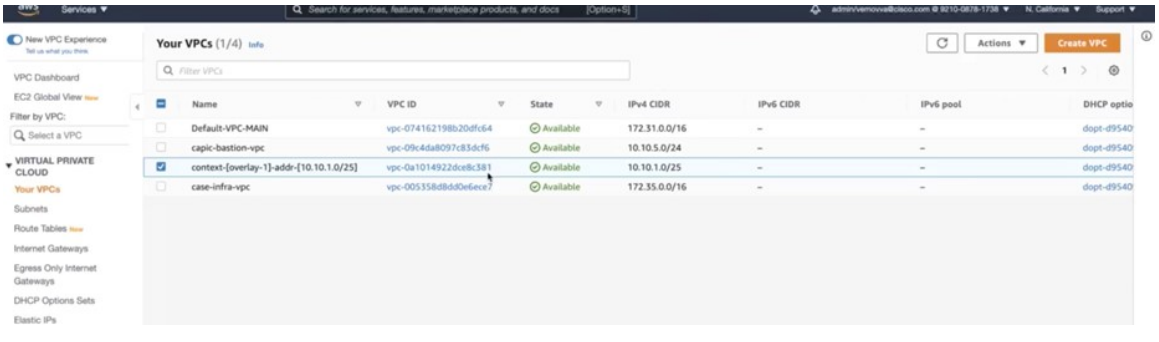
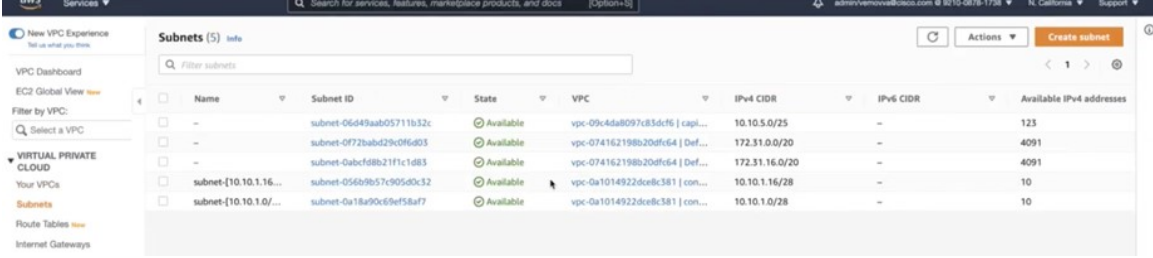

ステップ **4** Cisco Cloud Network Controller VM の終了プロセスが完了したら、スタックに戻り、スタックがまだ実行 状態であることを確認します。

> **[CloudFormation]** エリアに移動し、Cisco Cloud Network Controller スタックがまだ実行状態であることを 確認します。

ステップ **5** Cisco Cloud Network Controller スタックの横にある丸をクリックし、**[**更新(**Update**)**]** をクリックしま す。

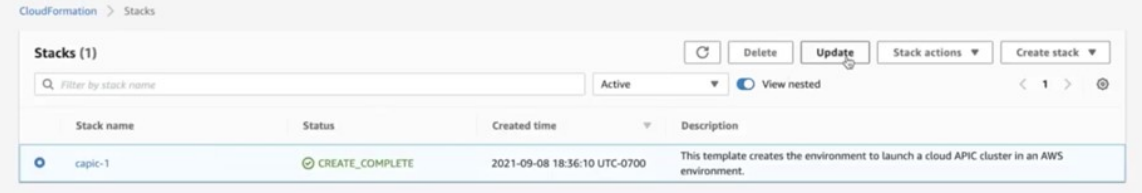

**[**スタックの更新(**Update stack**)**]** ウィンドウが表示されます。

ステップ **6 [**現在のテンプレートを使用(**Use currenttemplate**)**]**をクリックし、**[**次へ(**Next**)**]**をクリックします。

テンプレートでは何も変更しないため、このウィンドウで **[**現在のテンプレートを使用(**Use current template**)**]** オプションを選択します。

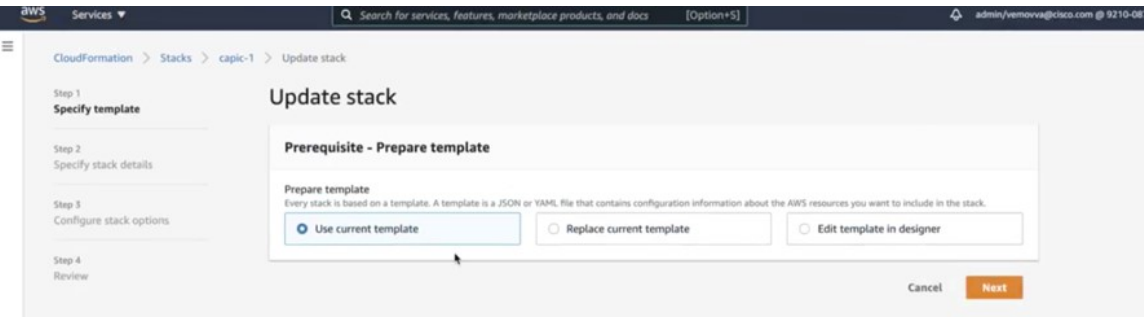

**[**スタック詳細の指定(**Specify stack details**)**]** ウィンドウが表示されます。

ステップ **7 [**スタックの詳細を指定(**Specify stackdetails**)**]** ウィンドウで、**[SSH** キー ペア(**SSH Key Pair**)**]** フィー ルドを除くすべてのフィールドをそのままにします。

> **[SSH** キー ペア(**SSH Key Pair**)**]** フィールドで、ステップ 2 (99 ページ) で設定した新しい SSH キー ファイル名を選択します。

ステップ **8 [**スタックの詳細を指定(**Specify stackdetails**)**]**ウィンドウの下部にある**[**次へ(**Next**)**]**をクリックし、 **[**スタックの更新(**Updatestack**)**]**ウィンドウの残りのウィンドウに移動し、それらのウィンドウのフィー ルドに新しい SSH キー ファイル名が表示されていることを確認します。

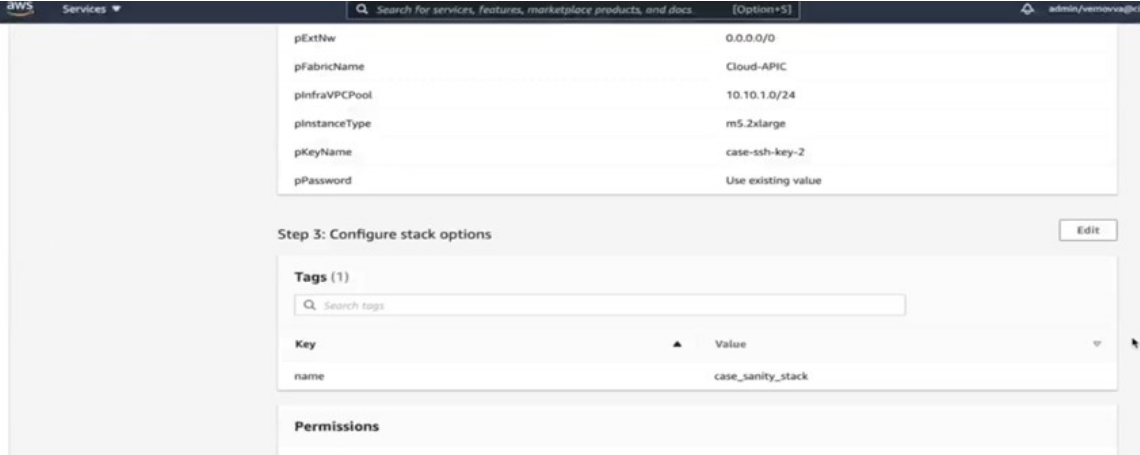

ステップ **9** プロセスの最後にある **[**スタックの更新(**Update stack**)**]** をクリックします。

スタックの更新が開始されます。

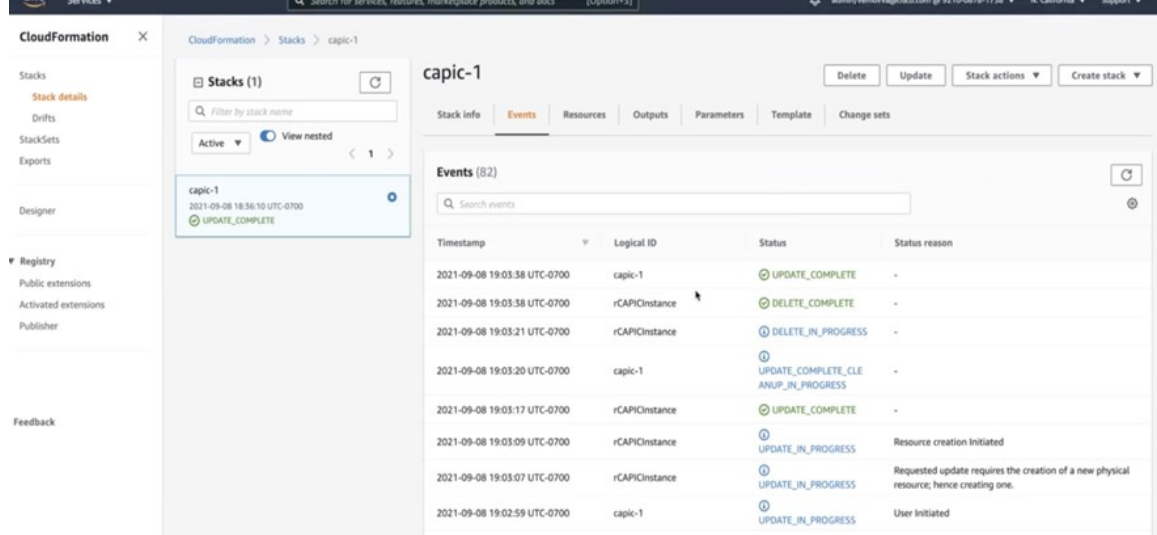

ステップ **10** スタックの更新の進行状況を監視します。

スタックの更新は、次の段階を経ます。

- AWS は、最初に新しい Cisco Cloud Network Controller VM を作成します。
- スタック更新の一環として、古い Cisco Cloud Network Controller VM の削除が試みられます。ただ し、これは手動ですでに削除されています。
- Cisco Cloud Network Controller はスタックにポストされます。
- ステップ **11 [**スタック(**Stacks**)**]**ウィンドウに**UPDATE\_COMPLETE**メッセージが表示されるまで待ってから、**[**イ ンスタンス(**Instances**)**]** ウィンドウに戻ります。
	- Cisco Cloud Network Controller インスタンスは新しいインスタンス ID を取得し、新しい SSH キーを 使用します。
	- 古いインターフェースは新しいインスタンスに再接続され、CIDRとサブネットはすべて同じままで す。
	- Cisco Cloud Network Controller の管理 IP アドレスも同じです。
- ステップ **12** 約 5 ~ 10 分経過したら、Cisco Cloud Network Controller でバージョンが正しいことを確認します。

管理 IP アドレスを使用して Cisco Cloud Network Controller にログインします。リリース 25.0(2) にアップ グレードする前に、以前に実行されていたリリースのバージョンが表示されます。

- ステップ **13** 既存設定のバックアップ(83ページ)で設定をバックアップしたときに書き留めたのと同じパスフレー ズを使用して、グローバル AES 暗号化を有効にします。
	- a) Cisco Cloud Network Controller GUIで、**[**インフラストラクチャ(**Infrastructure**)**]** > **[**システム設定 (**System Configuration**)**]** に移動します。

デフォルトでは、**[General]**タブの下にあります。そうでない場合は、**[General]**タブをクリックしま す。

b) [Global AES Encryption]領域の右上にある鉛筆アイコンをクリックします。

**[Global AES** 暗号 **Settings]** ウィンドウが表示されます。

- c) **[**暗号化:有効(**Encryption:Enabled**)**]**領域の隣にあるボックスをクリックして、既存設定のバック アップ (83 ページ)(**[**パスフレーズ**/**確認**/**パスフレーズの確認(**Passphrase/Confirm Passphrase**)**]** で記載されているパスフレーズを入力します。
- d) ウィンドウの下部にある **[**保存(**Save**)**]** をクリックします。
- ステップ **14** リリース 25.0(2) にアップグレードする前にバックアップした以前のリリースの設定をインポートし、以 前の設定が収束することを確認します。
	- バックアップした以前のリリースの設定をインポートするときは、次の設定を使用します。
		- **[**復元タイプ(**Restore Type**)**]** フィールドで、**[**結合(**Merge**)**]** を選択します。
		- [Restore Mode]フィールドで、[Best Effort]を選択します。

この手順の後、ホーム リージョン CCR の作成が自動的に開始されます。

- ステップ **15** サイトが ACI マルチサイト オーケストレータ/Nexus Dashboard Orchestrator によって管理されている場合 は、新しい Cisco Cloud Network Controller VM の IP アドレスを更新します。
	- a) ACI マルチサイト オーケストレータ/Nexus ダッシュボードにログインします
	- b) サイトを編集して再登録します。
		- **1.** Nexus ダッシュボードで、**[**サイト(**Sites**)**]** に移動し、正しいサイトをクリックします。
		- **2.** 「詳細」アイコンをクリックして、「概要」ウィンドウを表示します。
- **3.** 鉛筆アイコンをクリックして、このサイトの情報を編集します。
- **4. [**サイトの再登録(**Re-registerSite**)**]**の横にあるボックスをクリックし、必要な情報を入力して、 新しい Cisco Cloud Network Controller VM の IP アドレスで更新します。
- 5. [保存 (Save) 1をクリックします。
- c) ACI マルチサイト オーケストレータ/Nexus ダッシュボード オーケストレータに移動し、サイトが引 き続き管理されていることを確認します。
	- **1.** Nexus ダッシュボード オーケストレータで、**[**サイト(**Sites**)**]** に移動します。
	- **2.** サイトを見つけて、**[**状態(**State**)**]** 列に **[**管理(**Managed**)**]** が表示されていることを確認しま す。
- d) クラウド サイトの更新を実行します。
	- **1.** Nexus ダッシュボード オーケストレータで、**[**インフラストラクチャ(**Infrastructure**)**]** > **[**イン フラ設定(**Infra Configuration**)**]** に移動し、**[**インフラの設定(**Configure Infra**)**]** をクリックし ます。
	- **2.** 左側のナビゲーション バーでサイトを選択し、**[**更新(**Refresh**)**]** をクリックします。 確認ウィンドウで **[**はい(**Yes**)**]** をクリックして、クラウド サイトの更新を続行します。
- e) **[**展開(**DEPLOY**)**]** > **[**展開のみ(**Deploy Only**)**]** をクリックして、インフラ設定を展開します。

### ソフトウェアのダウングレード:リリース **25.0(3)** から **25.0(2)**、**25.0(1)** または **5.2(1)**

これらの手順では、ソフトウェアをリリース 25.0(3) から 25.0(2)、25.0(1)、または 5.2(1) にダ ウングレードする方法について説明します。

これの手順により、次のシナリオを想定しています。

- **1.** 以前のある時点で、リリース25.0(2)、25.0(1)または5.2(1)を実行していて、リリース25.0(3) にアップグレードすることにしました。ただし、そのアップグレードを実行する前に、既 存設定のバックアップ (83 ページ) で説明されているようにリリース 25.0(2)、25.0(1) ま たは 5.2(1) の構成をバックアップし、バックアップした構成ファイルを保存しました。
- **2.** 次に、リリース 25.0(3) へのポリシー ベースのアップグレードを実行し、その後、ある時 点で、リリース 25.0(2)、25.0(1) または 5.2(1) に戻すことを決定しました。

これらの手順では、以前のリリースに戻す方法について説明していますが、これらのダウング レード手順を機能させるには、その以前のリリース用にバックアップした設定ファイルが必要 です。

ステップ **1** 既存設定のバックアップ (83 ページ) で説明されているように、以前のリリースからバックアップさ れた設定ファイルがあることを確認します。

> 以前のリリースからバックアップされた構成ファイルがない場合は、これらの手順を使用してリリース 25.0(3) からダウングレードしないでください。これらのダウングレード手順では、そのバックアップ設 定ファイルが必要になります。

- ステップ **2** 同じ内容 (同じ公開鍵または秘密鍵) で SSH キーの複製を作成します。
	- a) <https://console.aws.amazon.com/ec2/> で Amazon EC2 コンソールを開きます。
	- b) ナビゲーション ペインで、**[**キー ペア(**Key Pairs**)**]** を選択します。
	- c) **[**キー ペアのインポート(**Import key pair**)**]** を選択します。
	- d) **[**名前(**Name**)**]** に、公開鍵のわかりやすい名前を入力します。名前には、最大 255 文字の ASCII 文 字を含めることができます。先頭または末尾のスペースを含めることはできません。
		- EC2 コンソールからインスタンスに接続すると、コンソールは秘密鍵ファイルの名前と してこの名前を提案します。 (注)
	- e) **[**参照(**Browse**)**]** を選択して公開鍵に移動して選択するか、公開鍵の内容を **[**公開鍵の内容(**Public key contents**)**]** フィールドに貼り付けます。
	- f) **[**キー ペアのインポート(**Import key pair**)**]** を選択します。
	- g) インポートした公開鍵が鍵ペアのリストに表示されていることを確認します。
	- 何らかの理由でキーペアのインポートプロセスが機能しない場合は、**[**キーペアの作成(**Create keypair**)**]**オプションを使用して新しいキーペアを作成し、必要に応じて#unique\_67 unique\_ 67 Connect 42 step it2 mtz yrb でそれを使用できます。 (注)
- ステップ **3** EC2 インスタンス領域に移動し、Cisco Cloud Network Controller VM インスタンスを終了します。
	- a) ナビゲーション ペインで、**[**インスタンス(**Instances**)**]** を選択します。
	- b) Cisco Cloud Network Controller VM インスタンスの横にあるチェックボックスをオンにします。
	- c) Cisco Cloud Network Controller VM インスタンスの行を右クリックし、**[**インスタンス状態(**Instance State**)**]** > **[**終了(**Terminate**)**]**を選択します。

Cisco Cloud Network Controller VM インスタンスが終了するまで数分かかります。

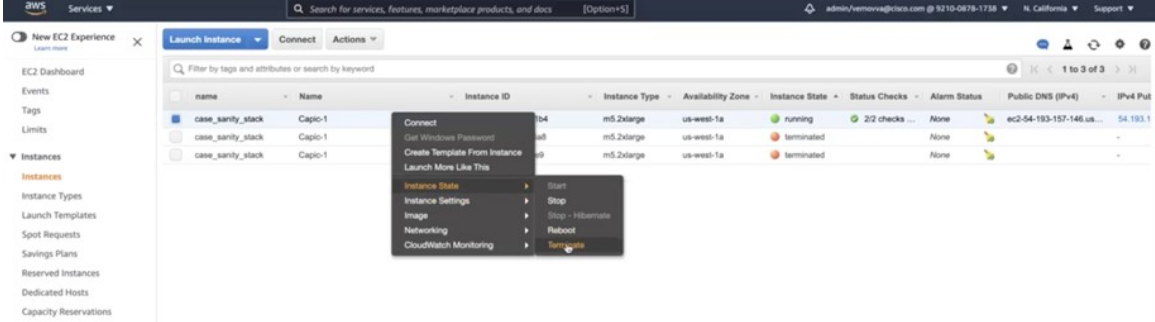

Cisco Cloud Network Controller VM インスタンスが終了すると、VM に関連付けられた 2 つのインター フェースがこの時点でハングします。アップグレードの一部として新しい VM が起動すると、同じ インターフェイスに再接続されます。

Cisco Cloud Network Controller VM の終了プロセスが完了すると、VPC やその他のネットワーク リ ソース (CIDR やサブネットなど)がそのまま残っていることがわかります。

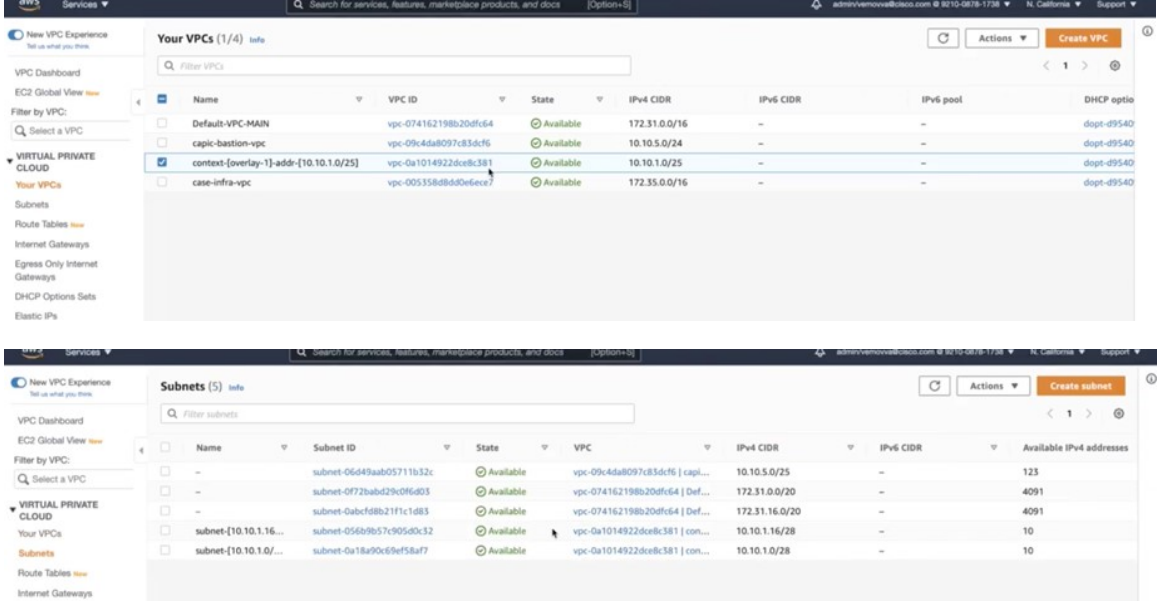

ステップ **4** Cisco Cloud Network Controller VM の終了プロセスが完了したら、スタックに戻り、スタックがまだ実行 状態であることを確認します。

> **[CloudFormation]** エリアに移動し、Cisco Cloud Network Controller スタックがまだ実行状態であることを 確認します。

ステップ **5** Cisco Cloud Network Controller スタックの横にある丸をクリックし、**[**更新(**Update**)**]** をクリックしま す。

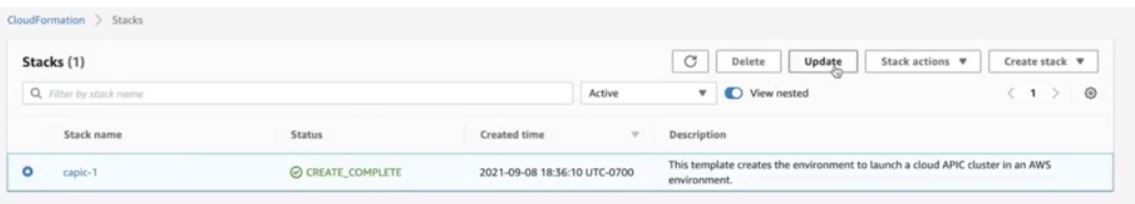

**[**スタックの更新(**Update stack**)**]** ウィンドウが表示されます。

ステップ **6 [**現在のテンプレートを使用(**Use currenttemplate**)**]**をクリックし、**[**次へ(**Next**)**]**をクリックします。 テンプレートでは何も変更しないため、このウィンドウで **[**現在のテンプレートを使用(**Use current template**)**]** オプションを選択します。

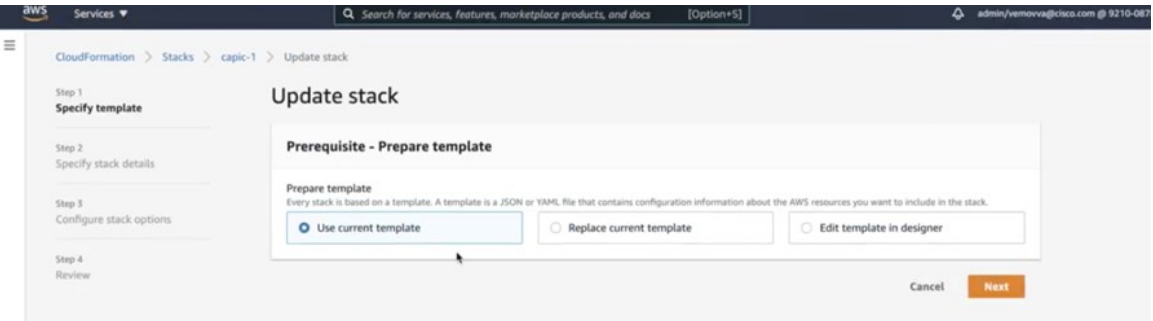

**[**スタック詳細の指定(**Specify stack details**)**]** ウィンドウが表示されます。

ステップ **7 [**スタックの詳細を指定(**Specify stackdetails**)**]** ウィンドウで、**[SSH** キー ペア(**SSH Key Pair**)**]** フィー ルドを除くすべてのフィールドをそのままにします。

> **[SSH** キー ペア(**SSH Key Pair**)**]** フィールドで、#unique\_67 unique\_67\_Connect\_42\_step\_ayv\_tsz\_yrb で設 定した新しい SSH キー ファイル名を選択します。

ステップ **8 [**スタックの詳細を指定(**Specify stackdetails**)**]**ウィンドウの下部にある**[**次へ(**Next**)**]**をクリックし、 **[**スタックの更新(**Updatestack**)**]**ウィンドウの残りのウィンドウに移動し、それらのウィンドウのフィー ルドに新しい SSH キー ファイル名が表示されていることを確認します。

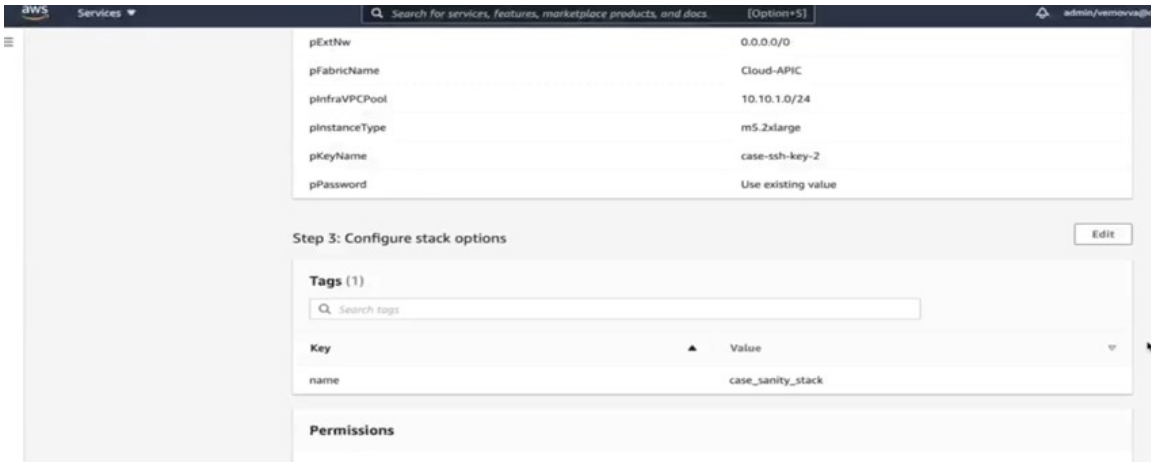

ステップ **9** プロセスの最後にある **[**スタックの更新(**Update stack**)**]** をクリックします。 スタックの更新が開始されます。

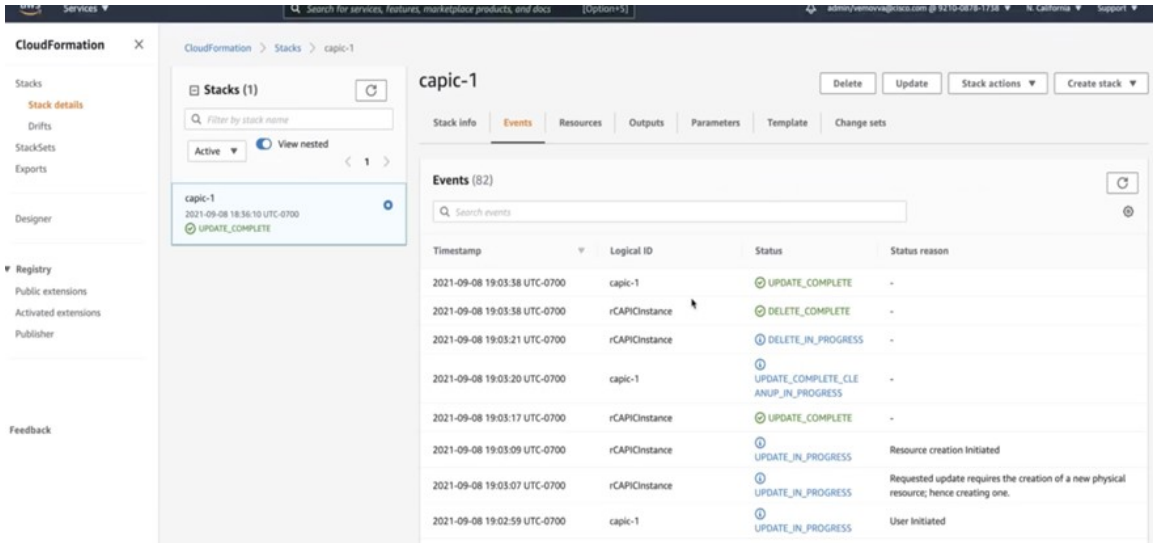

ステップ **10** スタックの更新の進行状況を監視します。

スタックの更新は、次の段階を経ます。

- AWS は、最初に新しい Cisco Cloud Network Controller VM を作成します。
- スタック更新の一環として、古い Cisco Cloud Network Controller VM の削除が試みられます。ただ し、これは手動ですでに削除されています。
- Cisco Cloud Network Controller はスタックにポストされます。
- ステップ **11 [**スタック(**Stacks**)**]**ウィンドウに**UPDATE\_COMPLETE**メッセージが表示されるまで待ってから、**[**イ ンスタンス(**Instances**)**]** ウィンドウに戻ります。
	- Cisco Cloud Network Controller インスタンスは新しいインスタンス ID を取得し、新しい SSH キーを 使用します。
	- 古いインターフェースは新しいインスタンスに再接続され、CIDRとサブネットはすべて同じままで す。
	- Cisco Cloud Network Controller の管理 IP アドレスも同じです。
- ステップ **12** 約 5 ~ 10 分経過したら、Cisco Cloud Network Controller でバージョンが正しいことを確認します。

管理 IP アドレスを使用して Cisco Cloud Network Controller にログインします。リリース 25.0(3) にアップ グレードする前に、以前に実行されていたリリースのバージョンが表示されます。

ステップ **13** 古い Cisco Cloud Services Router 1000v への CCR ダウングレードをトリガーします。

25.0(3) へのアップグレードの一環として、古いシスコ クラウド サービスルータ 1000v から新しい Cisco Catalyst 8000Vにも移動しました。したがって、25.0(3)から以前のリリースにダウングレードするには、 CCR を古いシスコ クラウド サービスルータ 1000v にダウングレードする必要があります。

ダウングレードが完了すると、システムは CCR と Cisco Cloud Network Controller との互換性がなくなっ たことを認識します。CCR と Cisco Cloud Network Controller に互換性がなく、Cisco Cloud Network Controller 用に構成された新しいポリシーは、CCRをダウングレードするまでCCRに適用されないことを示すメッ セージが表示されます。

次の2つの方法のいずれかを使用して、CCR ダウングレードのトリガープロセスを開始できます。どち らの方法でもメニュー オプションは **CCR** のアップグレードとして表示されますが、実際にはこのオプ ションを選択することで、この状況で CCR をダウングレードしていることに注意してください。

- 最初に Cisco Cloud Network Controller にログインしたときに表示される画面上部のバナーで、**[CCR** のアップグレード(**Upgrade CCRs**)**]** リンクをクリックします。
- 次のように移動することで、**[**ファームウェアの管理(**Firmware Management**)**]** ページの **[CCR]** 領 域を使用します。

**[**オペレーション(**Operations**)**]** > **[**ファームウェア管理**]**

**[CCR**] タブをクリックし、[**CCR** のアップグレード(**Upgrade CCRs**)] を選択します。

- ステップ **14** 既存設定のバックアップ(83ページ)で設定をバックアップしたときに書き留めたのと同じパスフレー ズを使用して、グローバル AES 暗号化を有効にします。
	- a) Cisco Cloud Network Controller GUIで、**[**インフラストラクチャ(**Infrastructure**)**]** > **[**システム設定 (**System Configuration**)**]** に移動します。

デフォルトでは、**[General]**タブの下にあります。そうでない場合は、**[General]**タブをクリックしま す。

b) [Global AES Encryption]領域の右上にある鉛筆アイコンをクリックします。

**[Global AES** 暗号 **Settings]** ウィンドウが表示されます。

- c) **[**暗号化:有効(**Encryption:Enabled**)**]**領域の隣にあるボックスをクリックして、既存設定のバック アップ (83 ページ)(**[**パスフレーズ**/**確認**/**パスフレーズの確認(**Passphrase/Confirm Passphrase**)**]** で記載されているパスフレーズを入力します。
- d) ウィンドウの下部にある **[**保存(**Save**)**]** をクリックします。
- ステップ **15** リリース 25.0(3) にアップグレードする前にバックアップした以前のリリースの構成をインポートし、以 前の構成が収束することを確認します。

バックアップした以前のリリースの設定をインポートするときは、次の設定を使用します。

- **[**復元タイプ(**Restore Type**)**]** フィールドで、**[**結合(**Merge**)**]** を選択します。
- [Restore Mode]フィールドで、[Best Effort]を選択します。

この手順の後、ホーム リージョン CCR の作成が自動的に開始されます。

ステップ **16** サイトが ACI マルチサイト オーケストレータ/Nexus Dashboard Orchestrator によって管理されている場合 は、新しい Cisco Cloud Network Controller VM の IP アドレスを更新します。

- a) ACI マルチサイト オーケストレータ/Nexus ダッシュボードにログインします
- b) サイトを編集して再登録します。
	- **1.** Nexus ダッシュボードで、**[**サイト(**Sites**)**]** に移動し、正しいサイトをクリックします。
	- **2.** 「詳細」アイコンをクリックして、「概要」ウィンドウを表示します。
- **3.** 鉛筆アイコンをクリックして、このサイトの情報を編集します。
- **4. [**サイトの再登録(**Re-registerSite**)**]**の横にあるボックスをクリックし、必要な情報を入力して、 新しい Cisco Cloud Network Controller VM の IP アドレスで更新します。
- 5. [保存 (Save) 1をクリックします。
- c) ACI マルチサイト オーケストレータ/Nexus ダッシュボード オーケストレータに移動し、サイトが引 き続き管理されていることを確認します。
	- **1.** Nexus ダッシュボード オーケストレータで、**[**サイト(**Sites**)**]** に移動します。
	- **2.** サイトを見つけて、**[**状態(**State**)**]** 列に **[**管理(**Managed**)**]** が表示されていることを確認しま す。
- d) クラウド サイトの更新を実行します。
	- **1.** Nexus ダッシュボード オーケストレータで、**[**インフラストラクチャ(**Infrastructure**)**]** > **[**イン フラ設定(**Infra Configuration**)**]** に移動し、**[**インフラの設定(**Configure Infra**)**]** をクリックし ます。
	- **2.** 左側のナビゲーション バーでサイトを選択し、**[**更新(**Refresh**)**]** をクリックします。 確認ウィンドウで **[**はい(**Yes**)**]** をクリックして、クラウド サイトの更新を続行します。
- e) **[**展開(**DEPLOY**)**]** > **[**展開のみ(**Deploy Only**)**]** をクリックして、インフラ設定を展開します。

## システム リカバリの実行

システム リカバリを実行する手順は、移行ベースのアップグレードを実行する手順と同じで す。これらの手順については、セクション 移行ベースのアップグレード (87 ページ) を参照 してください。

# **CCR** のアップグレードのトリガー

次のトピックでは、CCRのアップグレードをトリガーするための情報と手順について説明しま す。

#### **CCR** のアップグレードのトリガー

Cisco Cloud Network Controller のアップグレードとは関係なく、CCR のアップグレードをトリ ガーし、それら CCR のアップグレードをモニタできます。これにより、管理プレーン(Cisco CloudAPIC)とデータプレーン(CCR)のアップグレードを分離できるため、トラフィック不 足を抑えるのに役立ちます。

この機能はデフォルトで有効になっています。デフォルトの前提は、Cisco Cloud Network Controller へのアップグレードをトリガーした後に CCR へのアップグレードをトリガーするこ とです。この機能を有効にすると、無効にすることはできません。

この機能を有効にすると、Cisco Cloud Network Controller と CCR の固有アップグレード シーケ ンスは次のようになります。

- 次に、CCRへのアップグレードをトリガーするための全体的なプロセスを説明する上位レベル の手順を示します。具体的な手順については、を参照してください。Cisco Cloud Network Controller GUI を使用した CCR のアップグレードのトリガー (112 ページ) (注)
	- **1.** この章の手順に従って Cisco Cloud Network Controller をアップグレードします。
	- **2.** Cisco Cloud Network Controller のアップグレード手順が完了するまで待ちます。アップグ レードが完了すると、システムは CCR と Cisco Cloud Network Controller との互換性がなく なったことを認識します。CCR と Cisco Cloud Network Controller に互換性がなく、Cisco Cloud Network Controller 用に構成された新しいポリシーは、CCR をアップグレードするま で CCR に適用されないことを示すメッセージが表示されます。
	- **3.** AWS ポータルで CCR の利用規約を確認し、同意します。
	- **4.** CSR のアップグレードをトリガーして、Cisco Cloud Network Controller との互換性のある バージョンになるようにします。

次の 2 つの方法のいずれかを使用して、CCR アップグレードのトリガー プロセスを開始 できます。

- 画面上部のバナーで、**[CCR** のアップグレード(**Upgrade CCRs**)**]** リンクをクリック します。
- **[**ファームウェアの管理(**Firmware Management**)**]** ページの **[CCR]** 領域を使用しま す。次の順に選択:

**[**オペレーション(**Operations**)**]** > **[**ファームウェア管理**]**

**[CCR**] タブをクリックし、[**CCR** のアップグレード(**Upgrade CCRs**)] を選択し ます。

また、REST APIを 使用して CCR のアップグレードをトリガーすることもできます。手順につ いては、REST API を使用した CCR のアップグレードのトリガー (113 ページ) を参照してく ださい。

#### ガイドラインと制約事項

• Cisco Cloud Network Controller をアップグレードした後も、CCR と Cisco Cloud Network Controller に互換性がないというメッセージが表示されない場合は、そのメッセージを表 示するためにブラウザを更新する必要があるでしょう。

- Cisco Cloud Network Controller をアップグレードした後で、CCR へのアップグレードをト リガーします。Cisco Cloud Network Controller をアップグレードする前に、CCR へのアッ プグレードをトリガーしないでください。
- CCR へのアップグレードをトリガーすると、停止することはできません。
- CCRへのアップグレードをトリガーした後にエラーが表示された場合は、それらのエラー を確認して解決します。これらの CCR アップグレード エラーが解決されると、CCR アッ プグレードが自動的に続行されます。

### **Cisco Cloud Network Controller GUI** を使用した **CCR** のアップグレードの トリガー

このセクションでは、Cisco Cloud Network Controller GUI を使用した CCR へのアップグレード をトリガーする方法を示します。詳細については、CCR のアップグレードのトリガー (110 ページ)を参照してください。

ステップ **1** 互換性のある CSR バージョンへの CCR アップグレードをトリガーするプロセスを開始します。

次の 2 つの方法のいずれかを使用して、CCR アップグレードのトリガー プロセスを開始できます。

- 画面上部のバナーで、**[CCR** のアップグレード(**Upgrade CCRs**)**]** リンクをクリックします。
- **[**ファームウェアの管理(**Firmware Management**)**]** ページの **[CCR]** 領域を使用します。次の順に選 択:

**[**オペレーション(**Operations**)**]** > **[**ファームウェア管理**]**

**[CCR**] タブをクリックし、[**CCR** のアップグレード(**Upgrade CCRs**)] を選択します。

**[CCR**のアップグレード(**UpgradeCCRs**)**]**をクリックすると、CCRをアップグレードするとCCRがリブー トし、トラフィックが一時的に中断する可能性があることを示す警告が表示されます。

#### ステップ **2** この時点でCCRをアップグレードし、トラフィックが一時的に中断された場合は、警告メッセージで**[**アッ プグレードの確認(**Confirm Upgrade**)**]** をクリックします。 CCRソフトウェアのアップグレードが開始されます。CCRのアップグレードが進行中であることを示すバ ナーが画面の上部に表示されます。メッセージ内の **[CCR** アップグレード ステータスの表示(**View CCR upgrade status**)**]** をクリックして、CCR アップグレードのステータスを表示します。

ステップ **3** CCR のアップグレード中に発生する可能性のある障害を修正します。

アップグレード中に障害が発生した場合は、次の場所に移動して障害の詳細情報を取得できます。 Operations Event Analytics Faults > >

#### **REST API** を使用した **CCR** のアップグレードのトリガー

このセクションでは、REST API を使用した CCR へのアップグレードをトリガーする方法を示 します。詳細については、CCRのアップグレードのトリガー (110ページ)を参照してくださ い。

クラウド テンプレートで routerUpgrade フィールドの値を「true」に設定し、REST APIを介して CCR への アップグレードをトリガーします(routerUpgrade = "true")。

```
<polUni><fvTenant name="infra">
   <cloudtemplateInfraNetwork name="default" vrfName="overlay-1">
       <cloudtemplateProfile name="defaultxyz" routerUsername="SomeFirstName"
routerPassword="SomePass" routerUpgrade="true">
        </cloudtemplateProfile>
        <cloudtemplateExtSubnetPool subnetpool="10.20.0.0/16"/>
        <cloudtemplateIntNetwork name="default">
            <cloudRegionName provider="aws" region="us-west-1"/>
            <cloudRegionName provider="aws" region="us-west-2"/>
        </cloudtemplateIntNetwork>
        <cloudtemplateExtNetwork name="default">
            <cloudRegionName provider="aws" region="us-west-2"/>
            <cloudtemplateVpnNetwork name="default">
                <cloudtemplateIpSecTunnel peeraddr="23.2.1.1/32" />
                <cloudtemplateIpSecTunnel peeraddr="23.0.1.1/32" />
                <cloudtemplateIpSecTunnel peeraddr="23.1.1.1/32" />
                <cloudtemplateOspf area="0.0.0.1"/>
            </cloudtemplateVpnNetwork>
          <cloudtemplateBgpEvpn peeraddr="34.1.1.1/32" asn="63000" siteId="123" password="abcd1234"
 />
        </cloudtemplateExtNetwork>
    </cloudtemplateInfraNetwork>
</fvTenant>
</polUni>
```
**REST API** を使用した **CCR** のアップグレードのトリガー

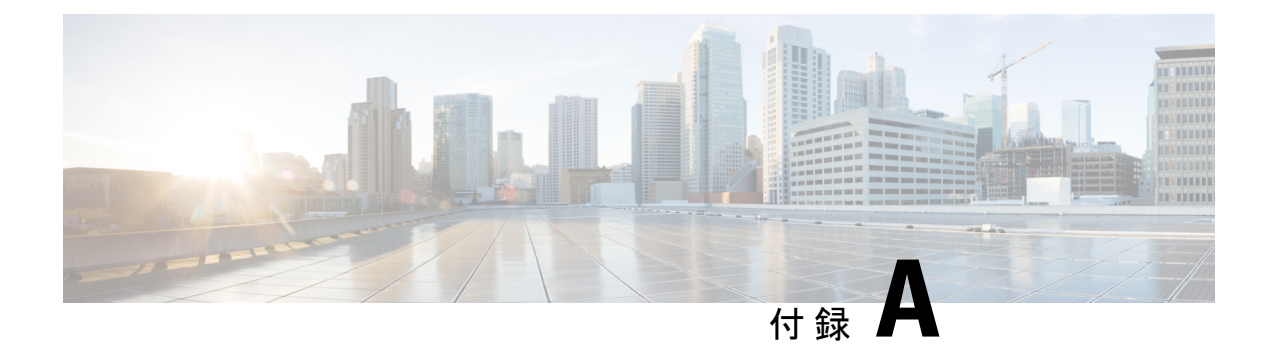

# **AWS** リソースと命名規則

• AWS リソースと命名規則 (115 ページ)

# **AWS** リソースと命名規則

以下は、インストール時に Cisco Cloud Network Controller によって作成される AWS リソース と、Cisco Cloud Network Controller で使用される命名規則のリストです。これらの AWS リソー スをよりよく理解し、同様の名前を使用しないようにするには、このリストの情報を使用して ください。

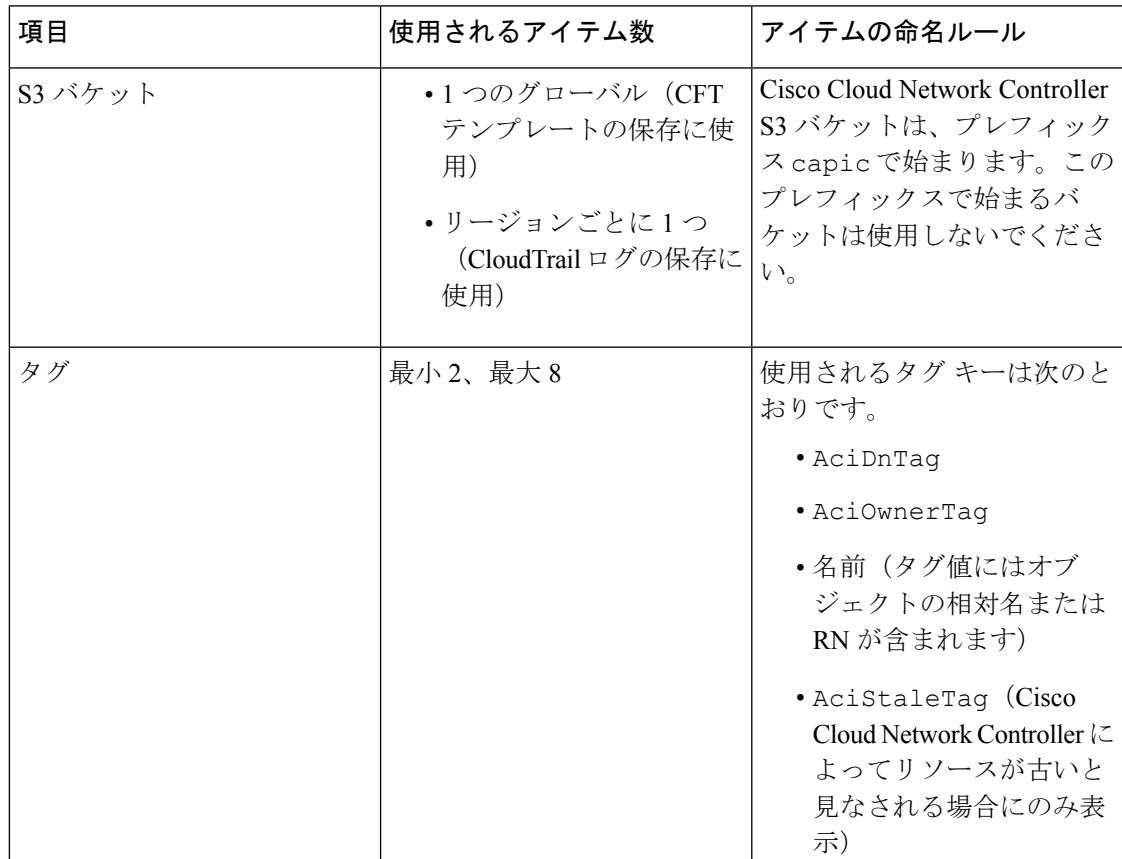

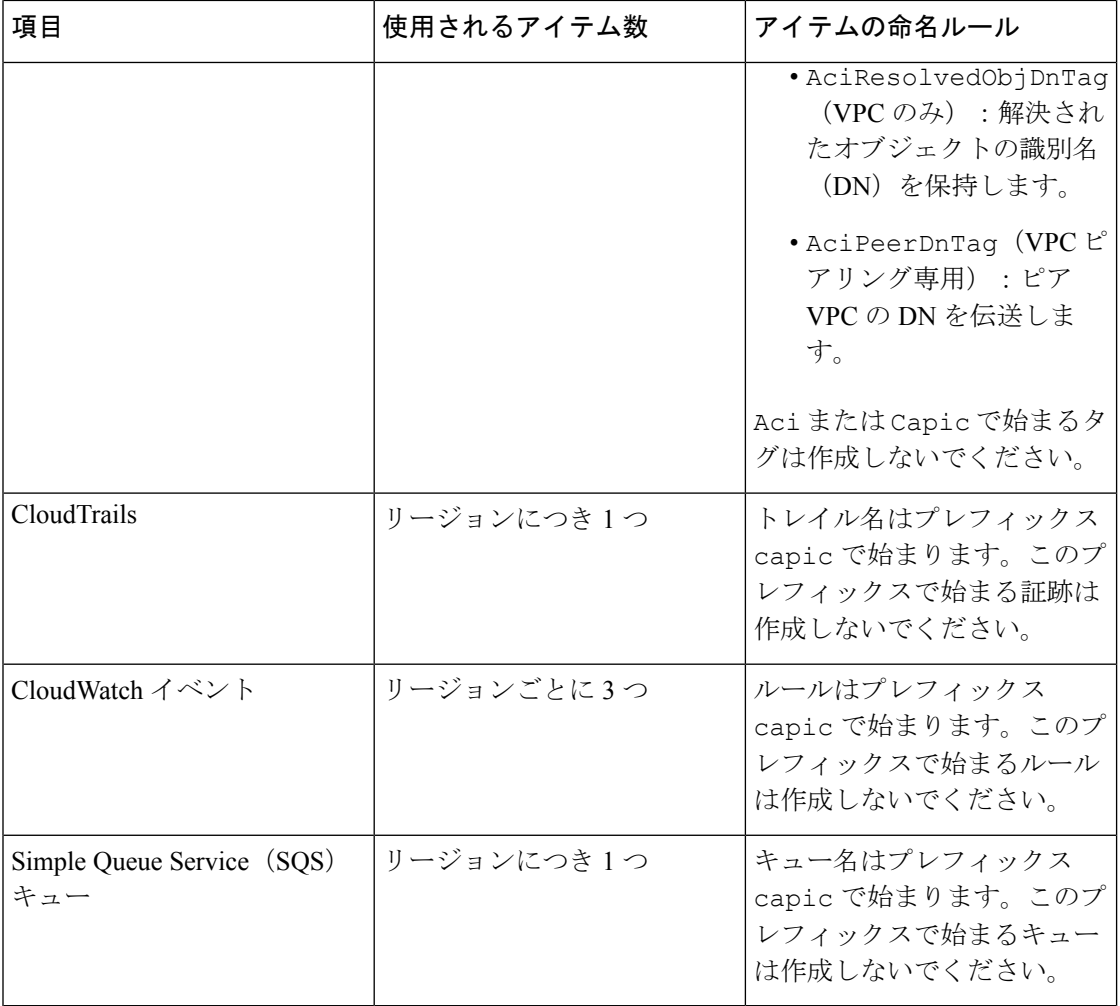

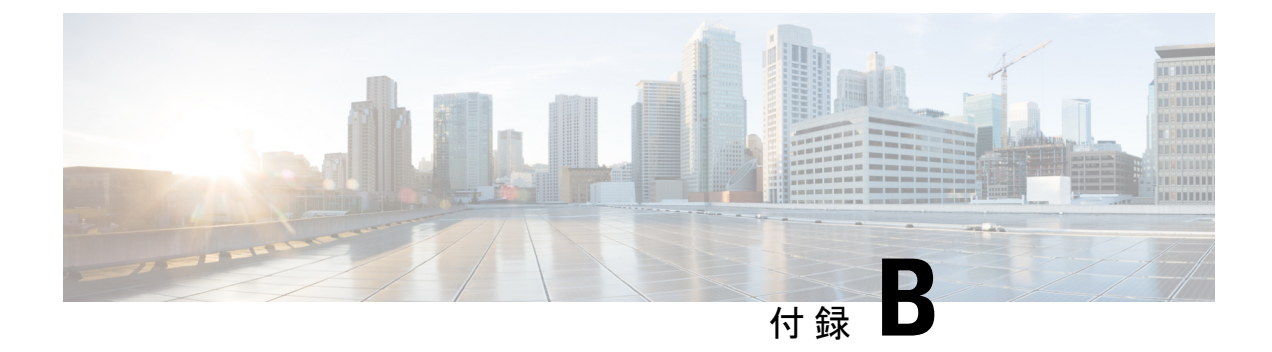

# **AWS** の **IAM** ロールと権限

• AWS の IAM ロールと権限 (117 ページ)

## **AWS** の **IAM** ロールと権限

(注)

- AWSIAM のロール役割と権限の詳細については、*Cisco Cloud Network [Controller](https://www.cisco.com/c/en/us/support/cloud-systems-management/cloud-application-policy-infrastructure-controller/tsd-products-support-series-home.html) AWS User Guide* を参照してください。次のいずれかのタイプのテナントとして AWS プロバイダを構成する方 法などが含まれています。
	- 信頼できるテナント
	- 信頼できないテナント
	- 組織テナント、リリース 4.2(3) 以降でサポートされています。

Cisco Cloud Network Controller のインストールと操作には、特定の AWSIAM のロールと権限が 必要です。

CloudFormation テンプレート(CFT)を使用して Cisco Cloud Network Controller をインストール する場合は、AWS に完全な管理者アクセス権を持つユーザー(たとえば、権限ポリシー ARN **arn:aws:iam::aws:policy/AdministratorAccess** が、直接、ロール ポリシーにより、またはユー ザーグループによりアタッチされているユーザー)によってインストールすることを推奨しま す。ただし、AWS 管理者アクセス権を持つユーザーがいない場合は、Cisco Cloud Network Controller をインストールするユーザーに次の最小権限セットが必要です。

```
{
"Version": "2012-10-17",
"Statement": [{
  "Effect": "Allow",
   "Action": "iam:*",
  "Resource": "*"
  },
  {
  "Effect": "Allow",
  "Action": "ec2:*",
```

```
"Resource": "*"
  },
  {
   "Effect": "Allow",
   "Action": "cloudformation:*",
   "Resource": "*"
  },
  {
   "Effect": "Allow",
   "Action": "s3:*",
   "Resource": "*"
  },
  {
   "Effect": "Allow",
   "Action": "sns:*",
   "Resource": "*"
  }
 ]
}
```
上記の権限セットは、CFT を使用して Cisco Cloud Network Controller をインストールするユー ザーに必要です。次に、**[**アクション **(Action)]**行に示すように、上記の必要な権限の詳細につ いて説明します。

- **iam**権限:Cisco Cloud Network Controller インスタンスは、 **ApicAdmin**という名前の AWS ロールで実行される AWS EC2 インスタンスです。このロールは、CloudFormation スタッ クによって作成される必要があります。**ApicAdmin**ロールを使用して Cisco Cloud Network Controller インスタンスを実行すると、Cisco Cloud Network Controller インスタンスは、 AWSメタデータサービスを使用して一時的なログイン情報を取得できます。これにより、 Cisco Cloud Network Controller インスタンスは、AWS API の呼び出しを行うために、固定 のアクセス キー ID と秘密アクセス キーを使用する必要がなくなります。
- **ec2**権限**:**スタックが必要なVPC、サブネット、セキュリティグループなどを作成できるよ うにするために必要です。スタックによって、 Cisco Cloud Network Controller インスタン スが展開されるインフラ VPC が作成されます。
- **cloudformation**の権限**:** CFT 自体を実行するために必要です。
- **s3**権限**:** CFT が AWS CloudFormation スタックのニーズに基づいて S3 バケットに保存され るようにするために必要です。
- **sns**権限**:** CloudFormation スタックを実行するための通知を取得するために必要です。

操作の場合、Cisco Cloud Network Controller は **ApicAdmin** ロールで実行されます。このロール には 2 つのポリシーが付加されており、CloudFormation テンプレートの起動の一環として作成 されます。

• **ApicAdminFullAccess**ポリシー**:** このポリシーにリストされている権限によって、Cisco Cloud Network Controller は EC2 および VPC リソース、S3 バケット、リソース グループ、 アカウント通知、およびログを作成および管理できます。Cisco Cloud Network Controller は、作成した Azure リソースの管理を試みます。他のアプリケーションによって作成され たリソースには処理しません。

このポリシーには、次の権限が必要です。

```
{
 "Version": "2012-10-17",
 "Statement": [{
  "Action": "organizations:*",
   "Resource": "*",
   "Effect": "Allow"
  },
  {
   "Action": "ec2:*",
   "Resource": "*",
   "Effect": "Allow"
  },
  {
   "Action": "s3:*",
   "Resource": "*",
   "Effect": "Allow"
  },
  {
   "Action": "sqs:*",
   "Resource": "*",
   "Effect": "Allow"
  },
  {
   "Action": "elasticloadbalancing:*",
   "Resource": "*",
   "Effect": "Allow"
  },
  {
   "Action": "acm:*",
   "Resource": "*",
   "Effect": "Allow"
  },
  {
   "Action": "cloudtrail:*",
   "Resource": "*",
   "Effect": "Allow"
  },
  {
   "Action": "cloudwatch:*",
   "Resource": "*",
   "Effect": "Allow"
  },
  {
   "Action": "logs:*",
   "Resource": "*",
   "Effect": "Allow"
  },
  {
   "Action": "resource-groups:*",
   "Resource": "*",
   "Effect": "Allow"
  },
  {
   "Action": "events:*",
   "Resource": "*",
   "Effect": "Allow",
  "Sid": "CloudWatchEventsFullAccess"
  },
  {
   "Action": "autoscaling:*",
   "Resource": "*",
  "Effect": "Allow"
  }
```
] }

• **ApicTenantsAccess**ポリシー:このポリシーにリストされている権限によって、CiscoCloud Network Controller は、テナント アカウントのロールと、それらのテナント AWS アカウン トのAWS APIの呼び出しを引き受けることができます。これにより、CiscoCloud Network Controller は、テナント アカウントの固定ログイン情報を使用せずにテナント アカウント にアクセスすることができます。

このポリシーには、次の権限が必要です。

```
{
"Version": "2012-10-17",
 "Statement": [{
 "Action": "sts:AssumeRole",
 "Resource": "*",
 "Effect": "Allow"
}]
}
```
Cisco Cloud Network Controller 自体は、操作のために IAM 権限を必要としません。これは、イ ンストール後に IAM ポリシーやロールが作成されないためです。

Cisco Cloud Network Controller は、自身が作成した AWS リソースの管理を試みますが、インベ ントリとしてリスとされている既存のリソースを除き、他のアプリケーションが作成しリソー スは管理を試みません。同時に、これらのアカウント(インフラ アカウントと他のテナント アカウントの両方)の AWSIAM ユーザーは、Cisco Cloud Network Controller が作成したリソー スに干渉しないようにする必要があります。したがって、AWSでCiscoCloud NetworkController が作成したすべてのリソースには、次の 2 つのタグのうち少なくとも 1 つが適用されます。

- **AciDnTag**
- **AciOwnerTag**

したがって、EC2、VPC、およびその他のリソースを作成、削除、または更新する権限を持つ AWS IAM ユーザーを作成する場合、これらのユーザーが、Cisco Cloud Network Controller が作 成し、管理するリソースへアクセスしたり、それらを変更したりすることを防止する必要があ ります。このような制限は、インフラとその他のユーザのテナントアカウントの両方に適用す る必要があります。AWS アカウント管理者は、上記の 2 つのタグを使用して、ユーザーが、 Cisco Cloud Network Controller が作成し、管理するリソースへアクセスし、それらを変更する ことを防止する必要があります。

たとえば、次のようなアクセス ポリシーによって、IAM ユーザーが、Cisco Cloud Network Controller が管理しているリソースに意図せずアクセスするのを防止することができるでしょ う。

```
{
"Effect": "Deny",
"Action": [
 "ec2:*"
\mathbb{I},
"Resource": "*",
"Condition": {
```
 $\mathbf I$ 

```
"StringLike": {
  "ec2:ResourceTag/AciDnTag": "*"
 }
}
}
```
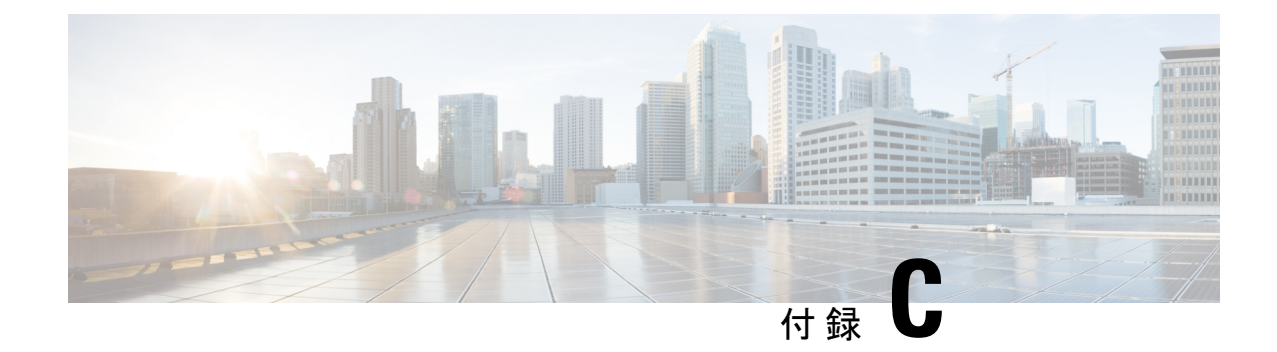

# テナントリージョン管理

• テナントリージョン管理 (123 ページ)

# テナントリージョン管理

#### 異なるリージョンでのテナント ポリシーの展開

Cisco Cloud Network Controller は所有権チェックを適用して、意図的にまたは誤って行われた 同じテナントとリージョンの組み合わせでポリシーが展開されないようにします。たとえば、 1つの Cisco Cloud Network Controller (CNC1) がリージョン R1 の AWS アカウント IA1 に展開 されており、テナントをリージョン R2 のアカウント TA1 に展開するとします。このテナント 展開(TA1-R2のアカウントとリージョンの組み合わせ)は、IA1-R1 (CNC1)によって所有さ れています。別の Cisco Cloud Network Controller (CNC2) が将来のある時点で TA1-R2 の同じ テナントとリージョンの組み合わせを管理しようとした場合(たとえば、CNC2 がリージョン R3のAWSアカウントIA2に導入されている場合)、展開TA1-R2の所有者はIA1-R1(CNC1) になります。

これらの制限は、AWS リソース グループを使用して実現されます。次の例は、有効な展開と 無効な展開の組み合わせを示しています。

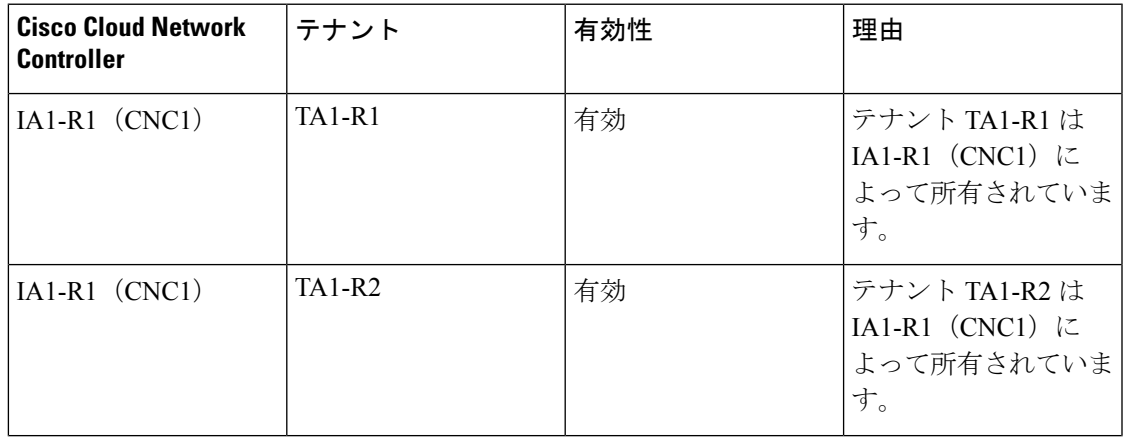

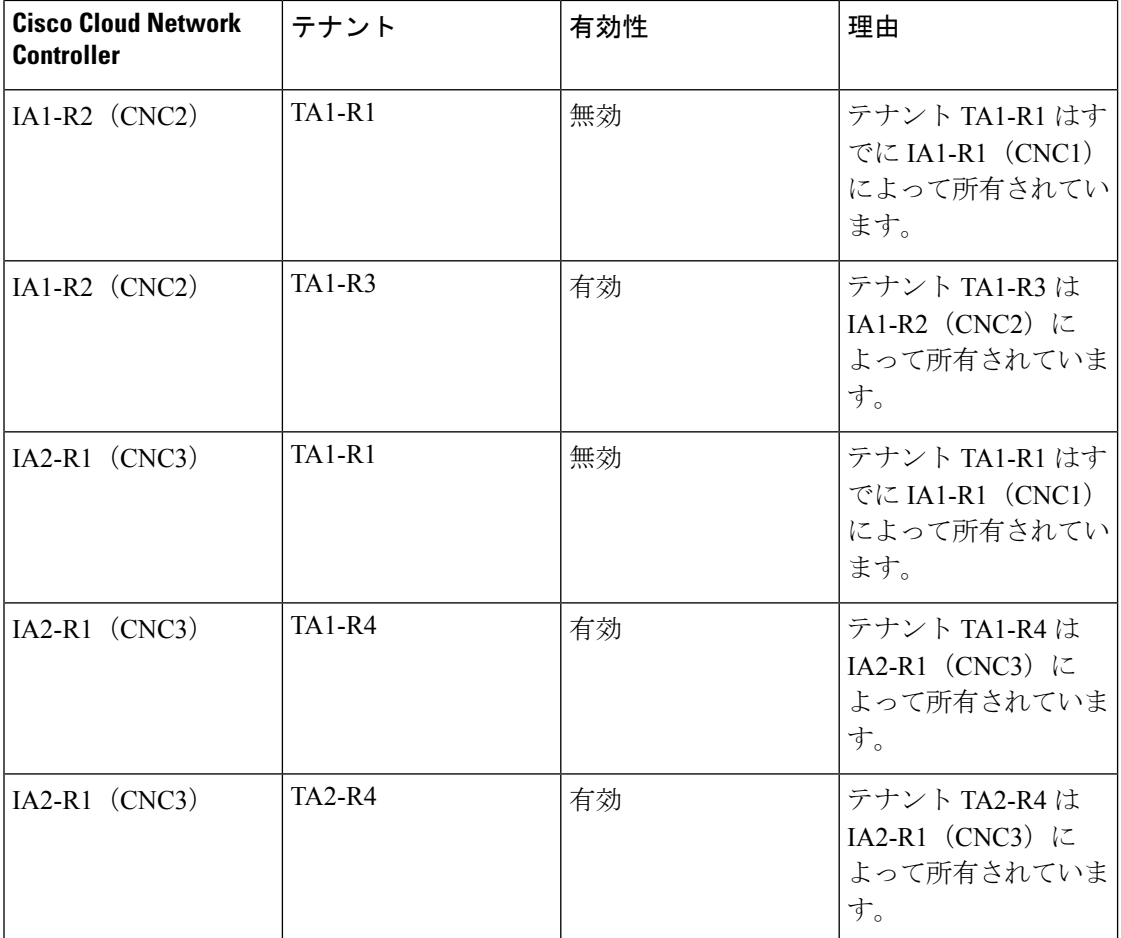

展開の適用は、インフラテナントとユーザテナントに対して実行されます。CNC1がリージョ ン R1 のアカウント IA1 に導入されており、リージョン R2 と R3 を管理しようとしている場 合、リージョンR1、R2、およびR3の同じアカウントIA1を管理しようとする別のCiscoCloud Network Controller (たとえば CNC2) は、許可されません。

テナント リージョンの所有権の検証は、AWS リソース グループを使用して行われます。テナ ントとリージョンの組み合わせごとに、構文CloudAPIC\_*TenantName\_Region*を使用してリソー スグループが作成されます(たとえば、リージョン R2 の アカウント TA1 に CNC\_TA1\_R2 と いう名前が展開されている場合)。また、Cisco Cloud Network Controller がリージョン R1 のア カウント IA1 に導入されている場合は、IA1\_R1\_TA1\_R2 の所有権タグがあります。

次に、AciOwnerTagの不一致が発生し、既存のテナントリージョンの導入が失敗する状況の例 を示します。

• 最初に Cisco Cloud Network Controller があるアカウントにインストールされてから、削除 され、その後 Cisco Cloud Network Controller が別のアカウントにインストールされたとし ます。この場合、同じテナントとリージョンの組み合わせを再度管理しようとすると、既 存のすべてのテナントとリージョンの展開が失敗します。

- 最初に Cisco Cloud Network Controller があるリージョンにインストールされてから、削除 され、その後 Cisco Cloud Network Controller が別のリージョンにインストールされたとし ます。この場合、既存のすべてのテナント リージョンの展開が失敗します。
- 別の Cisco Cloud Network Controller が同じテナント リージョンを管理しているとします。

所有権が一致しない場合、Cisco Cloud Network Controller はテナント領域のセットアップの再 試行を再度実行しません。他の Cisco Cloud Network Controller が同じテナントとリージョンの 組み合わせを管理していないことが確実な場合に、所有権の不一致のケースを解決するには、 テナントの AWS アカウントにログインし、影響を受けるリソース グループ

(CNC\_123456789012\_us-east-2 など)を手動で削除します。次に、Cisco Cloud Network Controller インスタンスをリロードするか、テナントを Cisco Cloud Network Controller から削除 して再度追加します。

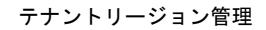

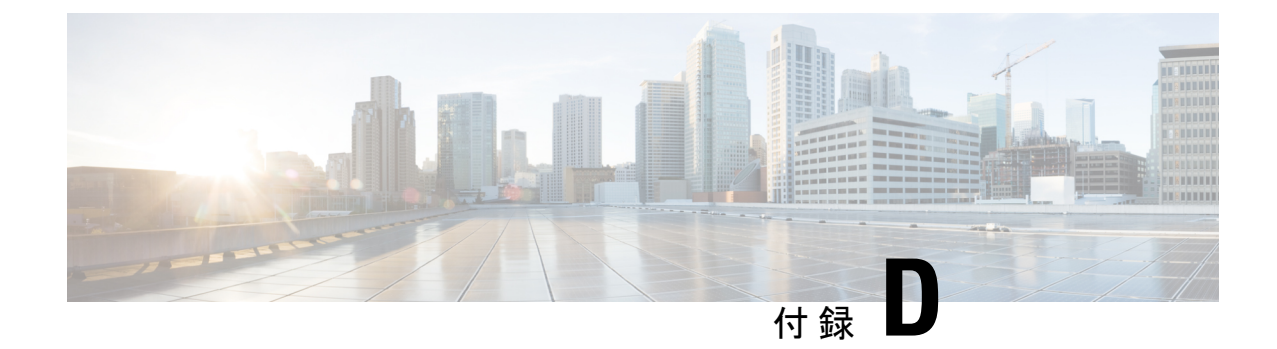

# **CCR** およびテナント情報の検索

• CCR およびテナント情報の検索 (127 ページ)

## **CCR** およびテナント情報の検索

Cisco Cloud Network Controller と ISN デバイス間の接続を有効にするために必要な CCR とテナ ント情報は、いくつかの部分に分けられます。この情報は、Cisco Nexus Dashboard Orchestrator (**[**サイト(**Sites**)**] >** > **[**インフラの構成(**Configure Infra**)**] >** > **[IPN** デバイスの構成ファイル のみダウンロード(**Download IPN Device Config files only**)**]**)から取得できるようにする必要 があります。ただし、CCRとテナントの情報を手動で収集する必要があることが判明した場合 は、次の項でこの情報を特定する手順を説明します。

- CCR に関する情報 (127 ページ)
- インフラ テナントの情報 (128 ページ)
- ユーザ テナントの情報 (129 ページ)

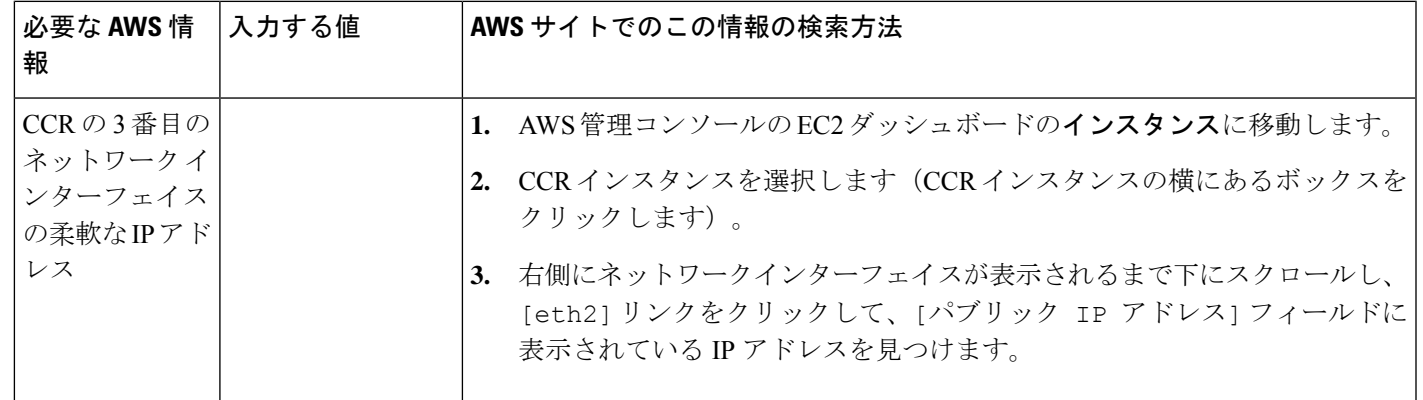

#### **CCR** に関する情報

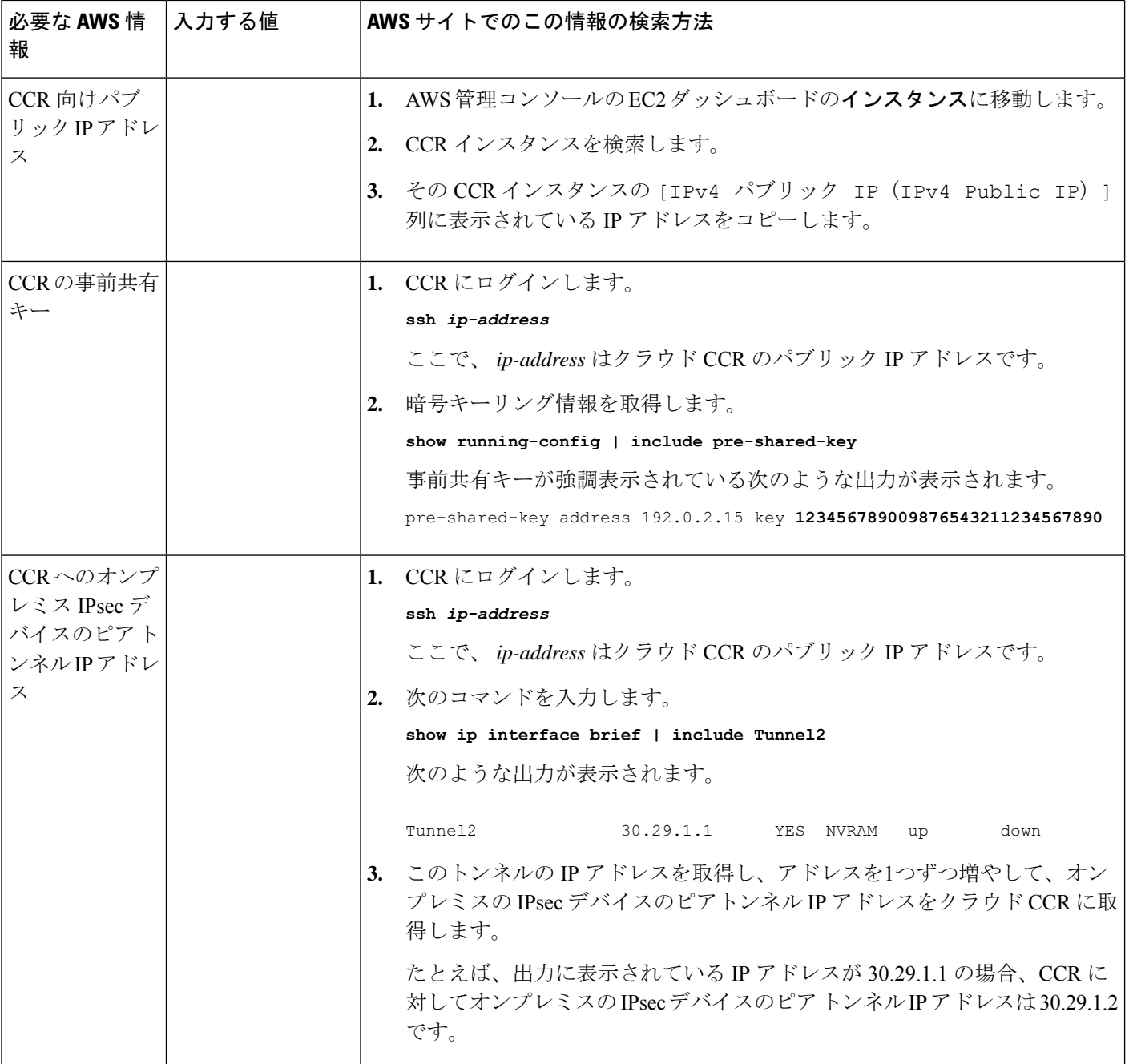

#### インフラ テナントの情報

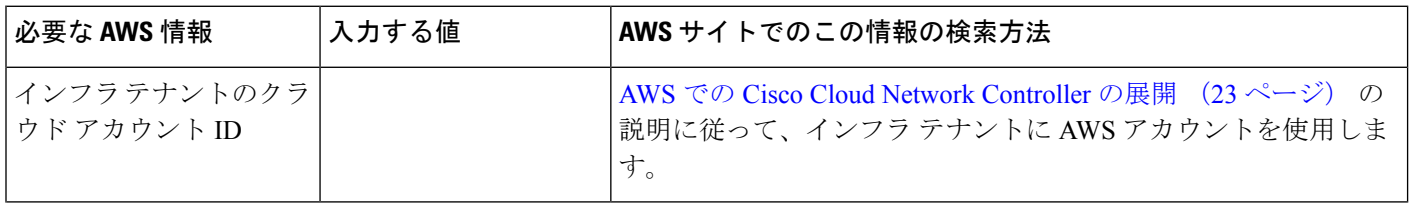

 $\mathbf I$ 

| 必要な AWS 情報                                           | 入力する値 | AWS サイトでのこの情報の検索方法                                                                                                    |
|------------------------------------------------------|-------|----------------------------------------------------------------------------------------------------|
| インフラテナントのクラ<br>ウドアクセスキーIDと<br> クラウドシークレットア<br>クセス キー |       | 1. インフラテナントの Amazon Web Services アカウントにログイ<br>ンします。<br>- [IAM] に移動します。<br>2.<br>3. 左側のペインで、[ユーザ]を選択します。<br>4. 管理アカウントのリンクをクリックします。<br>5. [サマリ] ページで、[セキュリティ資格情報 (Security<br>credentials)] タブをクリックします。<br>Amazon Web Services アクセスキーIDをまだ持っていない場合<br>6.<br>は、[アクセスキーの作成 (Create access key)] をクリックしま<br>す。<br>7. [アクセス キー ID (Access KEY ID)] フィールドと [シークレッ<br>ト アクセス キー (Secret access key)] フィールドから情報を見<br>つけます。 |

ユーザ テナントの情報

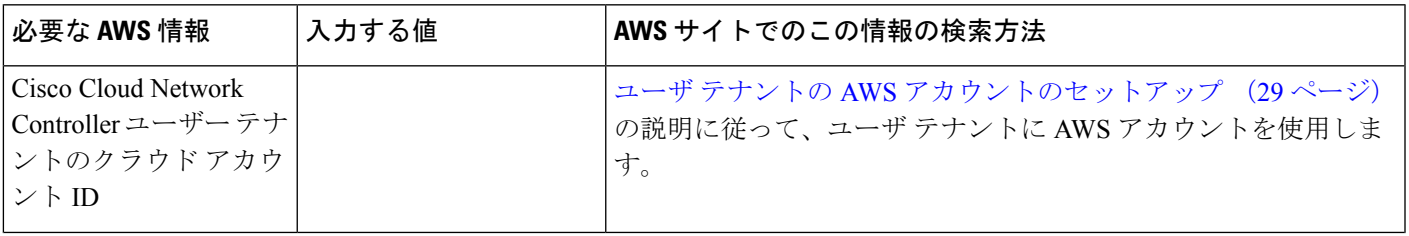

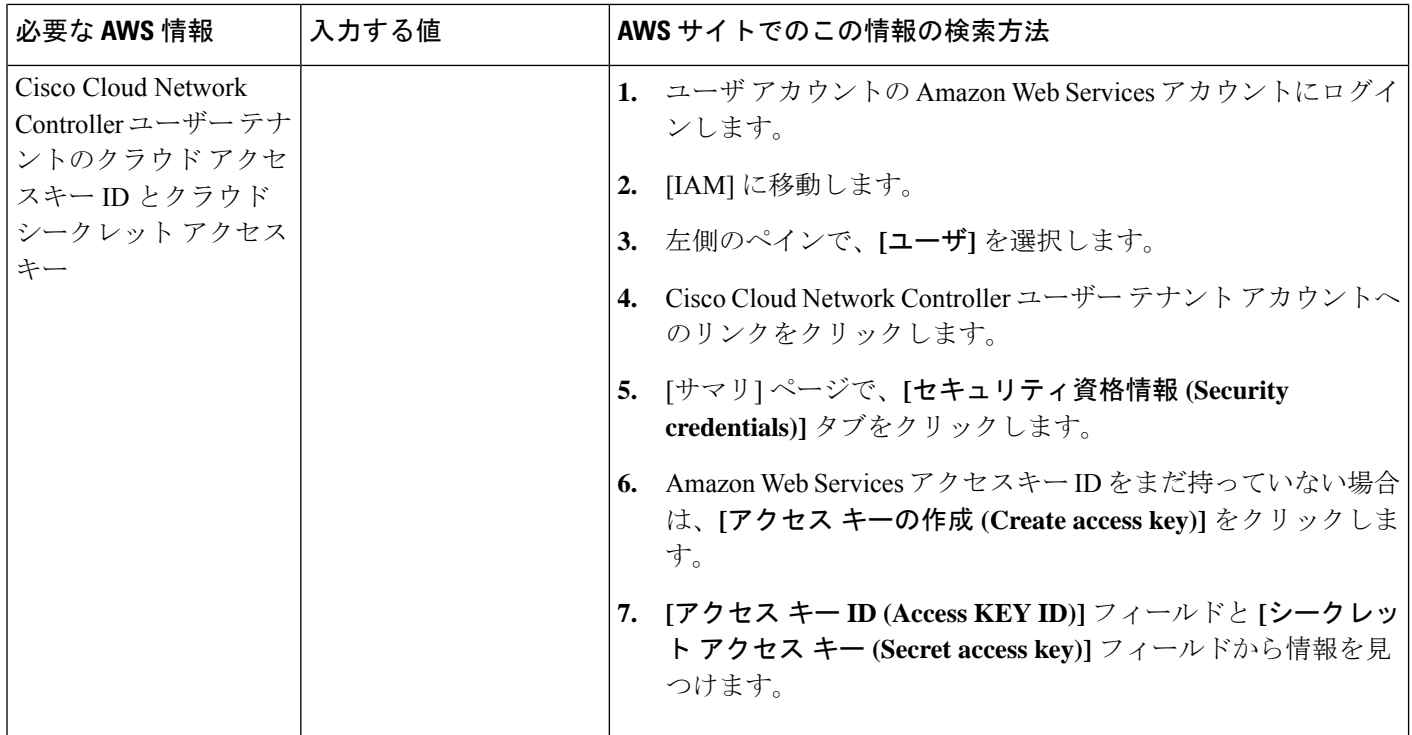

翻訳について

このドキュメントは、米国シスコ発行ドキュメントの参考和訳です。リンク情報につきましては 、日本語版掲載時点で、英語版にアップデートがあり、リンク先のページが移動/変更されている 場合がありますことをご了承ください。あくまでも参考和訳となりますので、正式な内容につい ては米国サイトのドキュメントを参照ください。